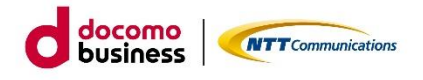

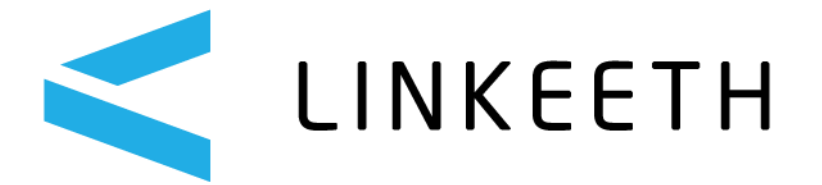

# **LINKEETH DRIVE**

# **①データ登録・変更マニュアル(管理者版)**

# **エヌ・ティ・ティ・コミュニケーションズ株式会社**

2024/05/07 Ver1.0.12

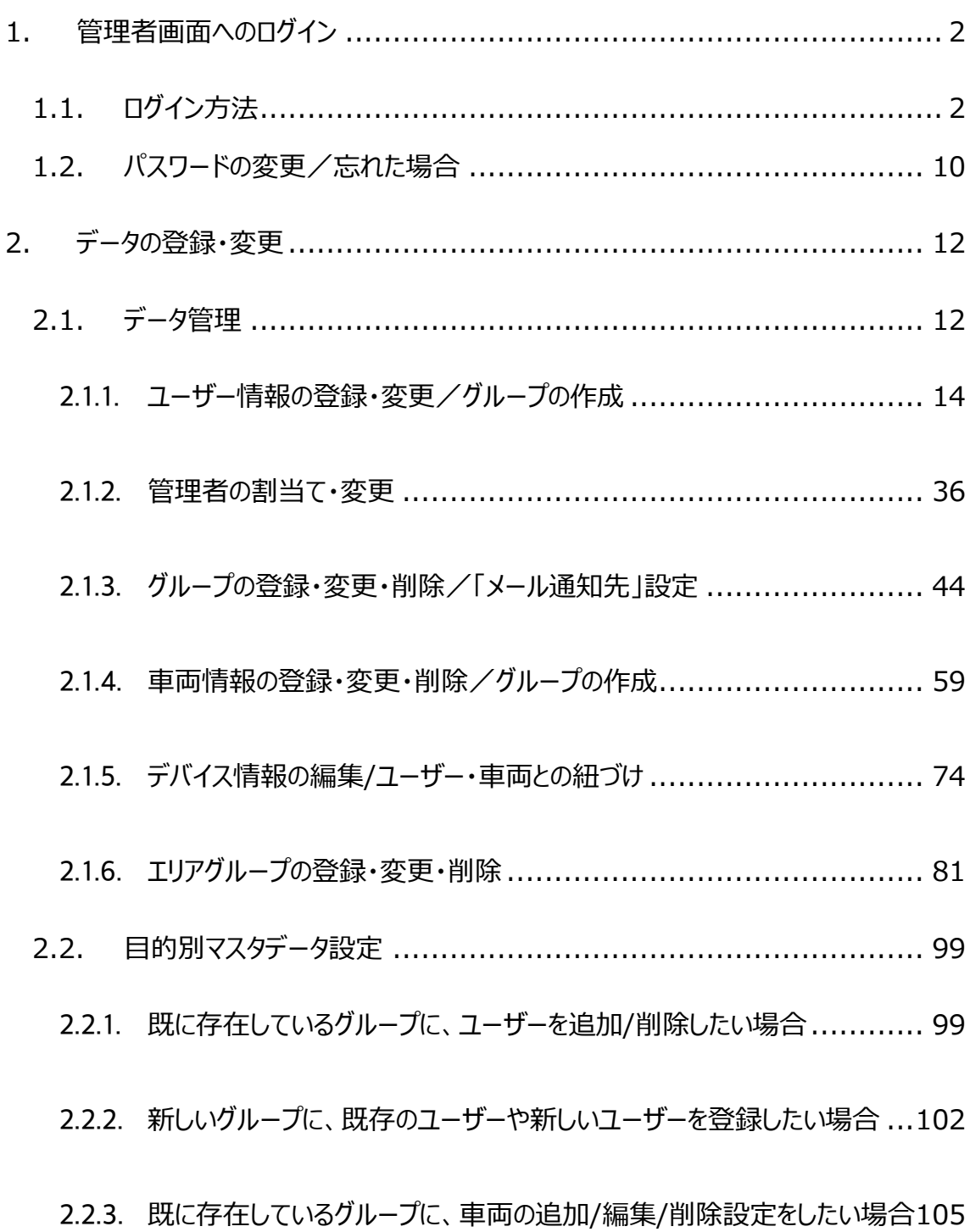

2.2.4. [新しいグループに、既存の車両や新しい車両を登録したい場合](#page-110-0) ..........108

#### **本マニュアルについて**

本マニュアルでは、LINKEETH DRIVE の利用開始前の「管理者」の運用操作手順をご確認いただけます。 本マニュアルでは赤枠で囲った機能についてご説明します。

なお、ご契約内容により、ご利用いただける機能が異なります。

#### ご利用いただける機能については下表をご確認ください。

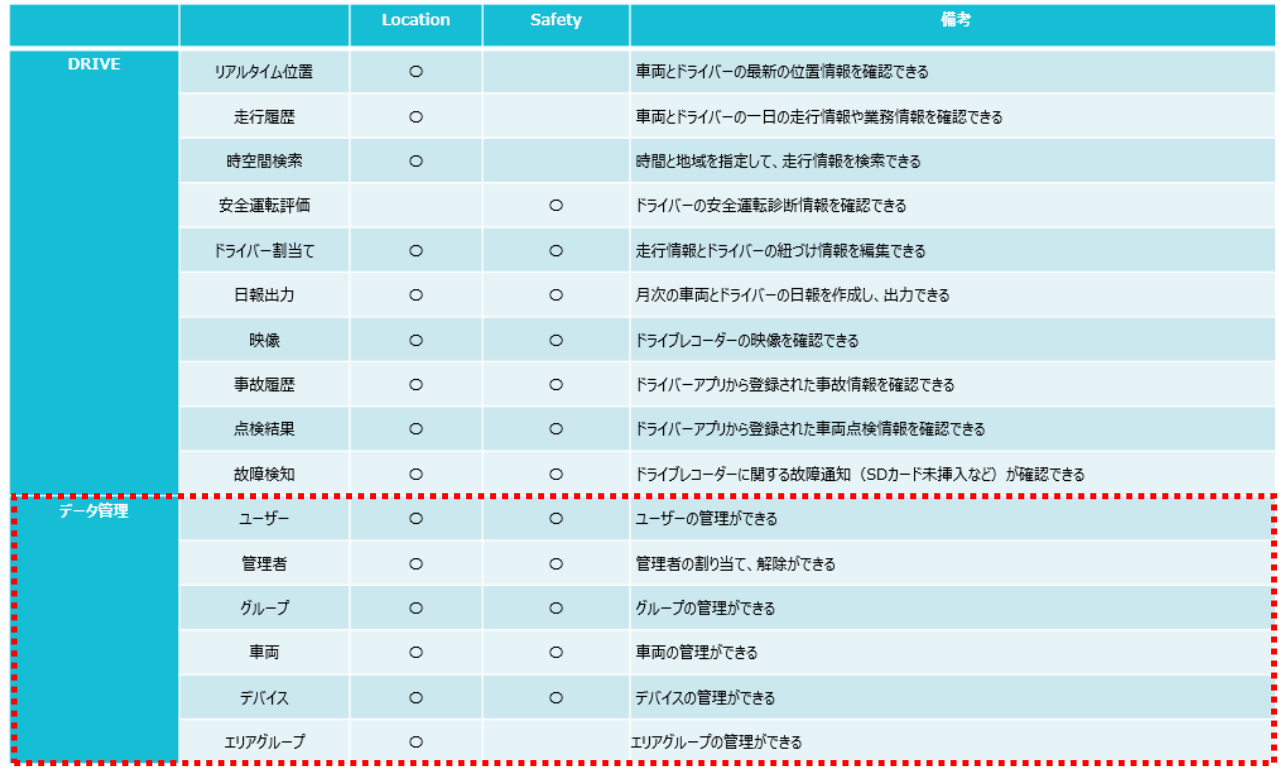

- ①データ登録・変更マニュアル (管理者版) 本マニュアルです。
- ②運用操作マニュアル (管理者版) LINKEETH DRIVE の日々の運用における「管理者」の運用操作手順を記載しています。
- 3運用操作マニュアル (ドライバー版) WEB アプリ LINKEETH DRIVE の日々の運用における「ドライバー」の運用操作手順を記載しています。
- ④運用操作マニュアル (ドライバー版) DRIVE アプリ LINKEETH DRIVE のスマホアプリを利用する「ドライバー」の運用操作手順を記載しています。

### <span id="page-4-0"></span>1. 管理者画面へのログイン

## <span id="page-4-1"></span>1.1. ログイン方法

サービス利用設定のため、「LINKEETH」管理者画面にログインします。

1. ユーザー登録完了メールから <https://linkeeth.ntt.com/menu> にアクセスします。

この度は『docoです car/LINKEETH』をご利用いただきありがとうございます。 システムへのユーザー仮登録が完了いたしました。 ※本登録はまだ完了していません。 以下の URL から WEB 画面へのログイン設定を行い、本登録を完了させてください。 https://linkeeth.ntt.com/menu ■ログイン ID ■初期バスワード =========================== ■アルコールチェックアプリをご利用のドライバー様 ご利用のスマートフォンに、アプリをインストールしてご利用下さい。 (Google Play もしくは App Store で "doco です car アルコールチェック" と検索) ※アプリのログインに必要な「アプリID・バスワード」および「ユーザーID」は管理者様にお問い合わせください。 ■LINKEETH DRIVE アブリをご利用のドライバー様 ご利用のスマートフォンに、アプリをインストールしてご利用下さい。 (Google Play もしくは App Store で "LINKEETH DRIVE" と検索) サービスについてご不明な点は、サポートセンターにお問い合わせください。 本メールは送信専用です。返信頂いても回答できませんのでご了承ください。 NTTコミュニケーションズ株式会社

※ユーザー登録登録完了メールを紛失した場合は、2.1.1 ユーザー情報の登録・変更/グループの作成にあ る初期パスワード通知の再送をご参照ください。

2. 画面左側の「コチラ」を押下し、LINKEETH のログインページへ遷移します。

※画面右側のリンクは「doco です car アルコールチェック」をご契約の場合に利用します。

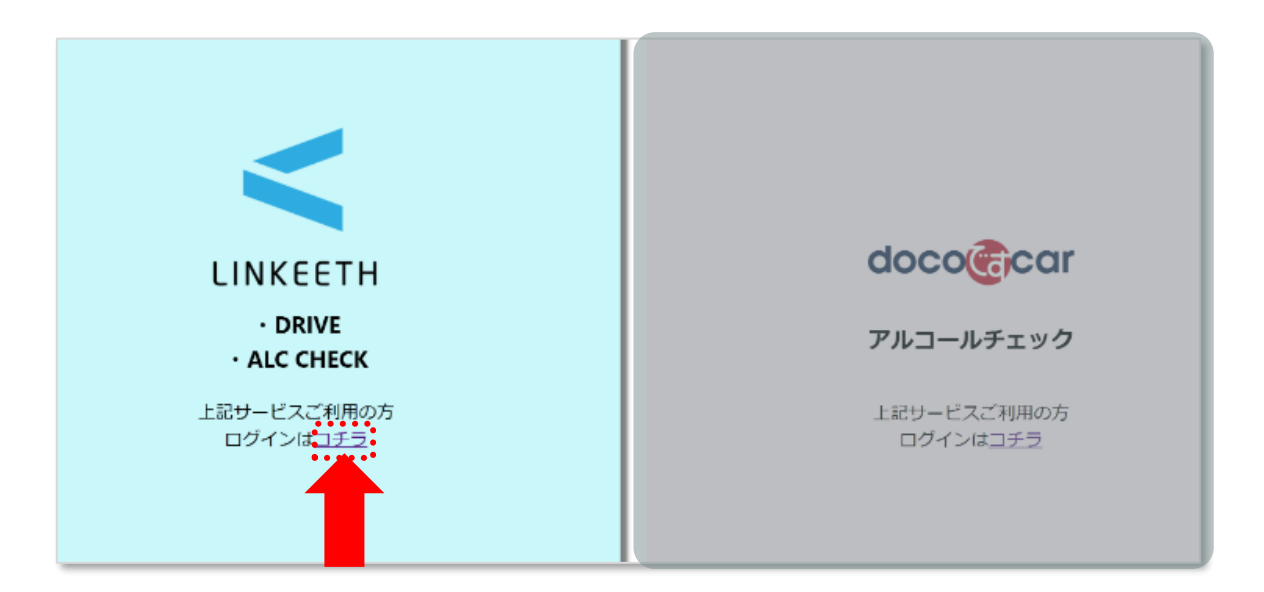

3. ログイン画面が表示されますので、ご登録頂いたメールアドレスとパスワードを入力し「ログイン」ボタン を押下します。

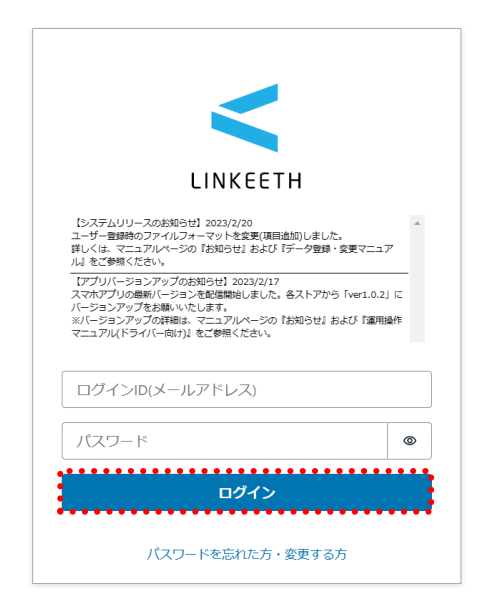

※ 初回ログインの際は、パスワード再設定画面が表示されますので、新しいパスワードを入力し「パスワー ドを再設定」ボタンを押下します。**本設定が完了していない場合、1.2 「パスワード変更/忘れた場 合」の確認コードが正常に送信されません。利用開始の前に、必ず本操作を行ってください。**

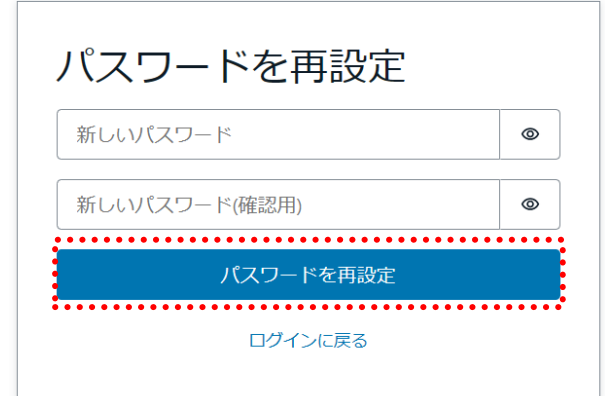

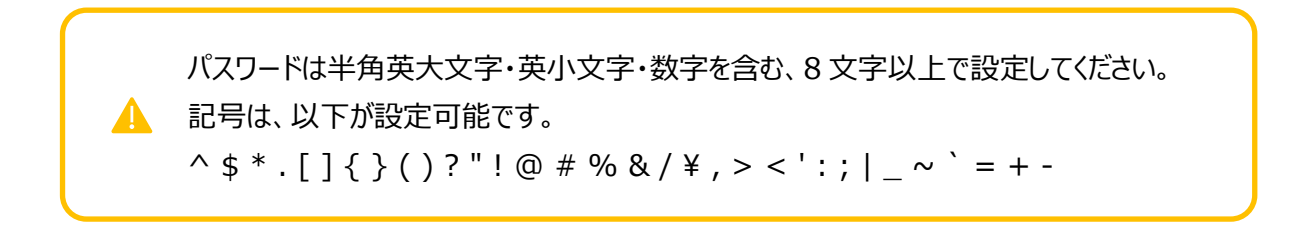

以降は多要素認証が有効となっているご契約企業のお客様のみ実施が必要です。

Google Authenticator 等のワンタイムパスワードアプリのダウンロードをお願いします。

ワンタイムパスワードの入力が求められたお客様は、多要素認証を行う必要があります。

ワンタイムパスワードアプリを起動し、画面に表示された QR コードの読み込みを行うか、認証コードの 入力を行います。

1.ワンタイムパスワードアプリをダウンロードしてください。

 iOS アプリの場合…App Store からダウンロード Android アプリの場合…Google Play Store からダウンロード

2.web 画面にて初回パスワードを使用してログインした際、以下の画面が表示されます。

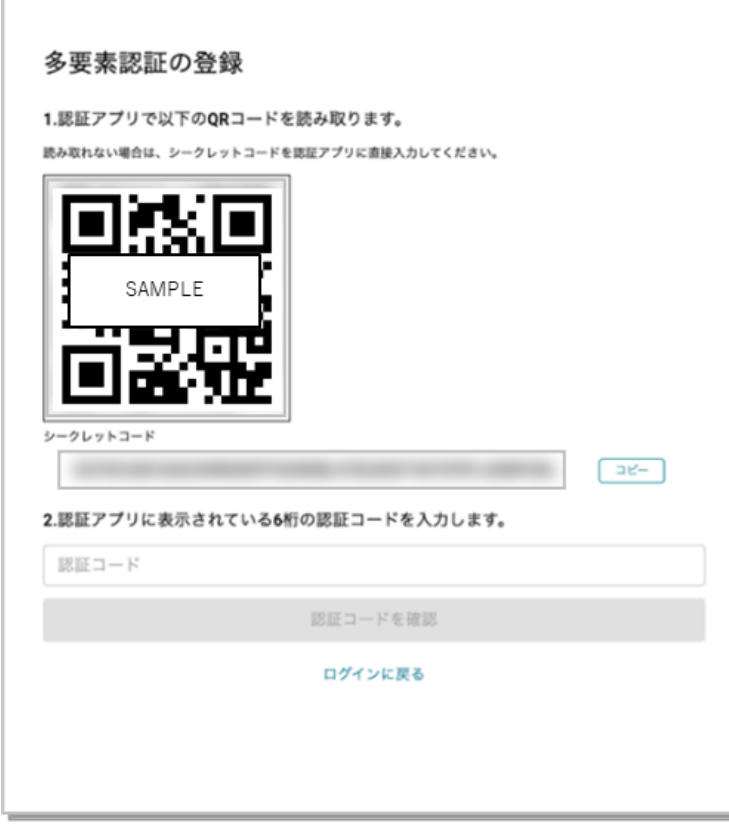

3. スマートフォンを使用して認証する方法は2種類あります。

<QR コードでの認証方法>

手順 1 でダウンロードしたワンタイムパスワードアプリにて、手順 2 で表示した画面内の QR コードを読み取ります。

(例) Google Authenticator (グーグル オーセンティケーター)の操作の場合

ダウンロードしたアプリを開き、画面右下の「+」ボタンを押下してください。

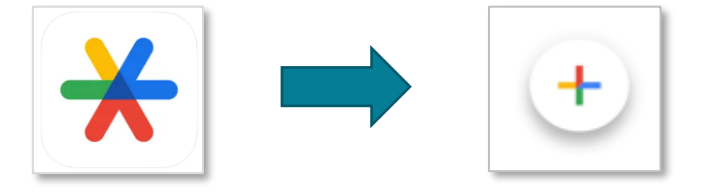

「QR コードをスキャン」を押下してください。web 画面に表示された QR コードを読み 取ってください。

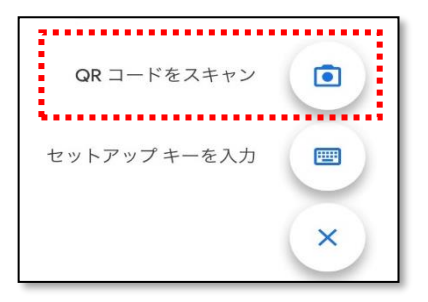

スマホアプリにて表示された緑色の枠内に web 画面に表示された QR コードを含めるよ うにかざしてください。QR コードが読み取りされます。

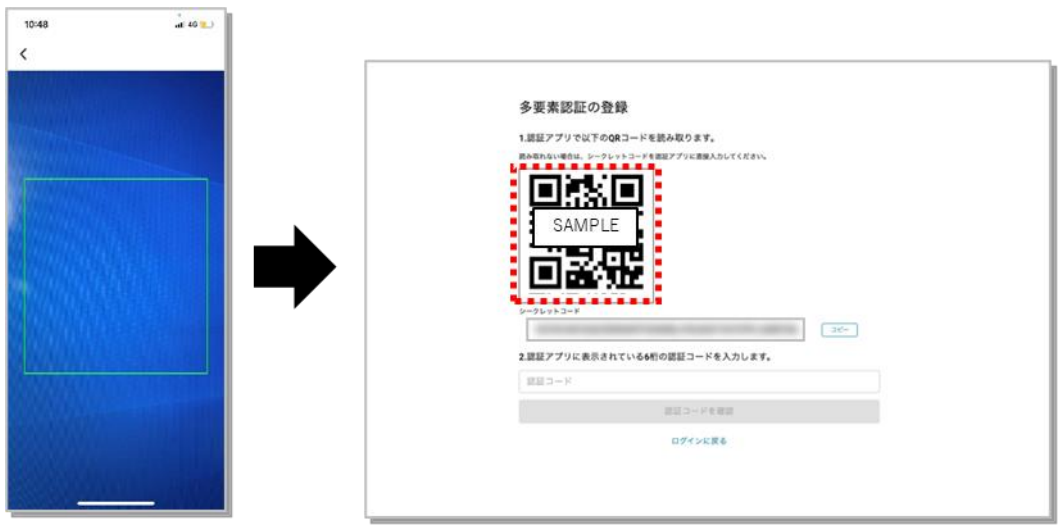

<セットアップキーでの認証方法>

手順 1 でダウンロードしたワンタイムパスワードアプリにて、手順 2 で表示した画面内にある シークレットコードを使用します。

(例) Google Authenticator (グーグル オーセンティケーター)の操作の場合

「セットアップキーを入力」ボタンを押下してください。

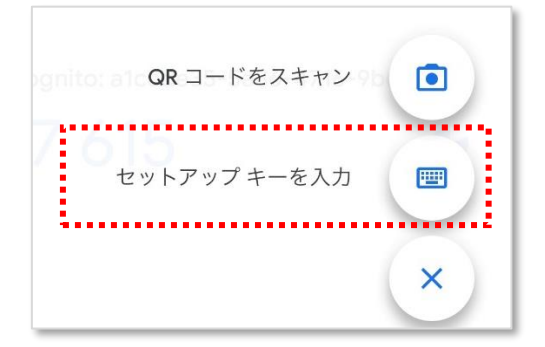

「アカウント」欄に手順2で web 画面にログインした際に使用したメールアドレスを入力 し、「キー」欄には web 画面に表示されている「シークレットコード」を入力してくださ い。入力後、「時間ベース」は変更せずそのまま「追加」ボタンを押下してください。

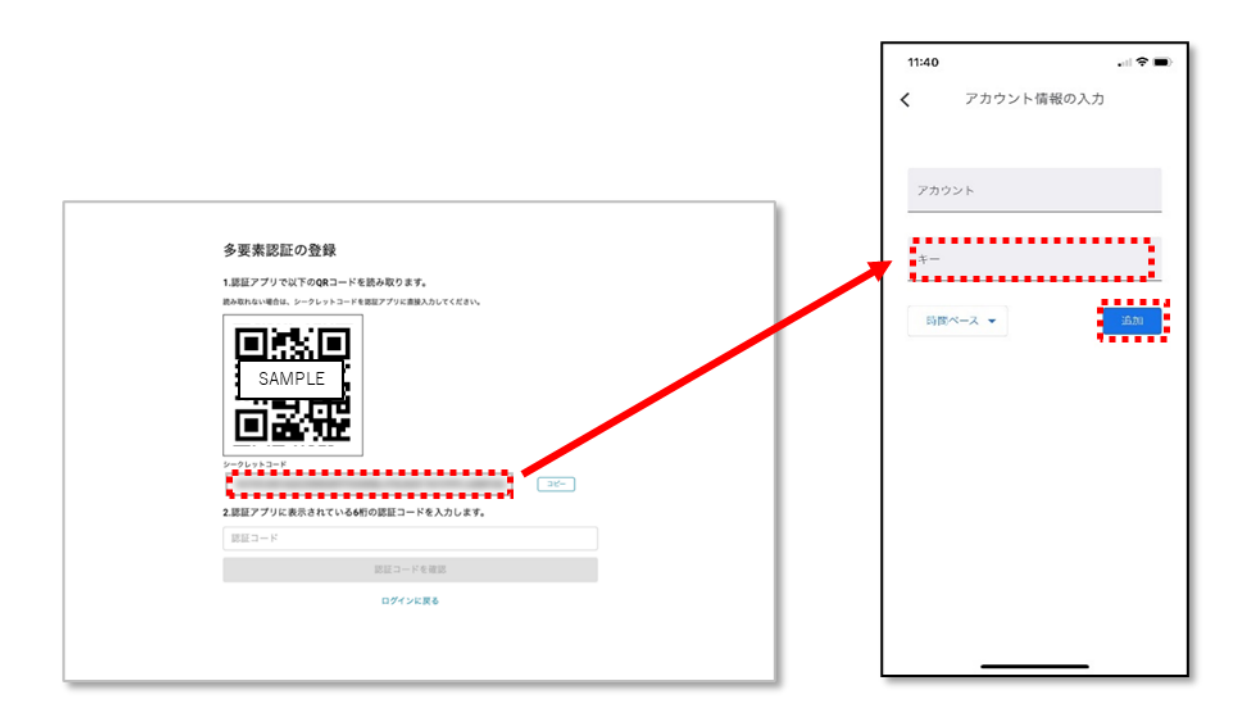

4-1. 正常に OR コードの読み取り、またはセットアップキーの入力が完了した場合、

スマホアプリの画面が自動で変わり、認証コードとして 6 桁の数字がスマホアプリ上 に表示されます。

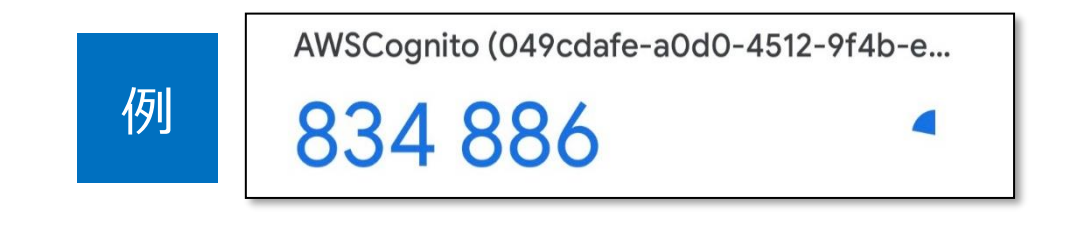

認証コードは 30 秒ごとに更新されますのでご注意ください。数字の右側に丸 マークが表示され、更新時間が近づくにつれ欠けていきます。更新されてしま うと認証エラーとなりますので、間に合わないと判断した場合は次の更新をお 待ちください。

4-2.web 画面上に表示された「認証コード」欄に、ワンタイムパスワードアプリにて表示さ れた 6 桁の数字を入力してください。数字を入力後、「認証コードを確認」ボタンを押 下してください。

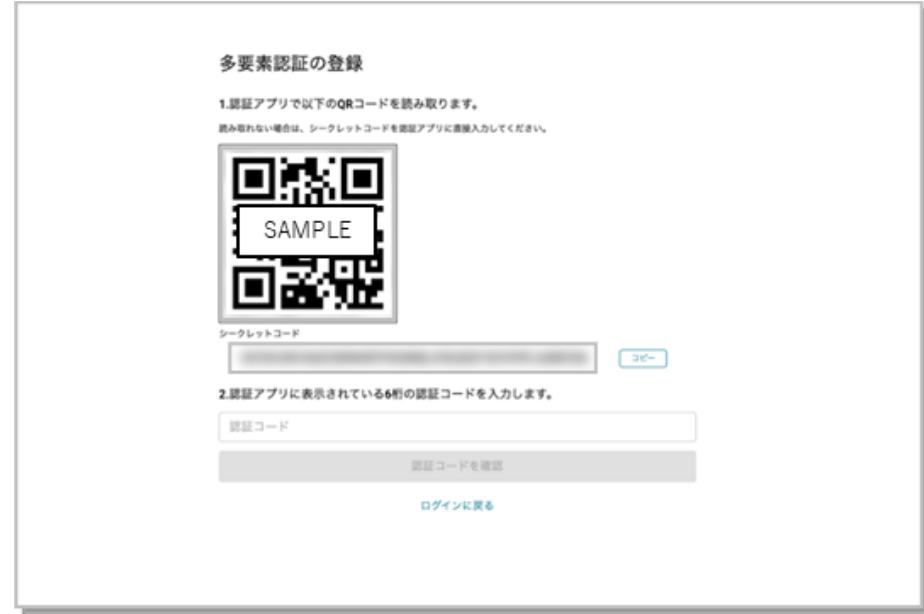

5.手順 4-2 まで実施以降、LINKEETH 画面にログイン後は、画面にワンタイムパスワードを入力する入 力欄が表示されます。ワンタイムパスワードアプリに表示された 6 桁の認証コードを入力し、「ログイン」 ボタンを押下します。

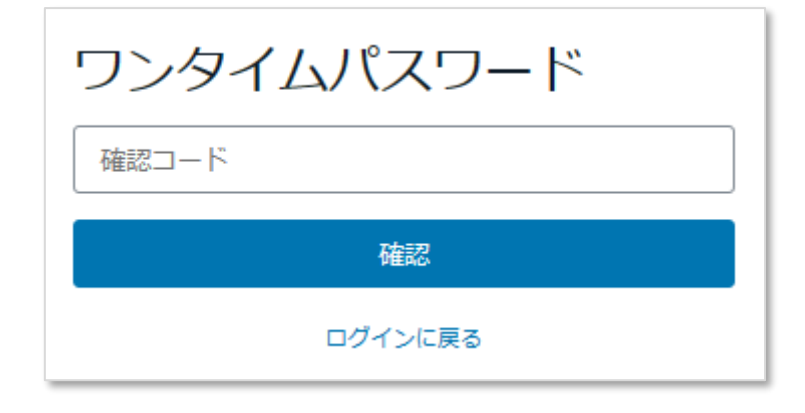

# <span id="page-12-0"></span>1.2. パスワードの変更/忘れた場合

パスワードを変更したい場合、または忘れた場合は、再設定を行います。

1. ログイン画面下部の「パスワードを忘れた方・変更する方」リンクを押下します。

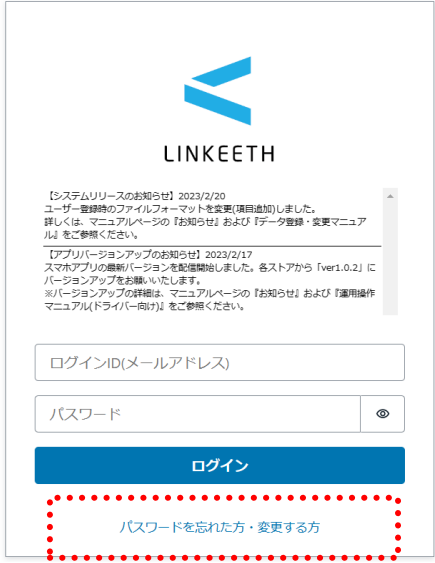

2. 「パスワードを再設定」の画面に遷移しますので、登録したメールアドレスを入力し、「確認コードを送 信する」ボタンを押下します。

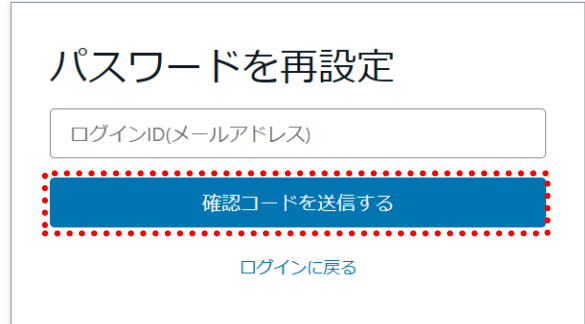

3. 確認コードの通知メールをご確認頂き、確認コードの番号をコピーしてください。

※通知メールが届かない場合は、メールアドレスの入力誤り、または初期の仮パスワードから変更を

行っていない可能性があります。必ず P.4「※初回ログインの際は~」の設定を行ってください。

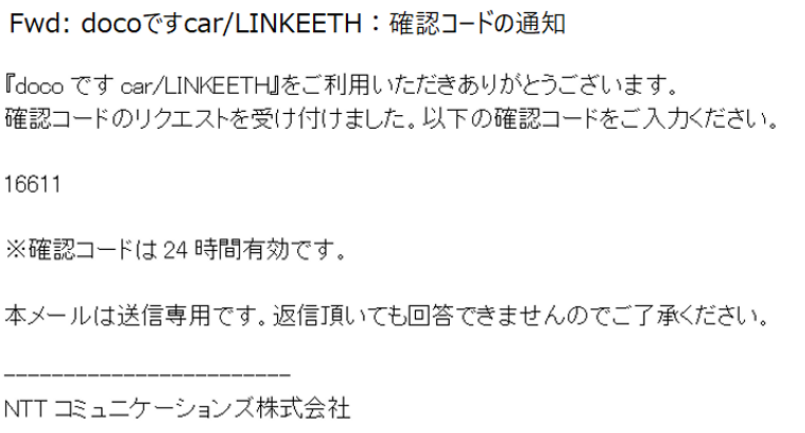

4. 画面に、「確認コード」と「新しいパスワード」を入力し、「確定」ボタンを押下します。

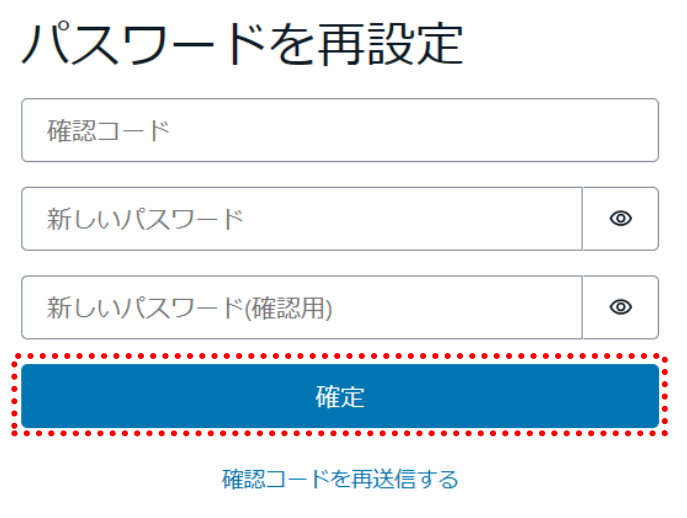

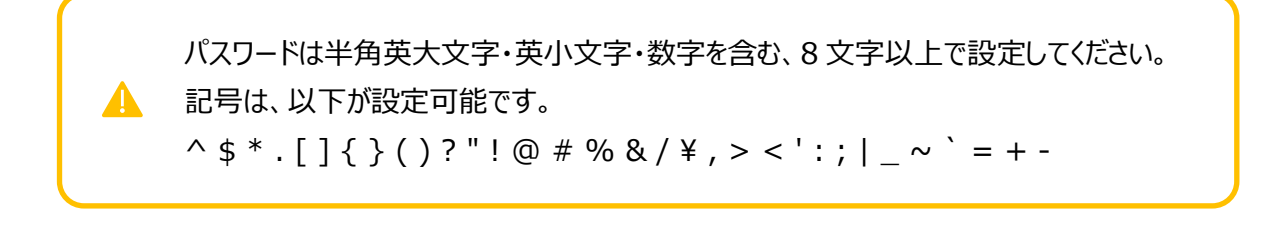

## <span id="page-14-1"></span><span id="page-14-0"></span>2.1. データ管理

本サービスのご利用にあたって必要となる、各種データの登録・変更方法を説明します。

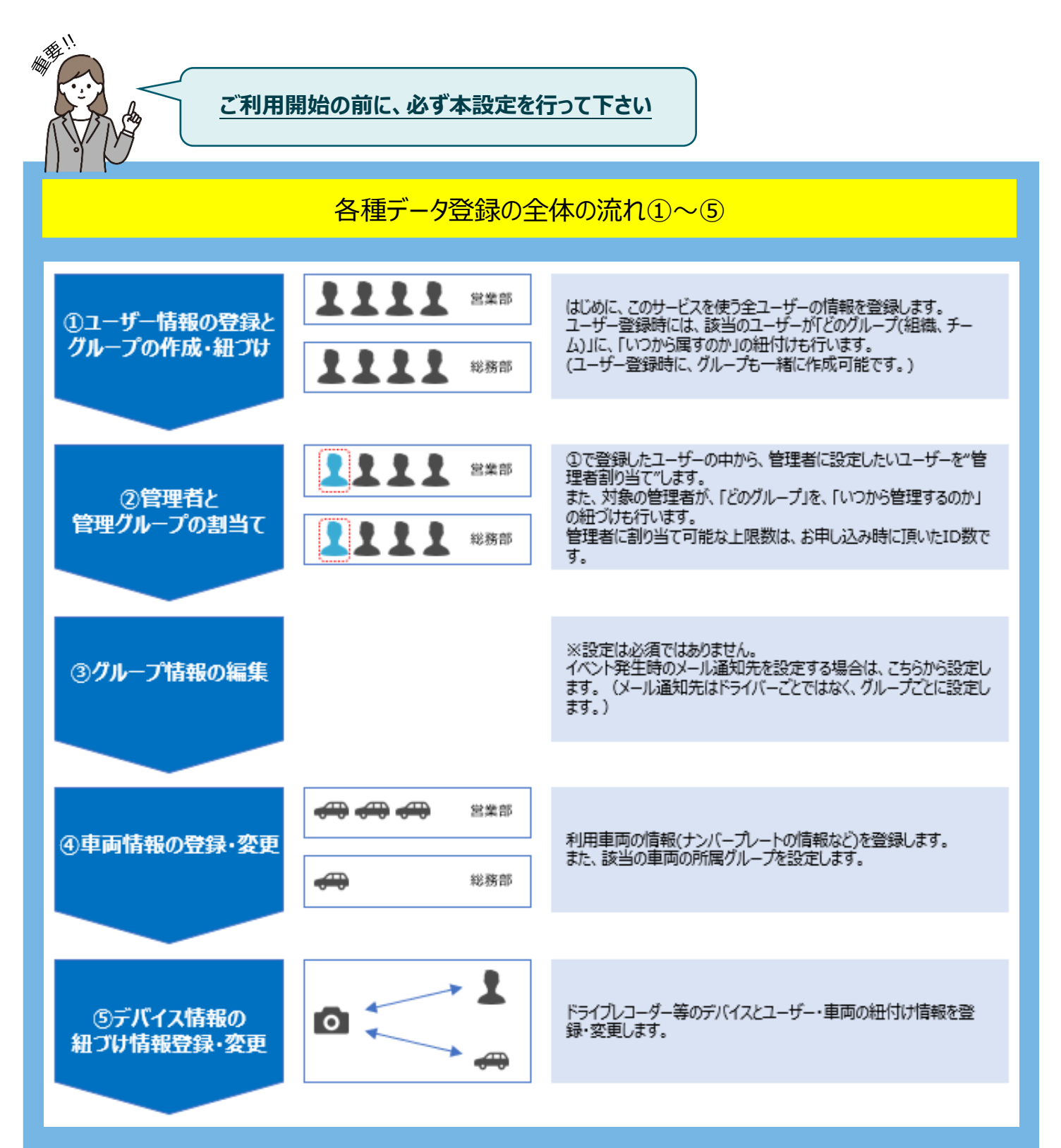

※サービス申し込み時に情報を頂いたサービス導入管理者様以外が本操作を行う場合、事前にユーザー登 録と管理者権限の割当てが必要になります。本マニュアル 2.1.1~2.1.2 の手順で、ユーザー登録と管理者 設定をお願いします。

次ページ以降で、それぞれの手順を説明します。

# <span id="page-16-0"></span>2.1.1. ユーザー情報の登録 ・変更/グループの作成

こちらでは以下の設定が可能です。

- ●ユーザー(本サービスを利用するドライバーおよび管理者)の登録・変更・削除
- 各ユーザーが所属するグループの作成・紐づけ

#### 画面表示

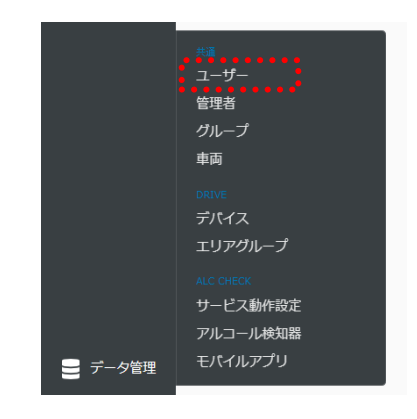

サイドメニューの「データ管理」のリストから、「ユーザー」を押下します。

#### ■ユーザー一覧画面

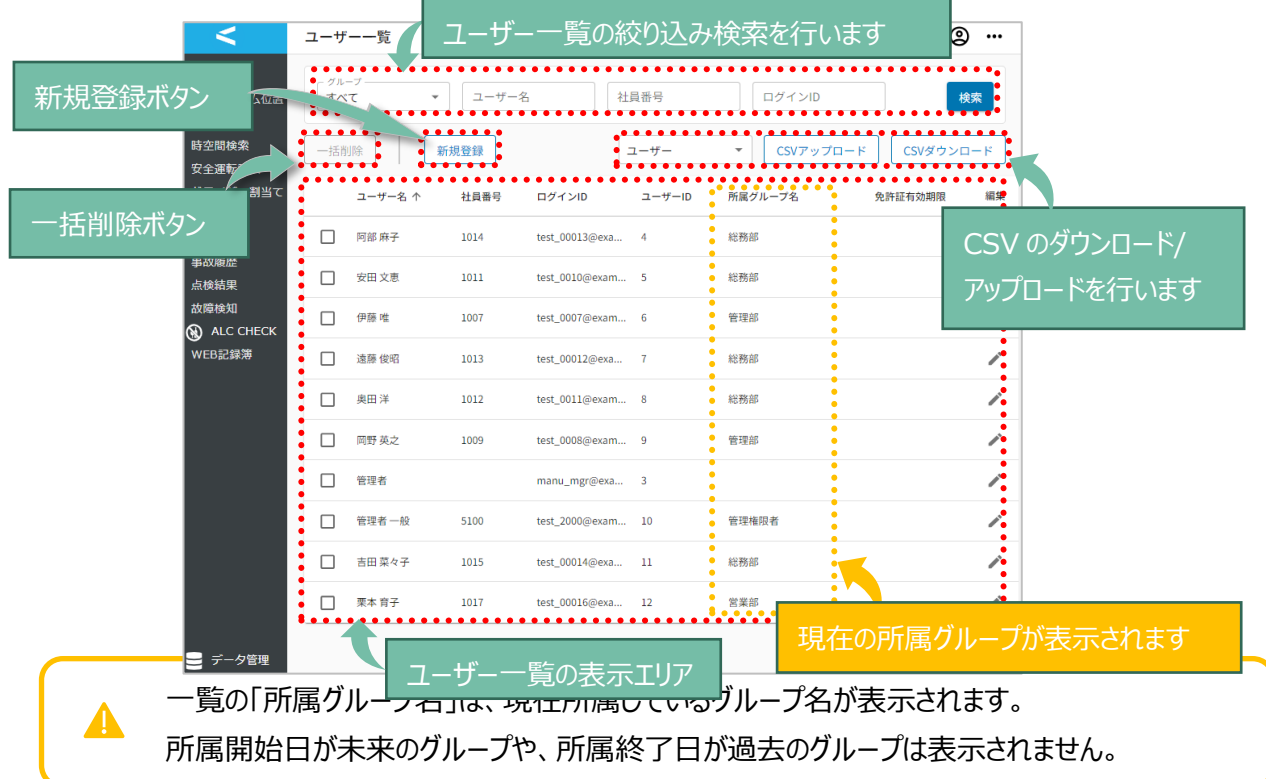

#### ユーザー情報の登録

ユーザー情報の登録を行います。

1 人ずつの新規登録:「新規登録」ボタンでの手動追加

1. 「新規登録」ボタンを押下し、ユーザー新規登録画面を開きます。

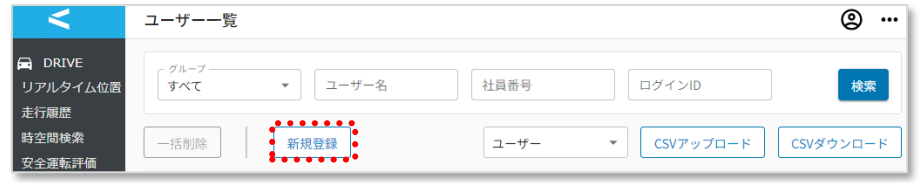

2. 「ユーザー情報」を入力します。※入力項目は次ページを参照ください。

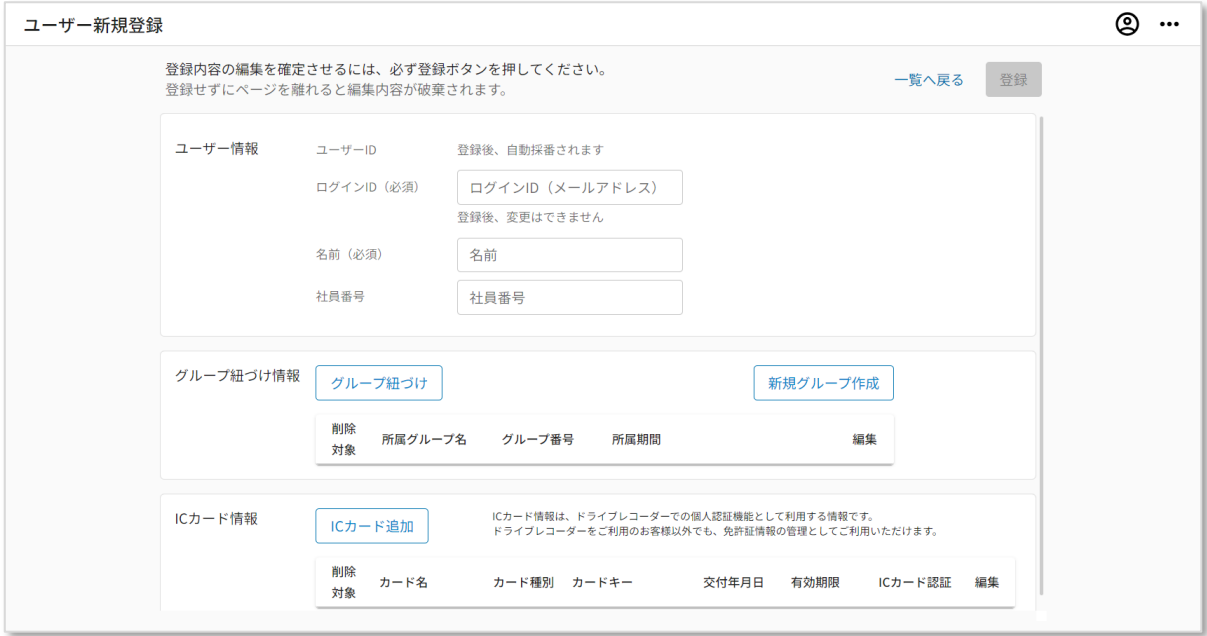

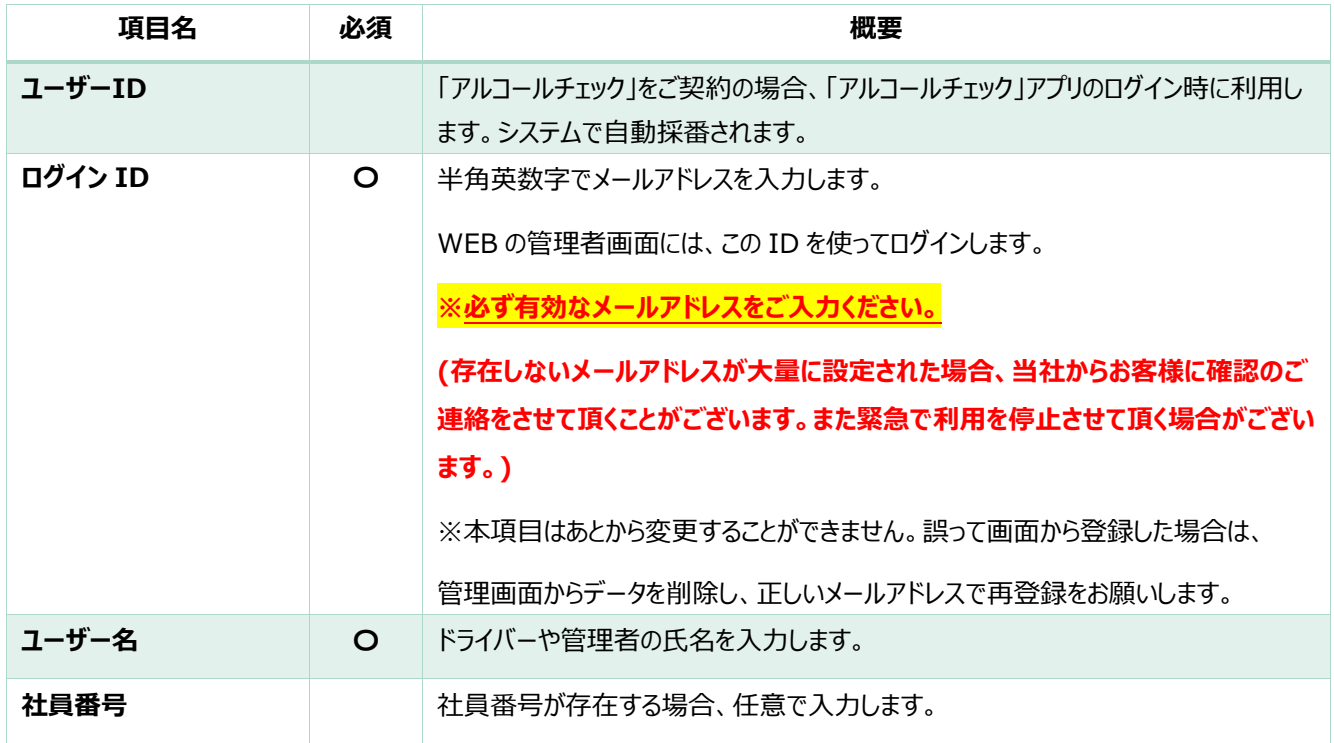

3. 「グループ紐づけ」ボタンを押下し、所属させるグループと所属有効期間を設定後、「追加」ボタ ンを押下します。

※この画面からは既存のグループのみ紐付けが可能です。新規のグループを作成し、紐づけた い場合、「新規グループ作成」ボタンを押下し、グループの登録と紐づけを行ってください。

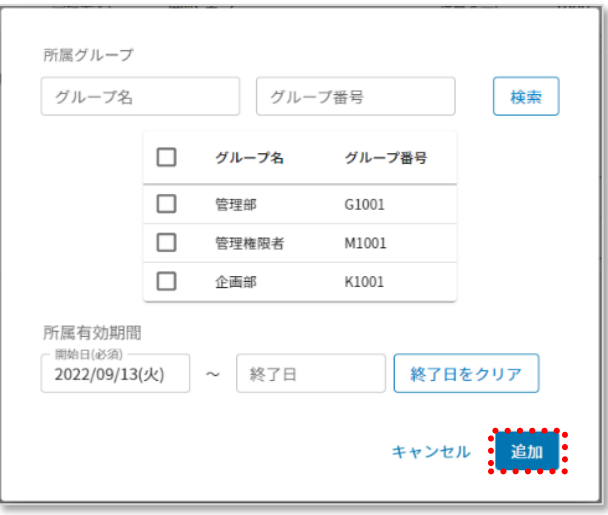

4. 「IC カード追加」ボタンを押下し、IC カード情報を入力後、「追加」ボタンを押下します。 追加するカード種別が「免許証」の場合、交付年月日、有効期間、IC カード認証の有効/無 効を入力します。

追加するカード種別が「Felica」または「Mifare」の場合、カードキー、IC カード認証の有効/無 効を入力します。

※IC カード認証を有効にすると、ドライバーが運転を開始する際に IC カードのタッチによりデバ イスとユーザーの紐づけが可能になります。デバイスとドライバーの紐づけは IC カードのタッチから 48 時間です。

※お客様内で交付年月日と有効期間が重複した免許証が登録されている場合、この免許証 では IC カード認証はご利用できません。

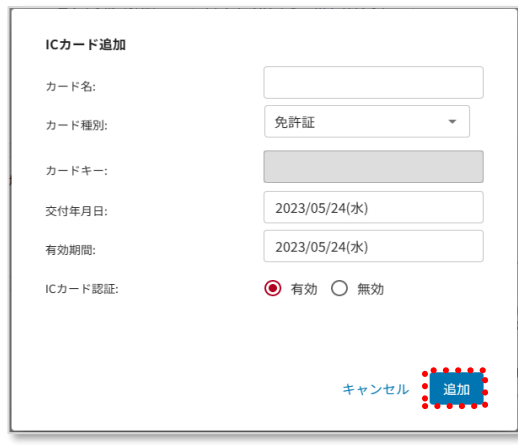

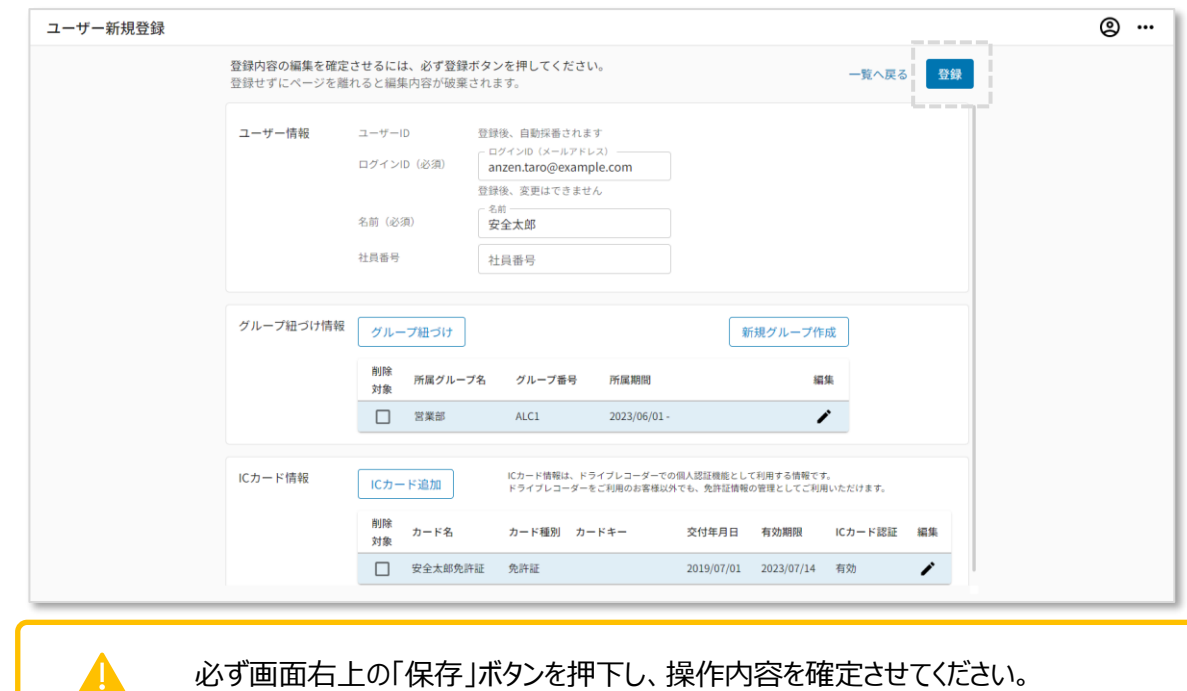

#### 5.「登録」ボタンを押下します。

#### 新規ユーザー登録後の「登録完了メール」について

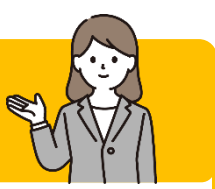

ユーザー登録が正常に完了すると、各ユーザーに対して「ユーザー登録完了」のメールが送信され ます。(参照:メールサンプル)

「no-reply@linkeeth.ntt.com」からのメールを受信できるよう、設定をお願いします。

この度は『docoですcar/LINKEETH』をご利用いただきありがとうございます。

システムへのユーザー仮登録が完了いたしました。 ※本登録はまだ完了していません。

以下のURLからWEB画面へのログイン設定を行い、本登録を完了させてください。

---------------------------https://linkeeth.ntt.com/menu

■ログインID

■初期バスワード

=============================

■アルコールチェックアプリをご利用のドライバー様 ご利用のスマートフォンに、アプリをインストールしてご利用下さい。 (Google Playもしくは App Store で "docoですcar/LINKEETHアルコールチェック" と検索) ※アプリのログインに必要な「アプリID・バスワード」および「ユーザーID」は管理者様にお問い合わせください。

■LINKEETH DRIVEアプリをご利用のドライバー様 ご利用のスマートフォンに、アプリをインストールしてご利用下さい。 (Google Play もしくは App Store で "LINKEETH DRIVE" と検索)

サービスについてご不明な点は、サポートセンターにお問い合わせください。 本メールは送信専用です。返信頂いても回答できませんのでご了承ください。

NTTコミュニケーションズ株式会社

1. はじめに、「ユーザー」を選んで「CSV ダウンロード」ボタンを押下し、CSV のフォーマットをダウンロ ードします。

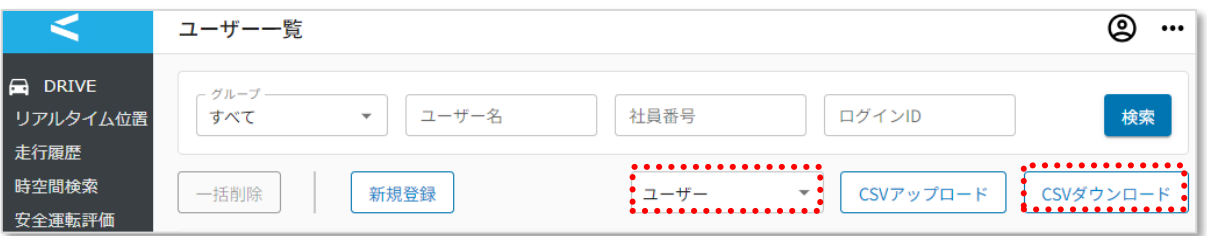

2. ダウンロードした CSV ファイルを開きます。 下記の『CSV 各項目の説明(ユーザー)』を参照し、必要な情報を入力します。

# 表 CSV 各項目の説明 (ユーザー)

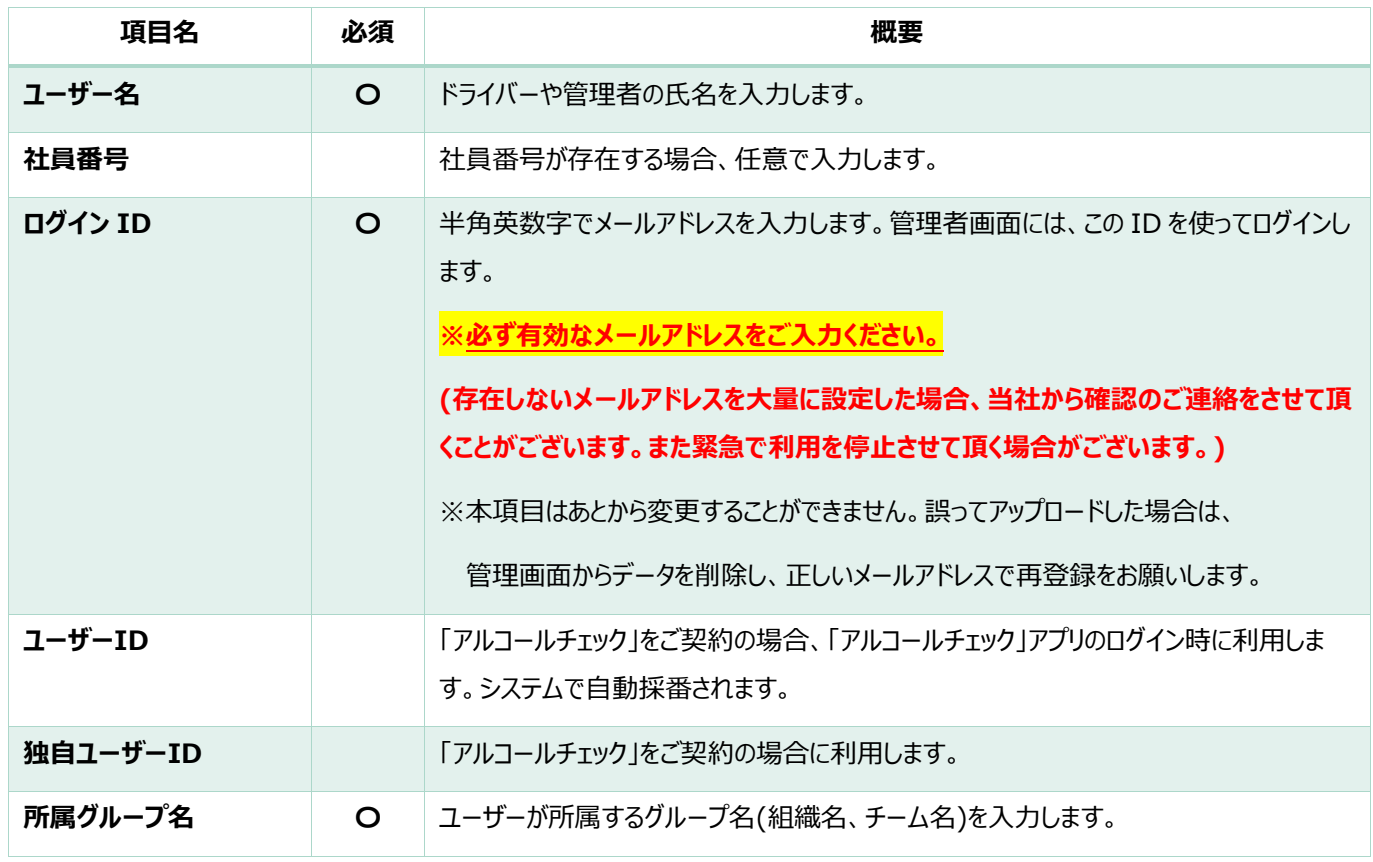

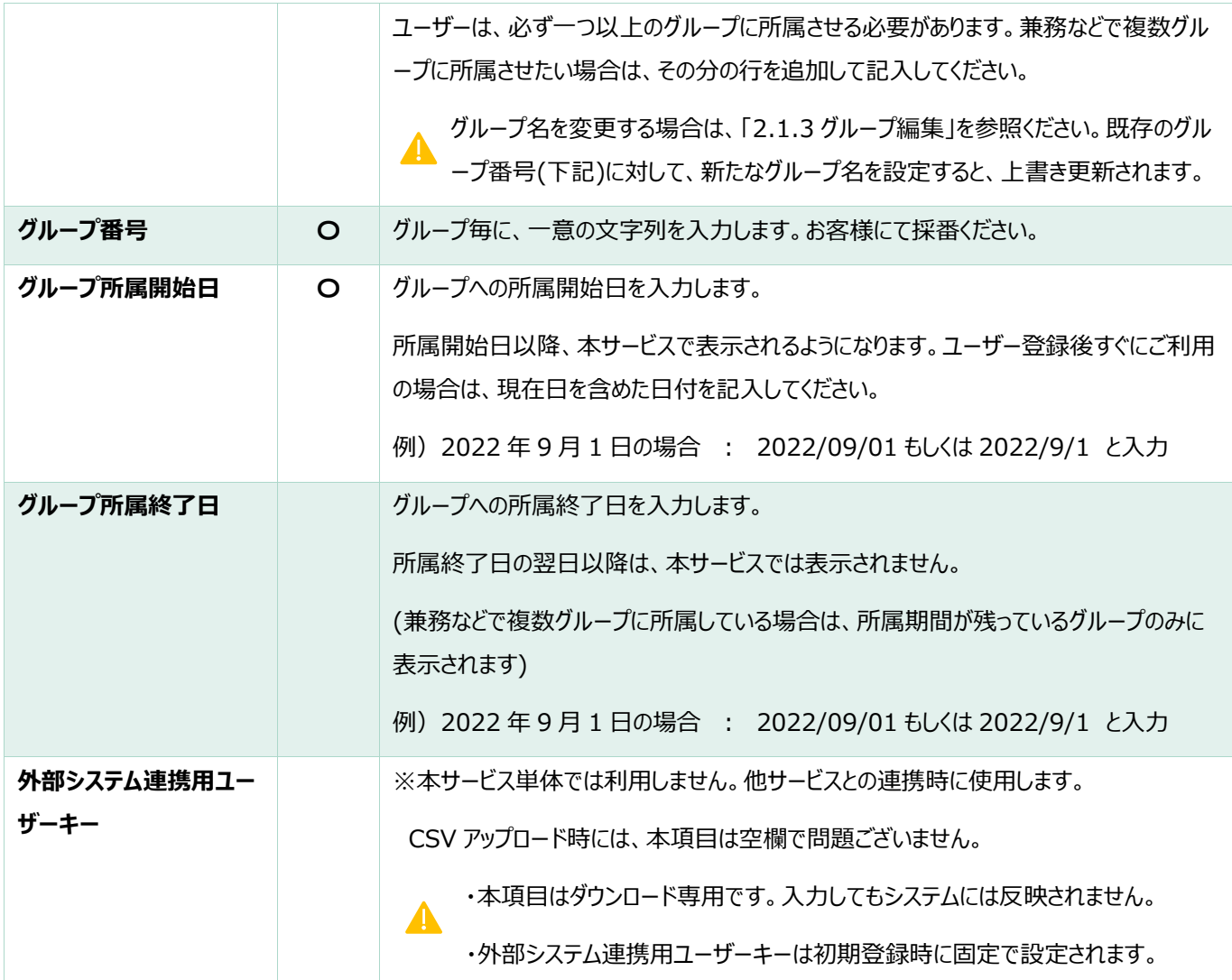

各項目の文字数上限:ログイン ID は 256 文字。独自ユーザーID は 16 文字。その他は 100 文字まで。

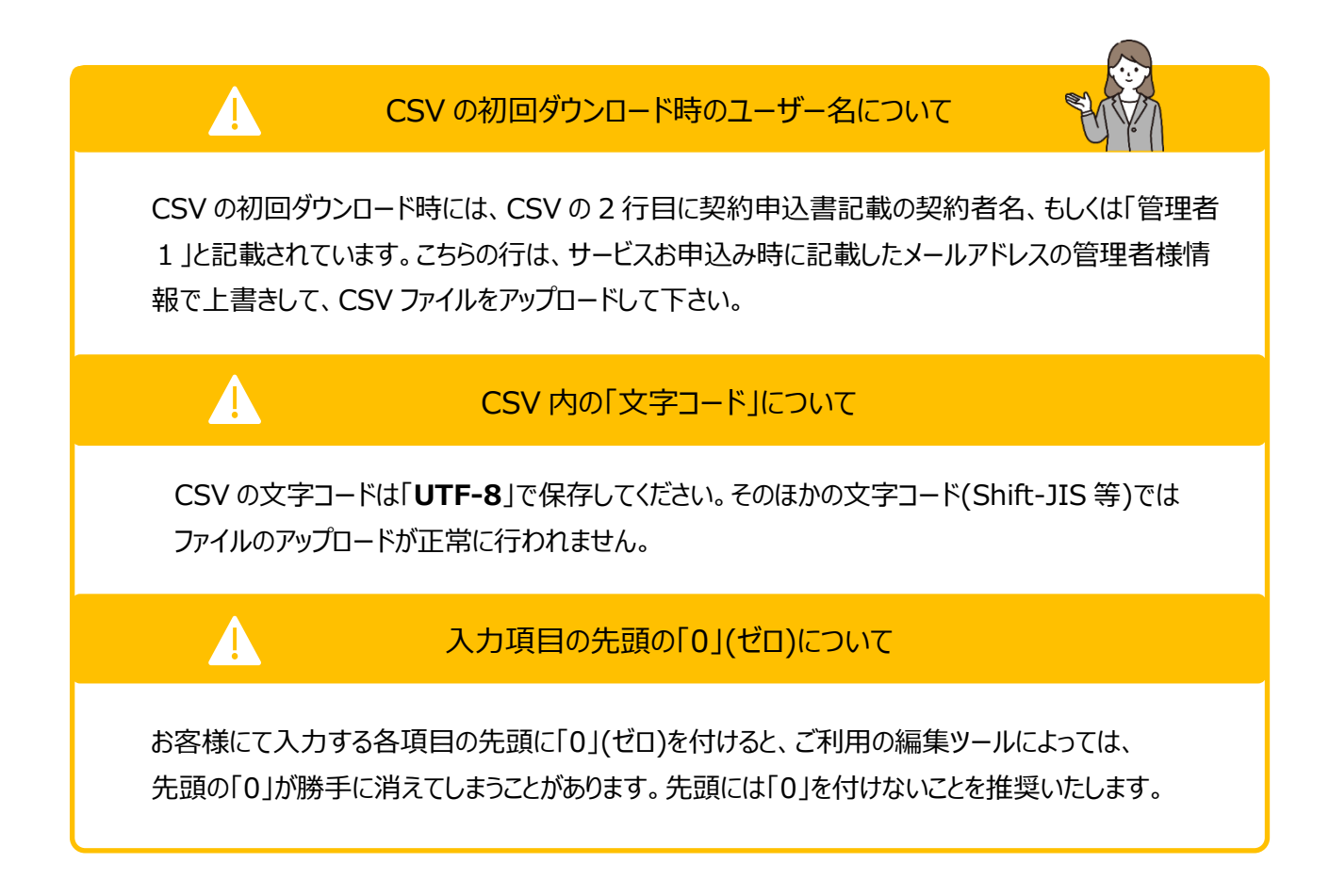

3. ユーザー情報を 1 行ずつ入力します。ファイルの文字コードは「**UTF-8**」で保存します。

(ファイル名は変更していてもアップロード可能です。)

ユーザー登録の CSV は 1 ファイルあたりの上限がタイトルを含め 1,001 行です。 1,002 行以上登録する場合はファイルを分割して登録してください。

例:テキストエディタ

T.

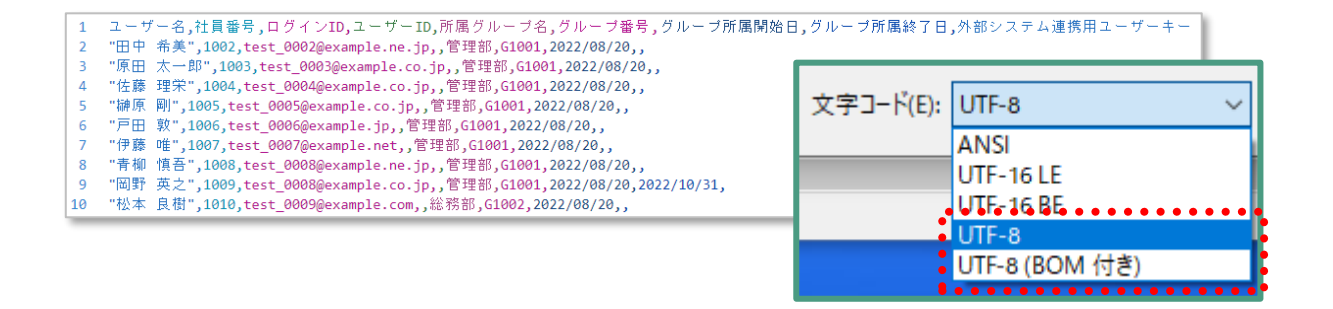

※文字コードは「UTF-8」もしくは「UTF-8(BOM 付き)」のいずれかを選択

4. ユーザー一覧画面から「ユーザー」を選び、「CSV アップロード」ボタンを押下します。

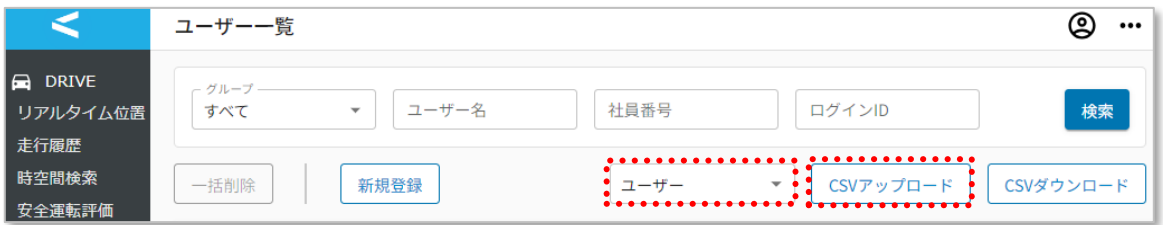

5. 作成したファイルを選択し、「開く」ボタンを押下します。

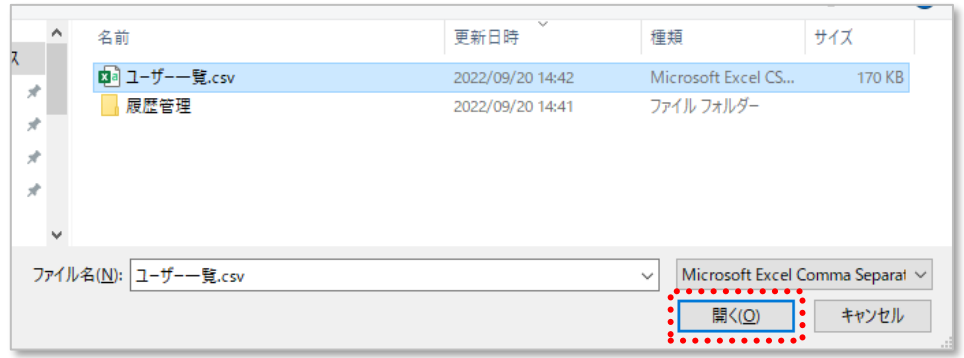

6. 「OK」ボタンを押下し、アップロードを開始します。

※ファイル内にエラーとなる記載が 1 件でもある場合、全件がアップロードされません。 エラーの場合は表示されるメッセージを確認し、該当箇所を修正の上、再アップロードします。 ※アップロードに時間を要する場合、画面上ではエラーとなるものの実際には登録が成功してい る場合がございます。実際に登録が成功しているかどうかを確認するには、しばらくお待ちいただ いたあと画面の更新をお試しください。

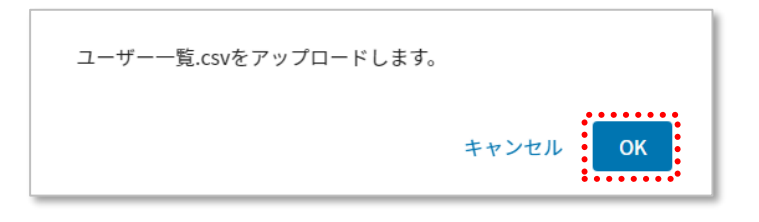

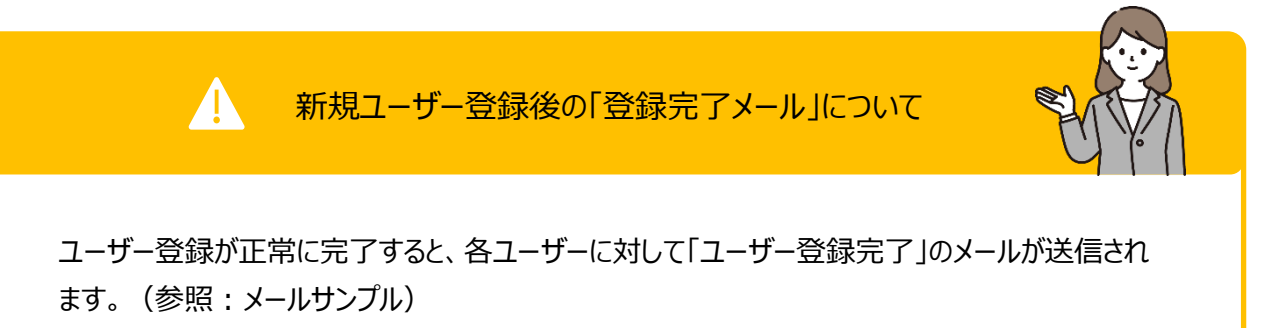

「no-reply@linkeeth.ntt.com」からのメールを受信できるよう、設定をお願いします。

この度は『docoですcar/LINKEETH』をご利用いただきありがとうございます。

システムへのユーザー仮登録が完了いたしました。 ※本登録はまだ完了していません。

以下のURLからWEB画面へのログイン設定を行い、本登録を完了させてください。

https://linkeeth.ntt.com/menu

■ログインID

■初期バスワード

=============================

■アルコールチェックアプリをご利用のドライバー様 ご利用のスマートフォンに、アプリをインストールしてご利用下さい。 (Google Play もしくは App Store で"docoですcar/LINKEETHアルコールチェック"と検索) ※アプリのログインに必要な「アプリID・バスワード」および「ユーザーID」は管理者様にお問い合わせください。

■LINKEETH DRIVEアプリをご利用のドライバー様 ご利用のスマートフォンに、アプリをインストールしてご利用下さい。 (Google Play もしくは App Store で "LINKEETH DRIVE" と検索)

サービスについてご不明な点は、サポートセンターにお問い合わせください。 本メールは送信専用です。返信頂いても回答できませんのでご了承ください。

NTTコミュニケーションズ株式会社

7. 登録ユーザーに IC カード情報を一括登録します。

ユーザー一覧から「IC カード」を選んで「CSV ダウンロード」ボタンを押下し、CSV のフォーマットを ダウンロードします。

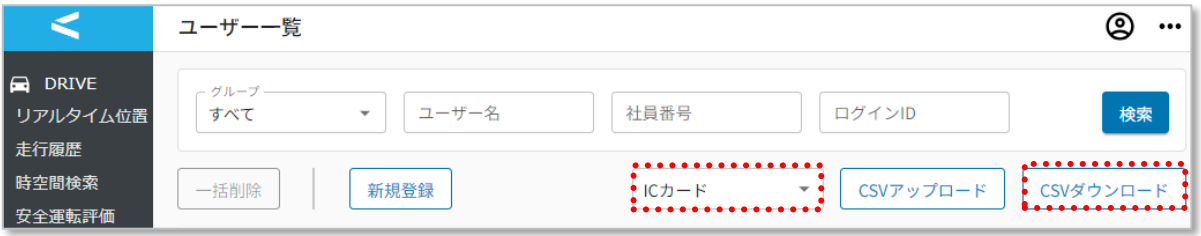

8. ダウンロードした CSV ファイルを開きます。 下記の『CSV 各項目の説明(IC カード)』を参照し、必要な情報を入力します。

#### 表 | CSV 各項目の説明(IC カード

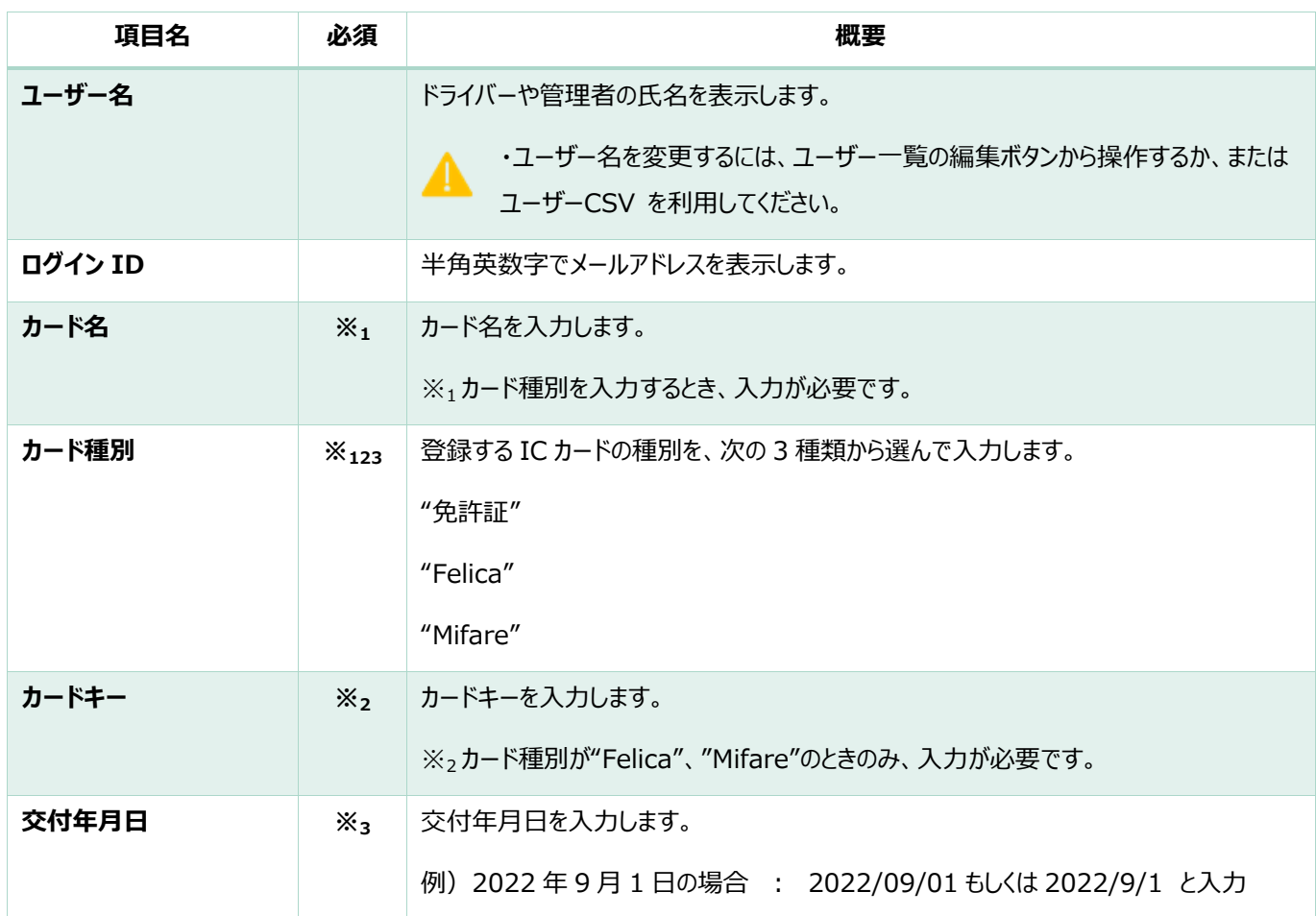

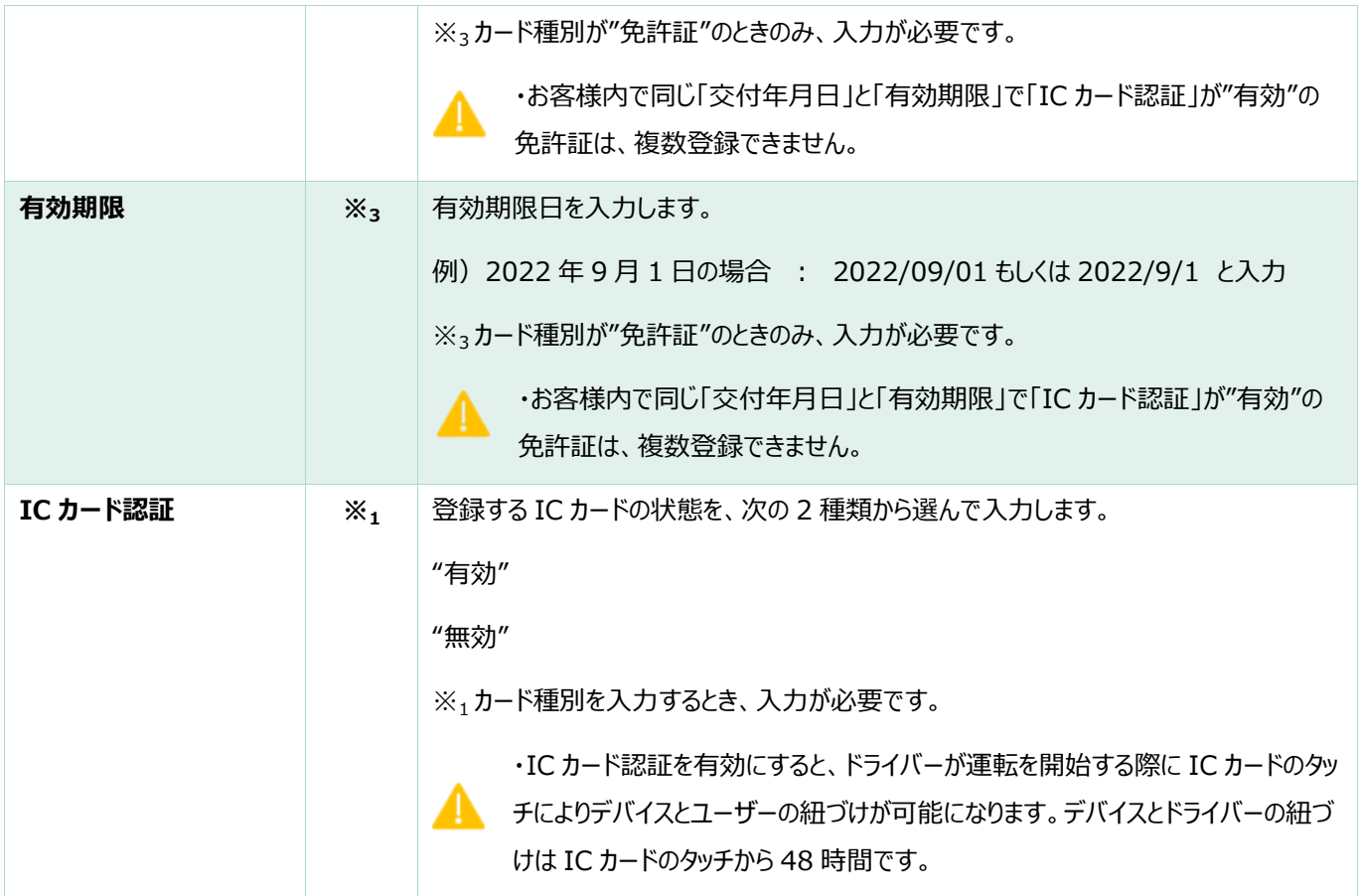

各項目の文字数上限:ログイン ID は 256 文字。カードキーは 40 文字。その他は 100 文字まで。

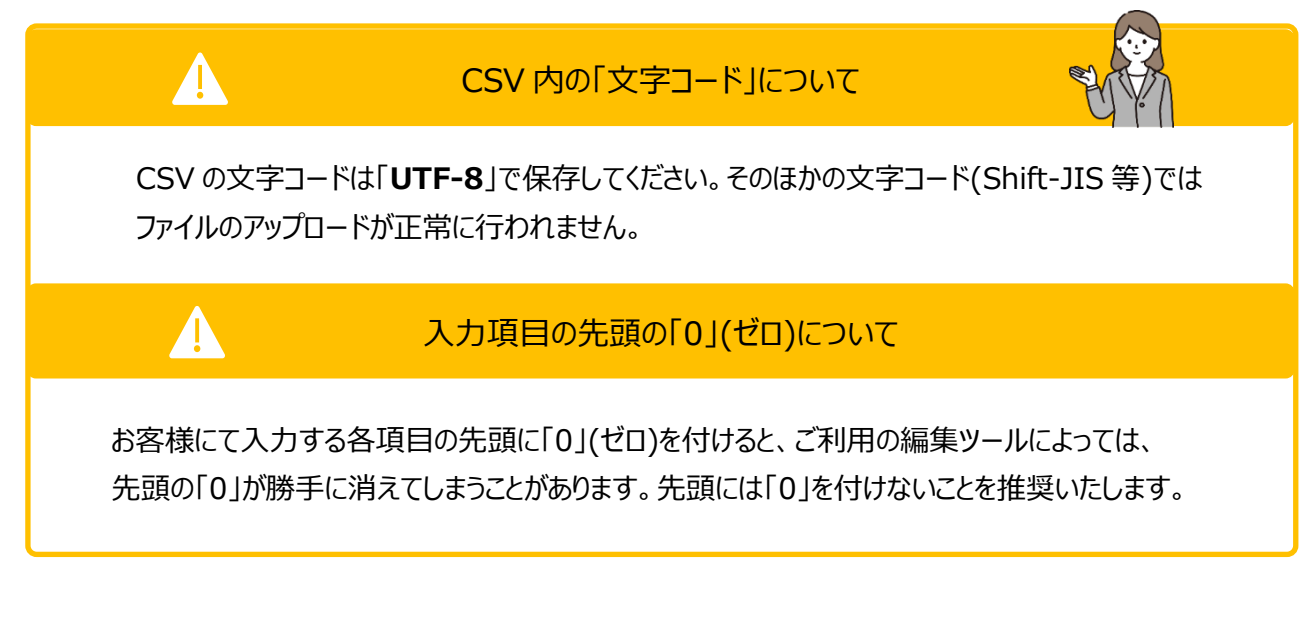

9. IC カード情報を 1 行ずつ入力します。ファイルの文字コードは「**UTF-8**」で保存します。

(ファイル名は変更していてもアップロード可能です。)

IC カード登録の CSV は 1 ファイルあたりの上限がタイトルを含め 10,001 行です。 10,002 行以上登録する場合はファイルを分割して登録してください。

#### 例:テキストエディタ

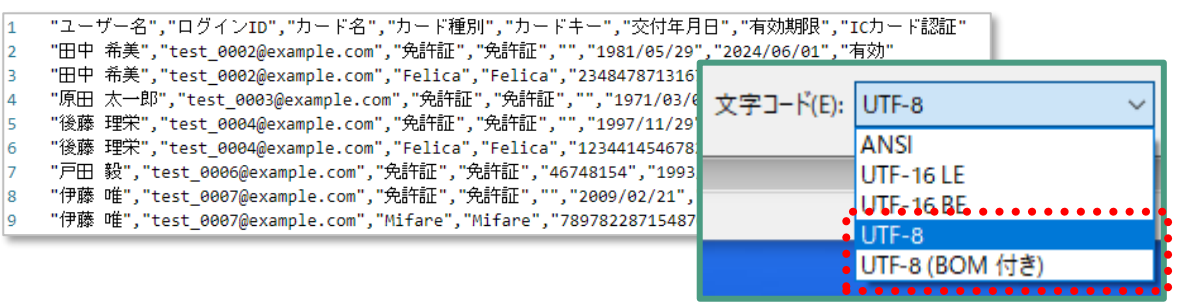

※文字コードは「UTF-8」もしくは「UTF-8(BOM 付き)」のいずれかを選択

10. ユーザー一覧画面から「IC カード」を選び、「CSV アップロード」ボタンを押下します。

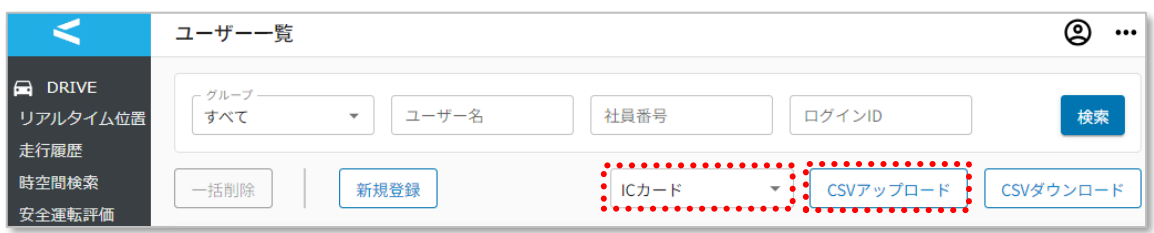

11.作成したファイルを選択し、「開く」ボタンを押下します。

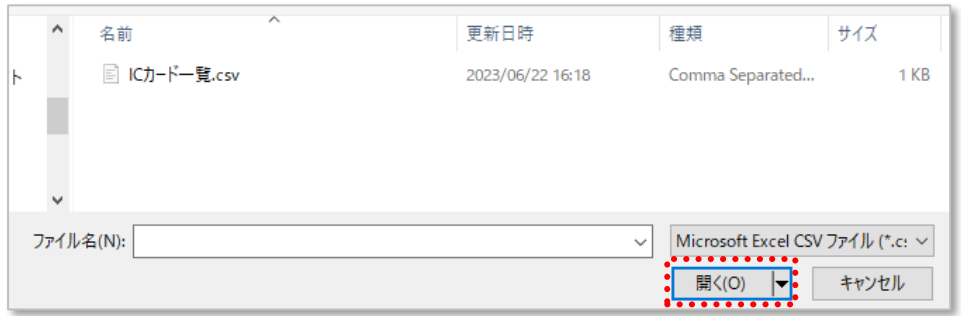

12. 「OK」ボタンを押下し、アップロードを開始します。

※ファイル内にエラーとなる記載が 1 件でもある場合、全件がアップロードされません。

エラーの場合は表示されるメッセージを確認し、該当箇所を修正の上、再アップロードします。 ※アップロードに時間を要する場合、画面上ではエラーとなるものの実際には登録が成功してい る場合がございます。実際に登録が成功しているかどうかを確認するには、しばらくお待ちいただ いたあと画面の更新をお試しください。

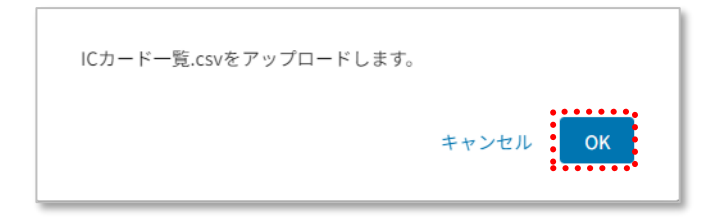

#### ユーザー情報の変更

既に登録済みのユーザー情報の変更を行います。

「2.1.1 ユーザー情報の登録」に記載の表のうち、以下の項目の変更が可能です。

変更可能な項目

- ユーザー名/社員番号
- 所属グループの情報(「所属のグループ名」「グループ番号」「グループ所属開始日・終了日」)
- IC カード情報

1 人ずつの変更:「編集」ボタンでの変更

- 1. 編集対象のユーザーの◆を押下します。
- 2. ユーザー詳細画面で変更したい情報の編集を行います。 グループ紐づけ情報、IC カード情報を削除する場合、削除対象の行にチェックを入れます。

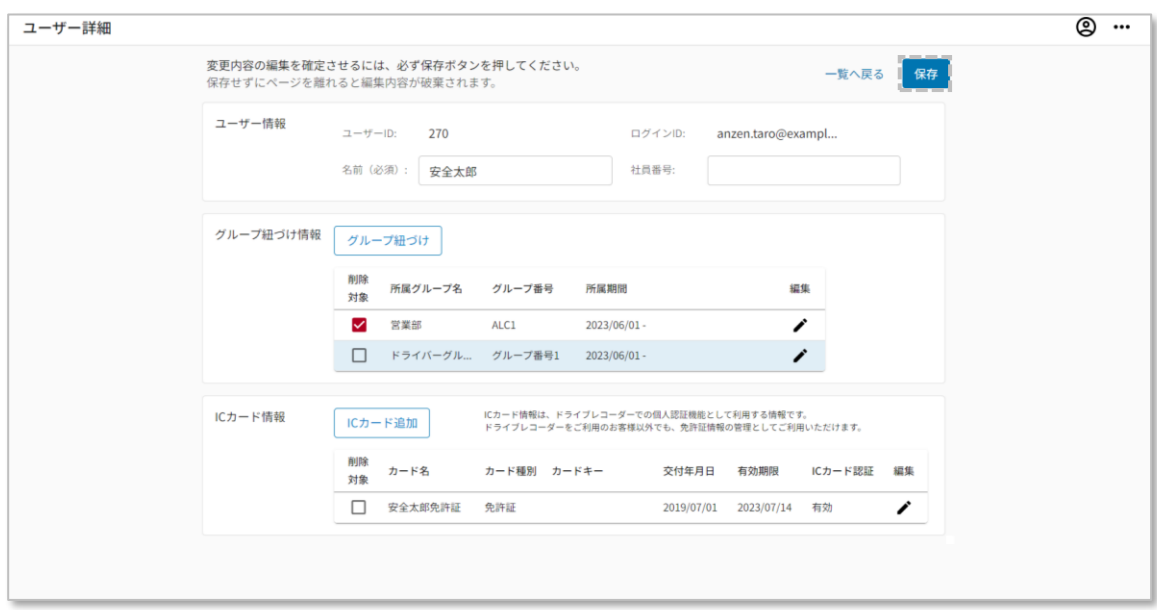

3. 「保存」ボタンを押下し、登録内容を保存します。

1. 「ユーザー」を選んで「CSV ダウンロード」ボタンを押下し、ダウンロードします。

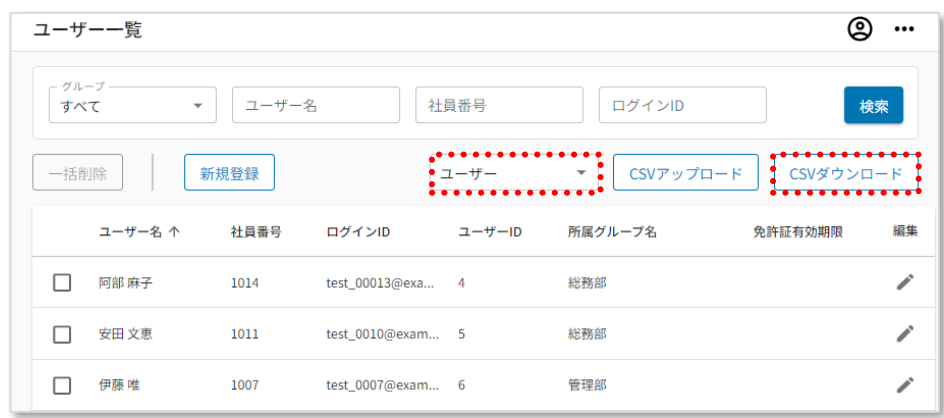

- 特定のグループやユーザーの情報だけ変更したい場合は、検索条件で絞り込んだ 後に CSV 出力すると、その情報だけが出力されます。
- ⚫ ユーザー名の左側のチェックボックスは削除の際に使用するものです。ダウンロードす るユーザーを選択する機能ではございません。
- 2. ダウンロードした CSV ファイルを開きます。
	- 例:テキストエディタ
	- ユーザー名,社員番号,ログインID,ユーザーID,所属グルーブ名,グルーブ番号,グループ所属開始日,グループ所属終了日,外部システム連携用ユーザーキー エーワー名,f1貝審亏,ロフィンID,ユーワーID,所信ワルーフ名,ワルーフ番亏,<br>"田田 希美",1002,test\_0002@example.ne.jp,,管理部,G1001,2022/08/20,,<br>"原田 太一郎",1003,test\_0003@example.co.jp,,管理部,G1001,2022/08/20,,<br>"徒藤 理宋",1004,test\_0004@example.co.jp,,管理部,G1001,2022/08 "戸田 敦",1006,test\_0006@example.jp,,管理部,G1001,2022/08/20,,<br>"伊藤 唯",1007,test\_0007@example.net,,管理部,G1001,2022/08/20,, 6 "静 "唐音",1008,test\_0008@example.ne.jp", graphy.co.co.jp://bcz/2007.com<br>"周野 英之",1008,test\_0008@example.ne.jp,,管理部,61001,2022/08/20,,<br>"砂车 良樹",1010,test\_0008@example.co.jp,,管理部,61001,2022/08/20,2022/10/31,<br>"松本 良樹",1010,test\_0  $10$
- 3. 変更したいユーザー情報を入力し、ファイルを保存します。 ※ユーザー追加・変更時は、差分だけのアップロードでも可能です。 登録済みの全件を再アップロードする必要はありません。

4. ユーザー一覧画面から「ユーザー」を選び、「CSV アップロード」ボタンを押下します。

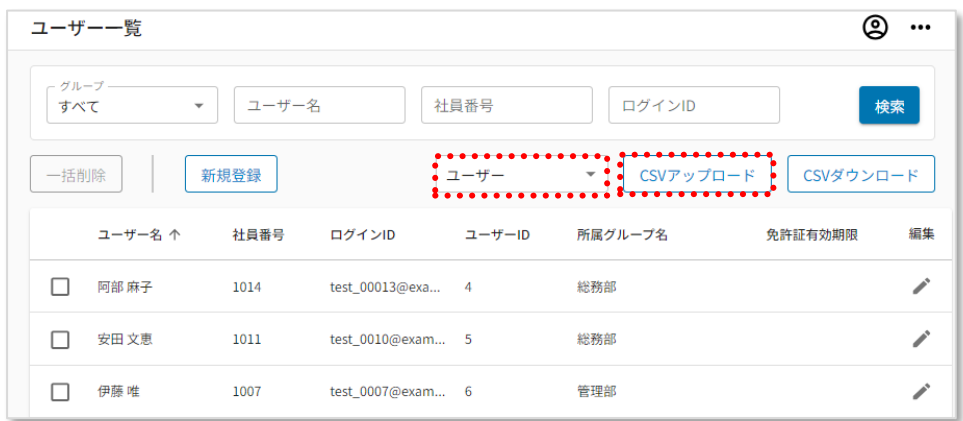

5. 作成したファイルを選択し、「開く」ボタンを押下します。

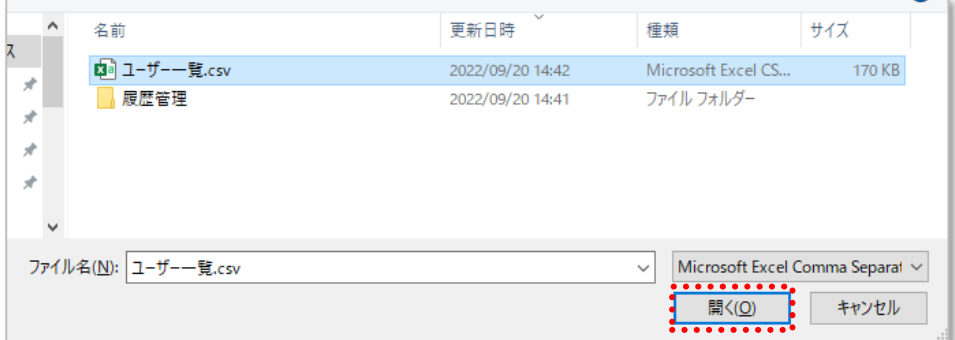

6. 「OK」ボタンを押下し、アップロードを開始します。

※ファイル内にエラーとなる記載が 1 件でもある場合、全件がアップロードされません。

エラーの場合は表示されるメッセージを確認し、該当箇所を修正の上、再アップロードします。 ※アップロードに時間を要する場合、画面上ではエラーとなるものの実際には登録が成功してい る場合がございます。実際に登録が成功しているかどうかを確認するには、しばらくお待ちいただ いたあと画面の更新をお試しください。

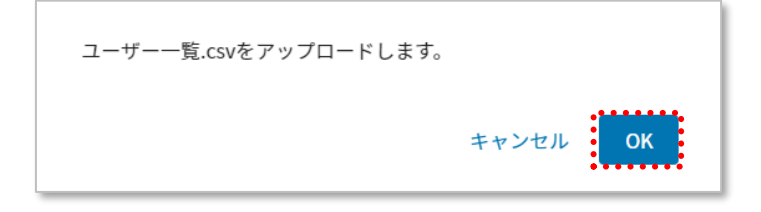

7. 登録ユーザーに IC カード情報を一括登録します。

ユーザー一覧から「IC カード」を選んで「CSV ダウンロード」ボタンを押下し、CSV のフォーマットを ダウンロードします。

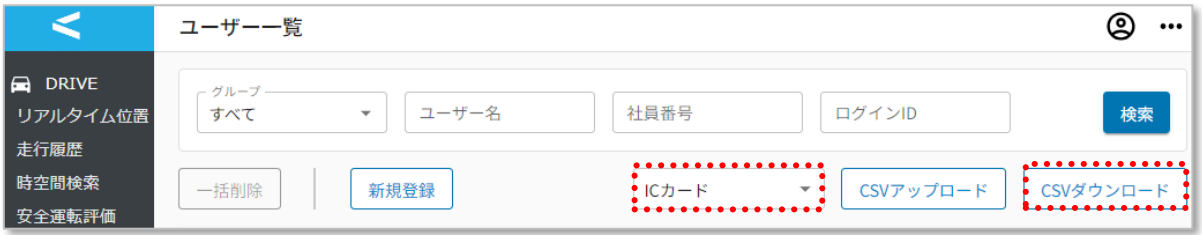

- 8. ダウンロードした CSV ファイルを開きます。
- 9. 追加したい IC カード情報を入力し、ファイルを保存します。 ※IC カード追加・変更時は、差分だけのアップロードでも可能です。 登録済みの全件を再アップロードする必要はありません。 (CSV ではデータの削除は出来ません。データの削除は画面から操作して下さい。)
- 10. ユーザー一覧画面から「IC カード」を選び、「CSV アップロード」ボタンを押下します。

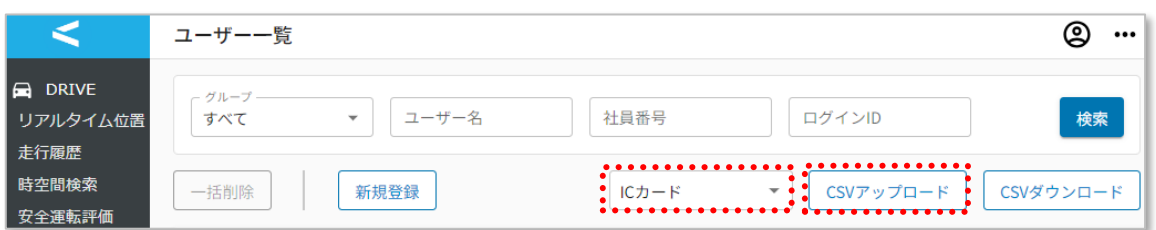

#### 11.作成したファイルを選択し、「開く」ボタンを押下します。

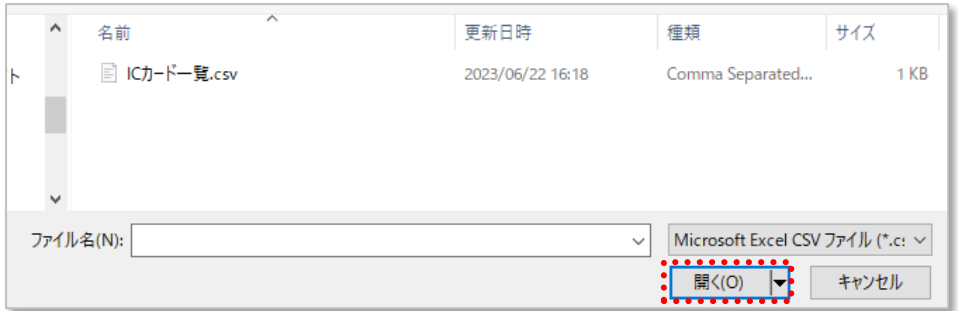

12. 「OK」ボタンを押下し、アップロードを開始します。

※ファイル内にエラーとなる記載が 1 件でもある場合、全件がアップロードされません。 エラーの場合は表示されるメッセージを確認し、該当箇所を修正の上、再アップロードします。 ※アップロードに時間を要する場合、画面上ではエラーとなるものの実際には登録が成功してい る場合がございます。実際に登録が成功しているかどうかを確認するには、しばらくお待ちいただ いたあと画面の更新をお試しください。

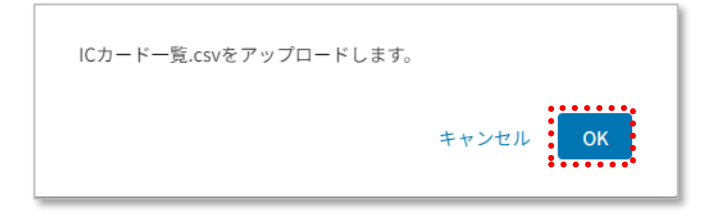

登録済みユーザーの削除を行います。

1. 削除したいユーザーのチェックボックスを選択し、「一括削除」ボタンを押下します。(複数選択可)

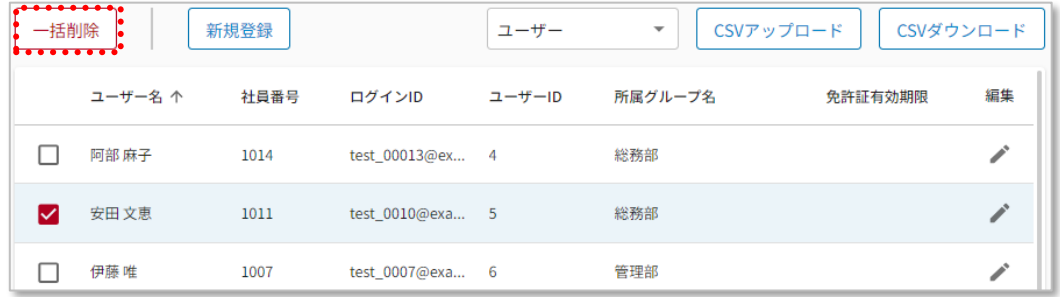

2. 削除確認ポップアップが表示されるので、「削除」ボタンを押下します。

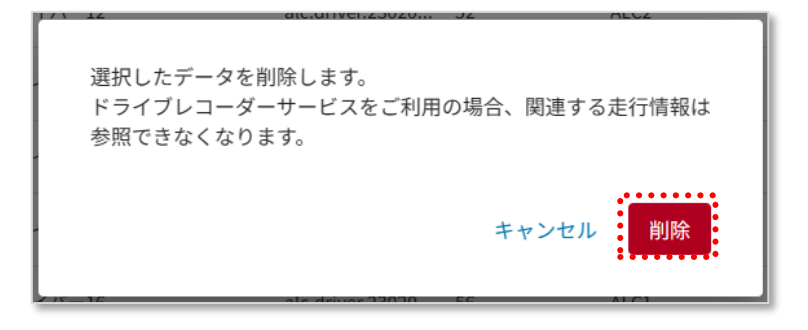

ユーザーを削除しても、該当ユーザーに採番された「ユーザーID」は欠番になり、再利 用はされません。(お客様で採番した「独自ユーザーID」は削除されるため、再利用 が可能です。) 同一のメールアドレスでユーザーを再登録した場合は、同じユーザーID が再利用さ れます。なお、ユーザーを削除しても、過去のデータは削除されずに残ります。
ユーザー登録時に送信される、初期パスワード通知を再送します。

1. 初期パスワード通知を再送したいユーザーのチェックボックスを選択し(100 名まで選択可)、

「初期パスワード通知を再送する」ボタンを押下します。

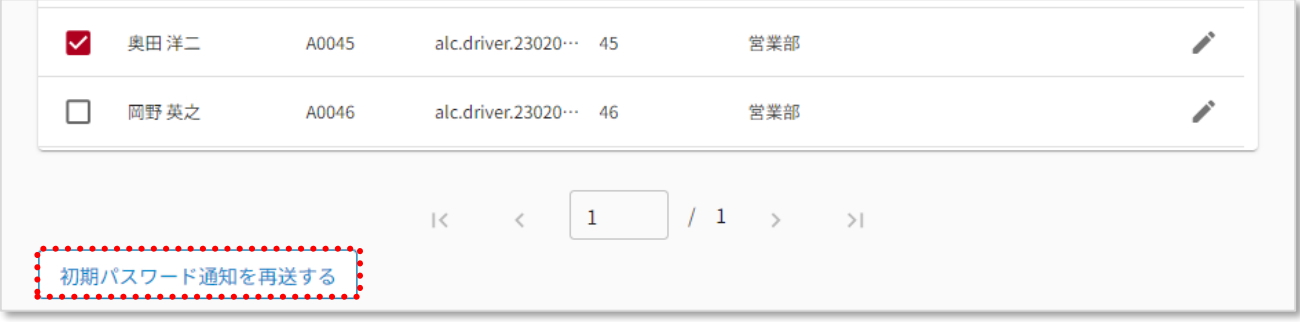

2. 送信確認ポップアップが表示されるので、「送信」ボタンを押下します。

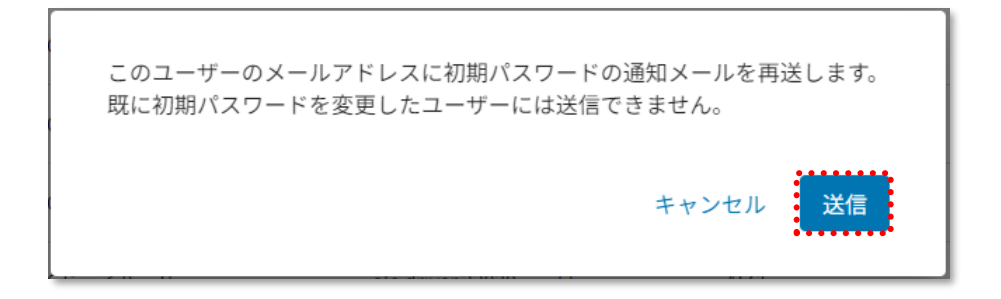

### 3. 結果確認ポップアップが表示されるので、確認後、「OK」ボタンを押下して閉じます。

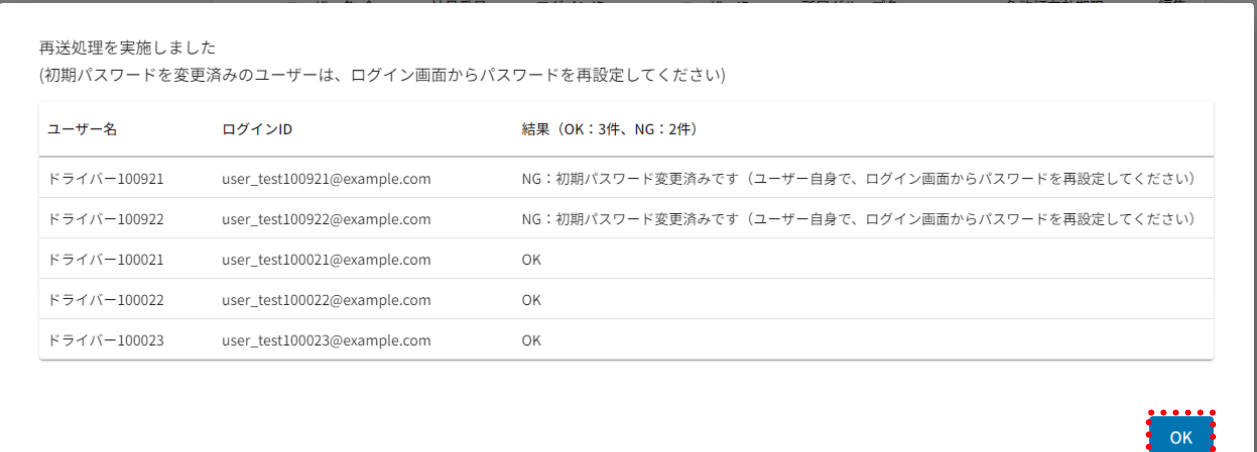

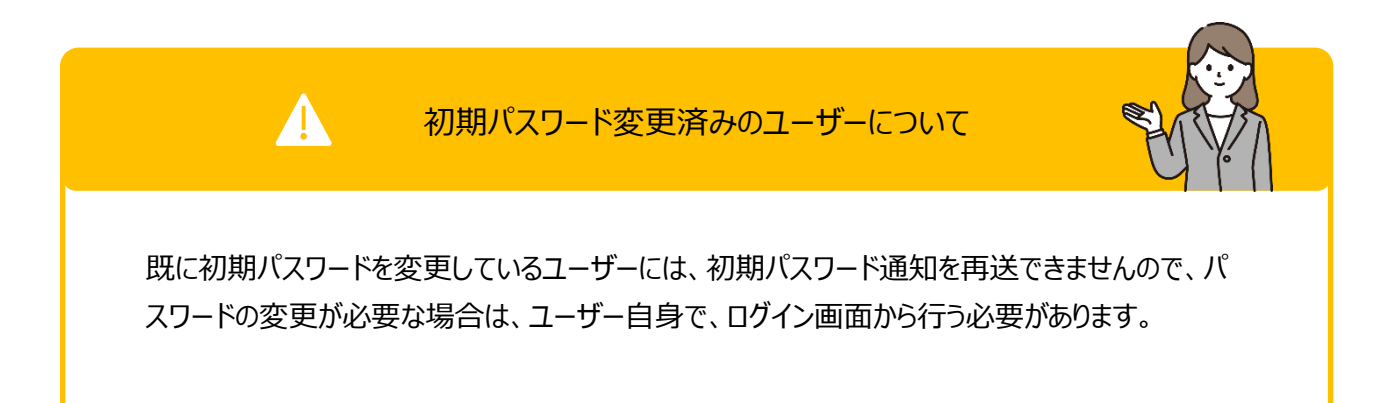

# 2.1.2.管理者の割当て・変更

「管理者」を設定する画面です。

こちらでは以下の設定が可能です。(管理者は、CSV ファイルではなく、画面から割当て設定します)

- 登録したユーザーに対する管理者権限の割当ておよび解除
- ●管理対象グループの紐づけおよび解除

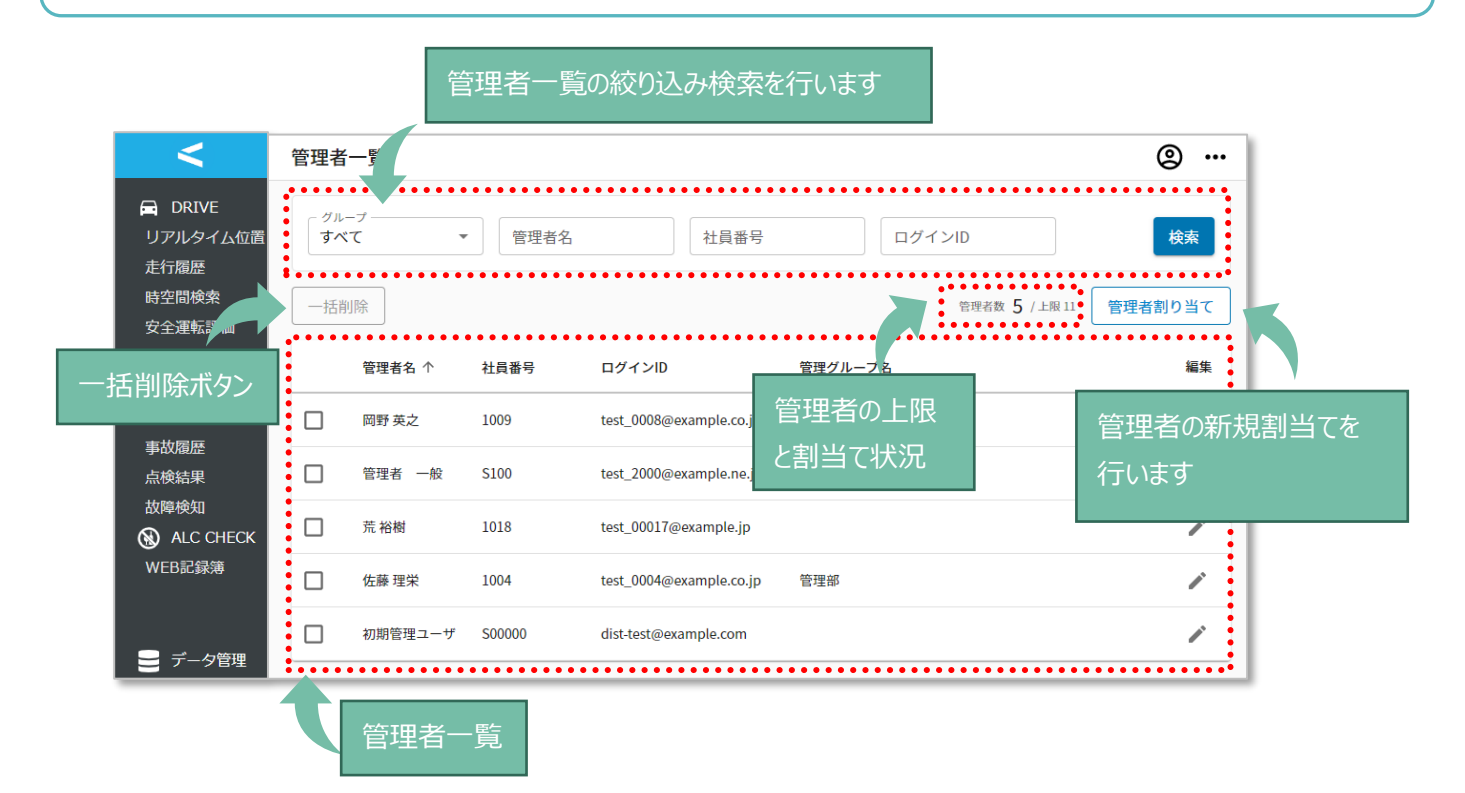

#### 《管理者の上限と割当て状況について》

管理者数 5 / 上限 11

上限 : お客様にて割当て可能な管理者の上限数です。 (お申込み状況により表示は異なります) 管理者数: 既に管理者として割当て済みの数です。

サイドメニューの「データ管理」を押下し、「管理者」を押下します。

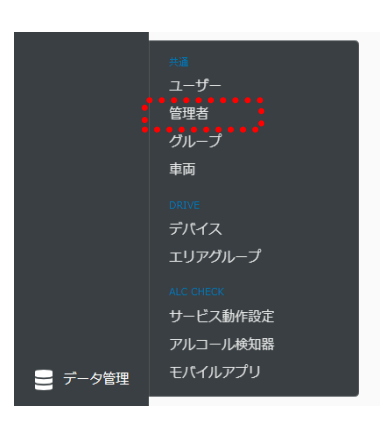

管理者権限の割当て

「2.1.1 ユーザー情報の登録・変更/グループの作成」で登録したユーザーの中から、管理者権限を割当てた いユーザーを検索し、設定します。

※管理者上限が 1 名の場合(追加 ID のご契約がない場合)の管理者変更方法は、後述の「管理者上限 が 1 名の場合(追加 ID のご契約がない場合)の管理者付替え」をご参照ください。

1. 「管理者割当て」ボタンを押下します。

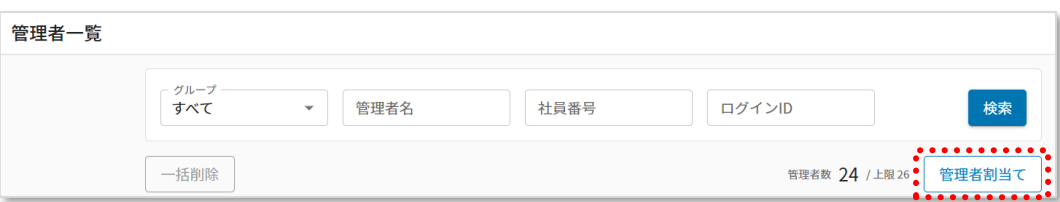

2. 「ユーザー検索」ボタンを押下します。

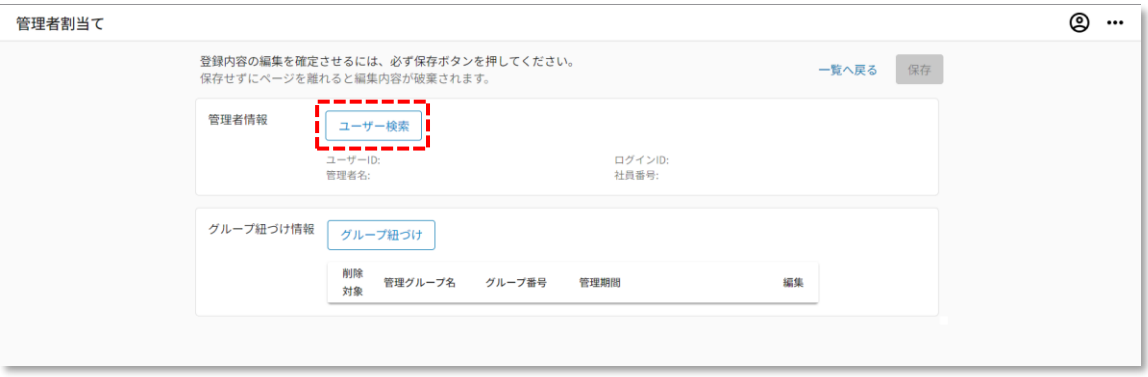

3. 管理者にしたいユーザーを選択し「追加」ボタンを押下します。 ※管理者は 1 名ずつ設定します。(同時に複数選択はできません)

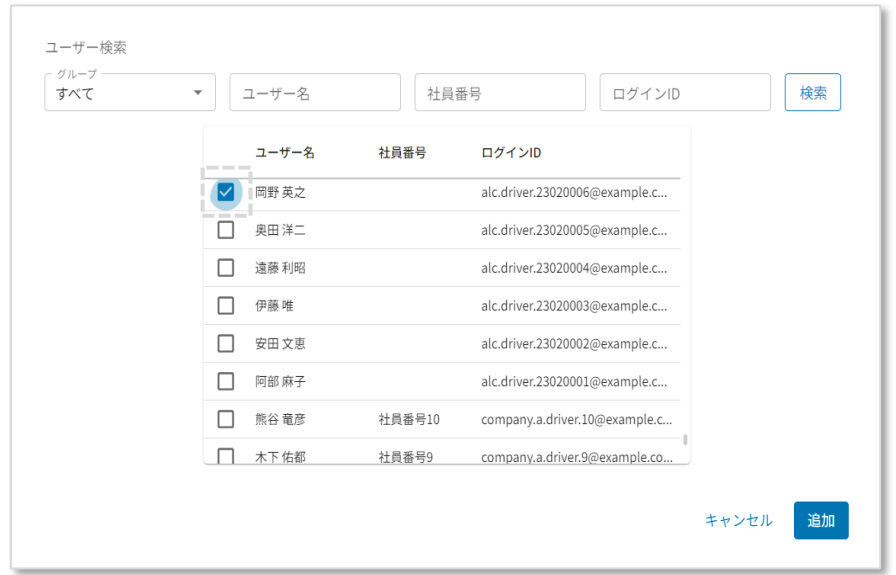

4. 「グループ紐づけ」ボタンを押下します。

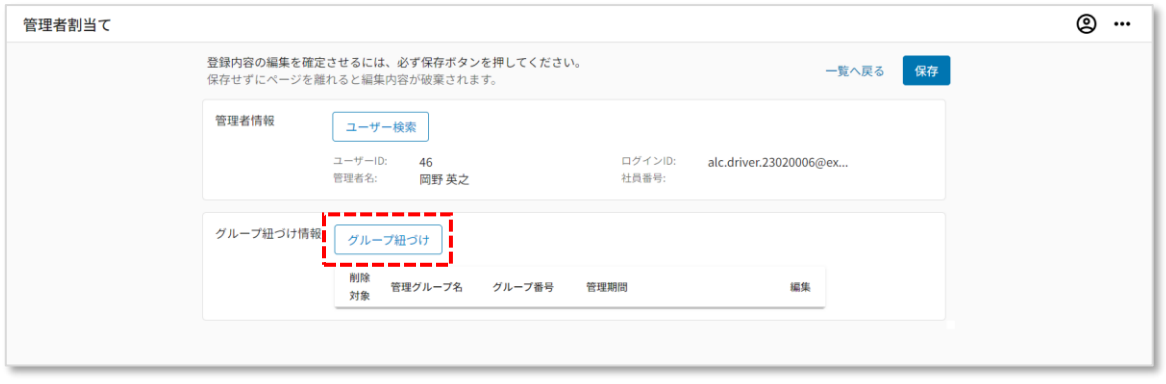

5. 管理対象のグループを選択し、開始日を設定。 「追加」ボタンを押下します。

終了日を設定した場合、その日以降は該当グループの閲覧権限が無くなります。

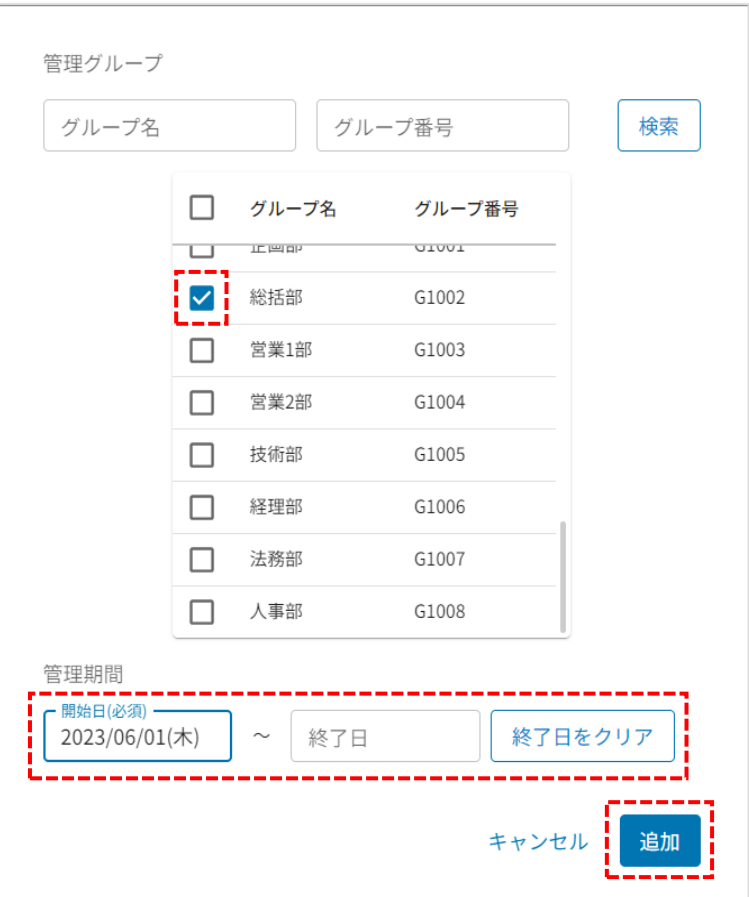

6. 管理者情報とグループ紐づけが選択されている事を確認し「保存」ボタンを押下します。

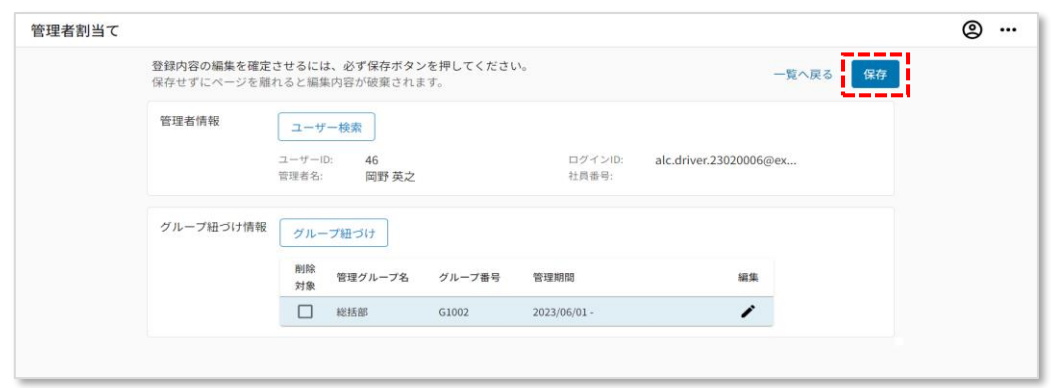

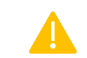

必ず画面右上の「保存」ボタンを押下し、操作内容を確定させてください。

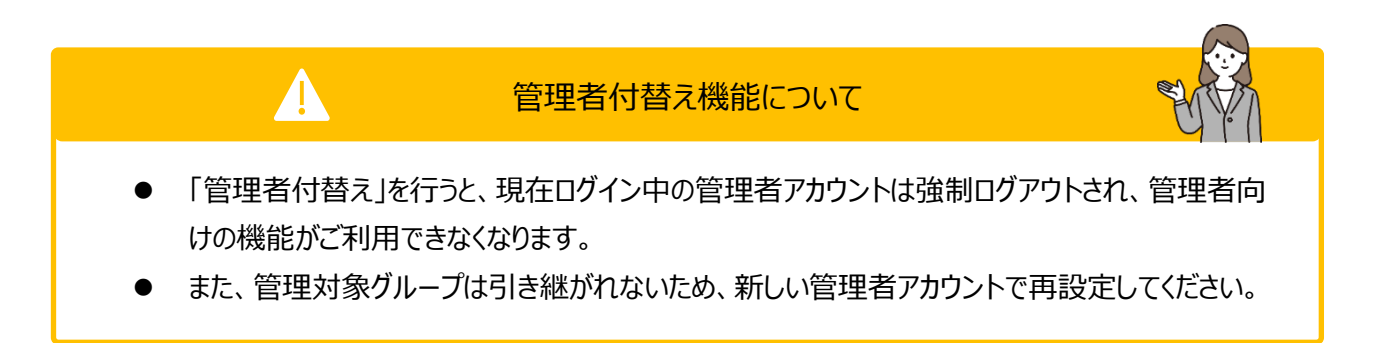

1. 「管理者付替え」ボタンを押下します。

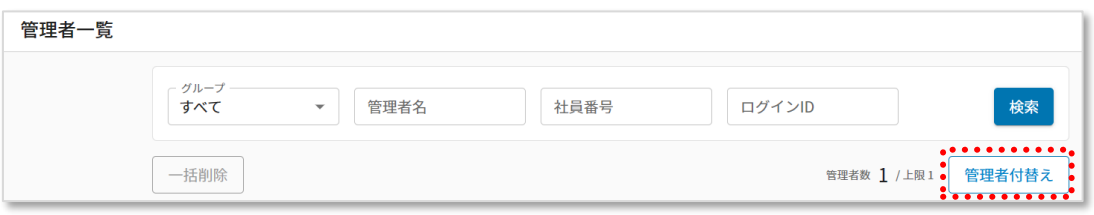

2. 管理者にしたいユーザーを選択し「付替え」ボタンを押下します。 ※管理者は 1 名のみ設定可能です。(同時に複数選択はできません)

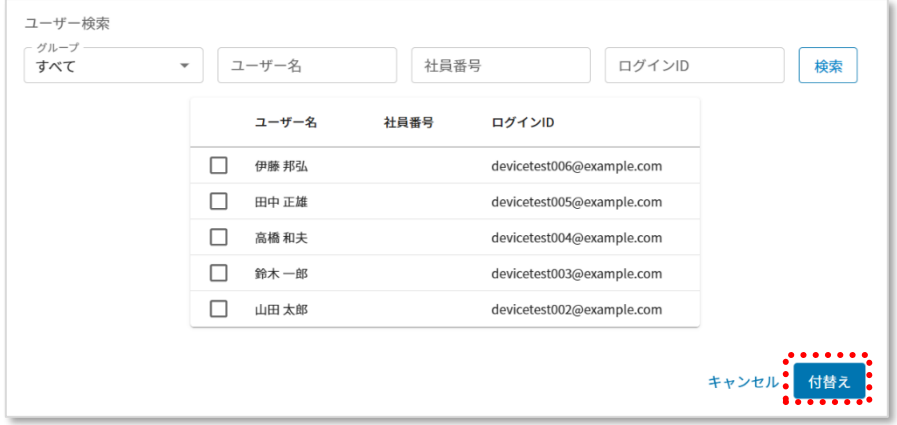

3. 確認メッセージが表示されます。問題なければ「OK」ボタンを押下します。

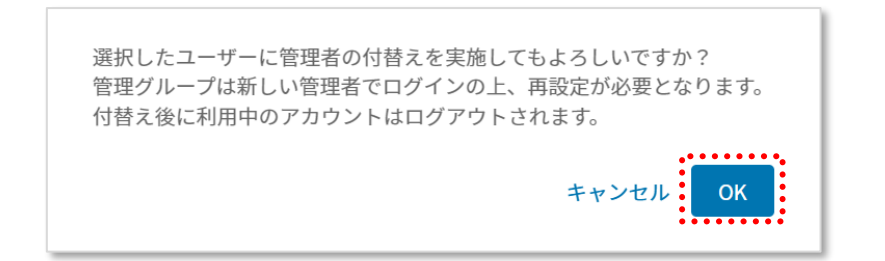

管理者の「管理対象グループ」や「管理期間」の変更を行います。

1. 編集対象の管理者の ◆を押下します。

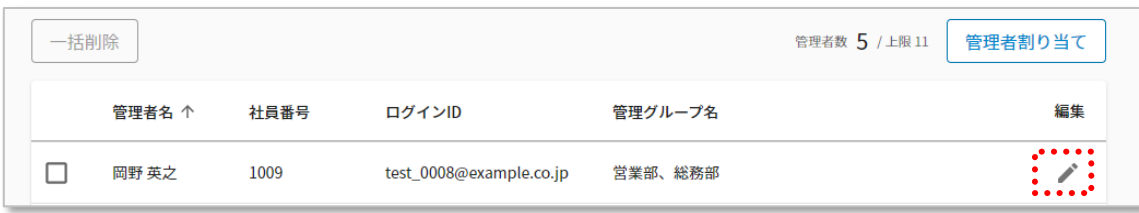

2. 各種編集を行ってください。編集できる項目は画像の通りです。

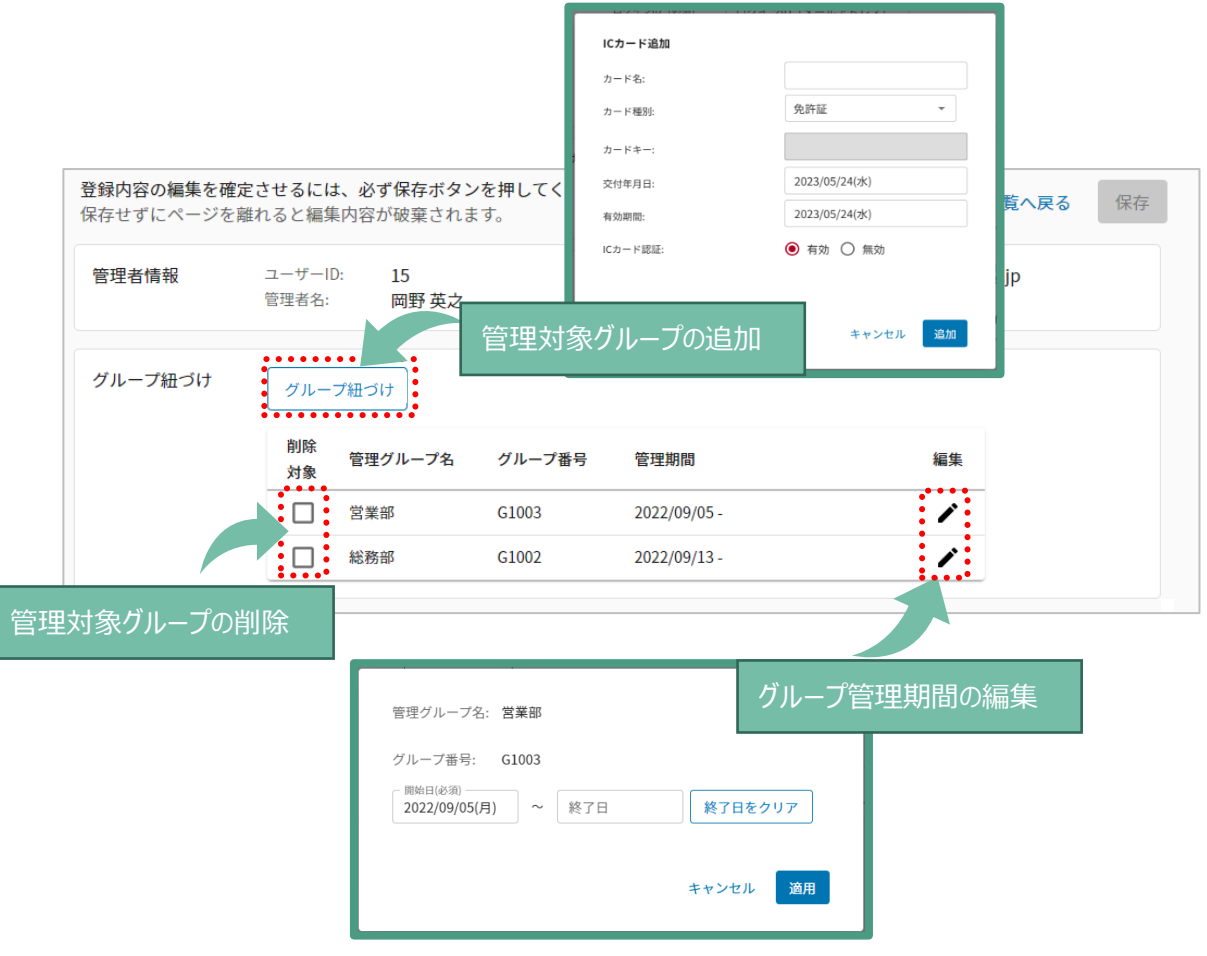

3. 編集が完了したら、「保存」ボタンを押下します。

※変更を保存せずキャンセルする場合は「一覧へ戻る」を押下します。

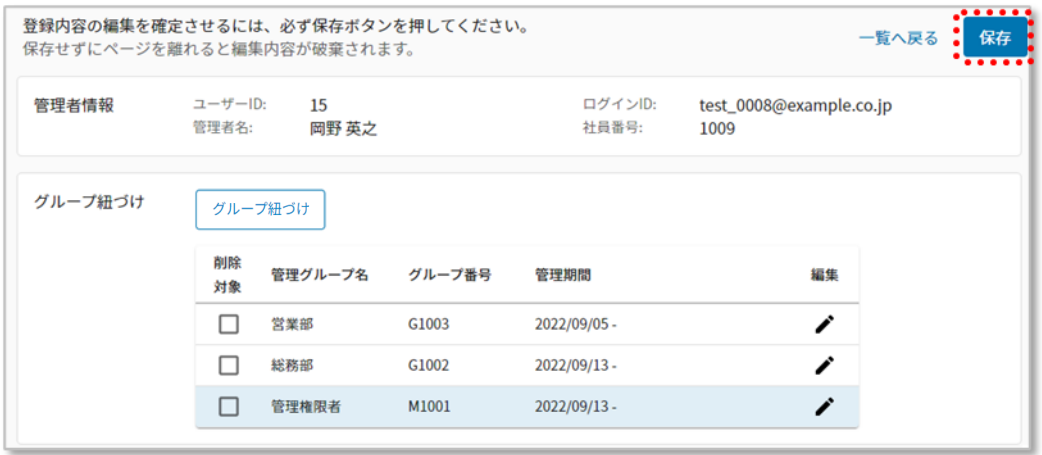

管理者権限割当ての削除を実施します。

1. 対象の管理者のチェックボックスを選択し、「一括削除」ボタンを押下します。(複数選択可)

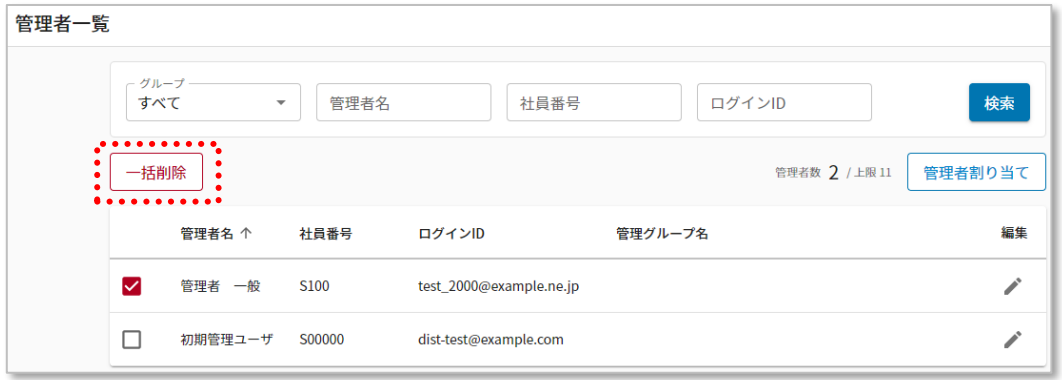

2. 削除の確認ポップアップが表示されたら、「削除」ボタンを押下します。

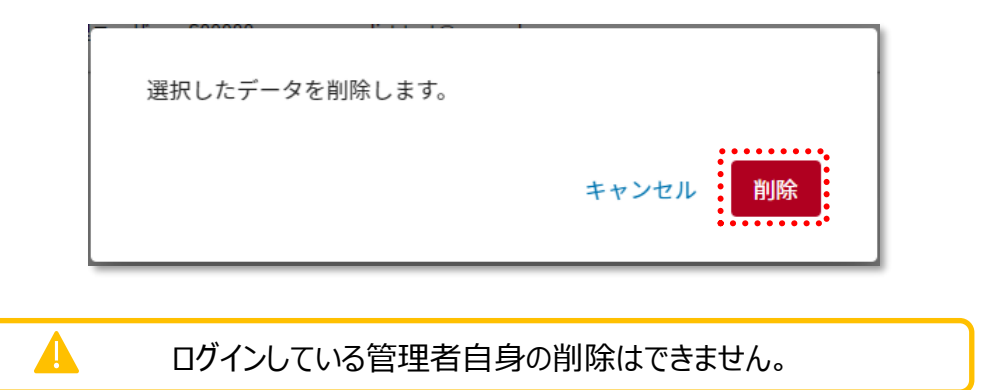

# 2.1.3.グループの登録·変更·削除/「メール通知先」設定

「グループ」の情報の登録・変更・削除、および、メール通知先の設定を行う画面です。

こちらでは以下の設定が可能です。

- ●グループの登録・変更・削除
- ●グループに対する通知メールアドレス情報の紐づけ追加
- ●グループと各種紐づけ(ユーザー/車両/管理者/通知メールアドレス情報)の解除
- ●アラートメール送信先アドレスの設定

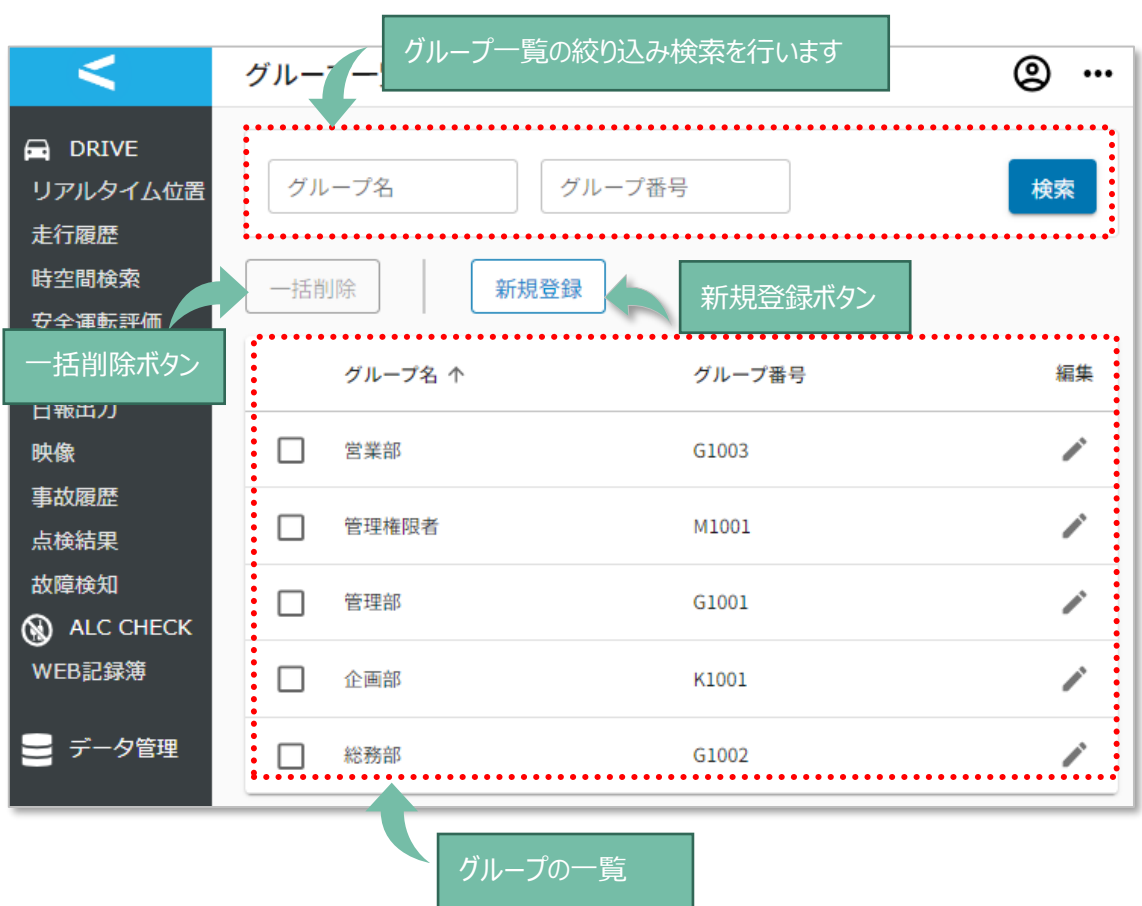

サイドメニューの「データ管理」を押下し、「グループ」を押下します。

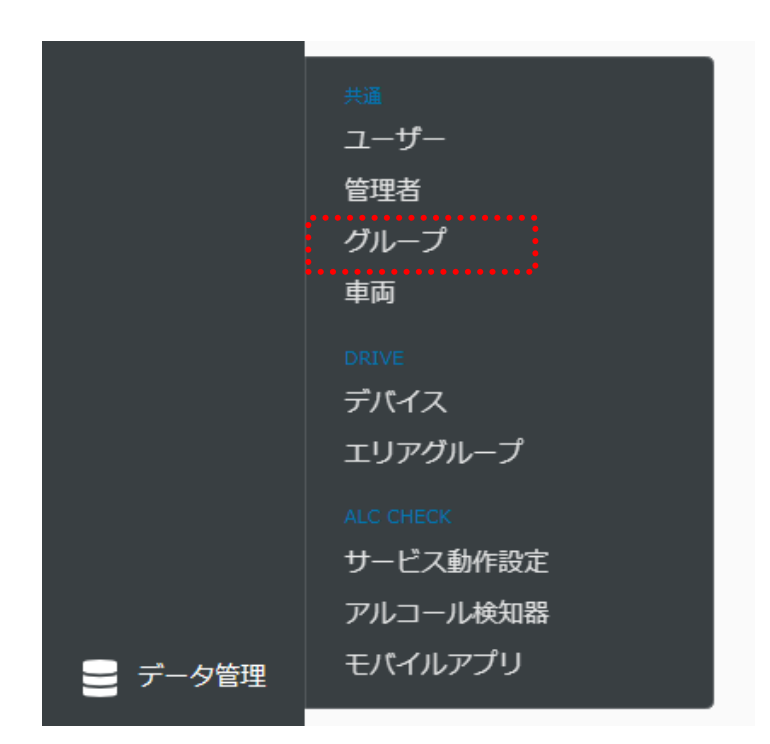

# グループの登録

グループを登録します。

1 グループずつの新規登録:「新規登録」ボタンでの手動追加

1. 「新規登録」ボタンを押下します。

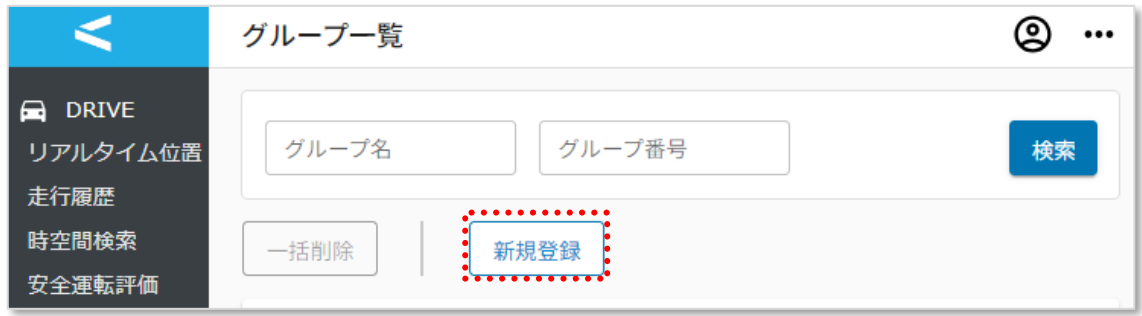

2. グループ番号、グループ名を入力後、「登録」ボタンを押下します。

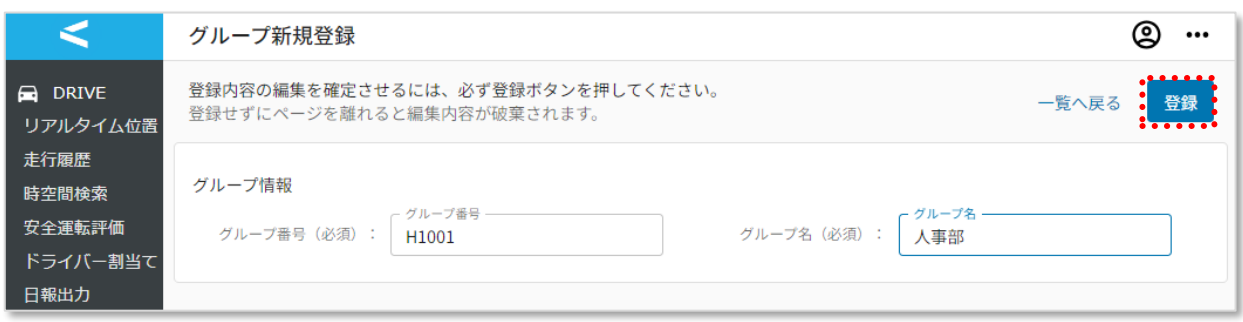

# 3. 手順 2 で追加したグループ名が表示されていることを確認します。

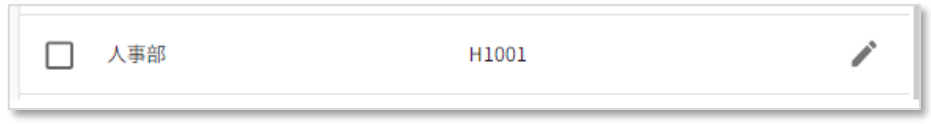

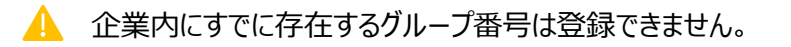

1. はじめに、「CSV ダウンロード」ボタンを押下し、CSV のフォーマットをダウンロードします。

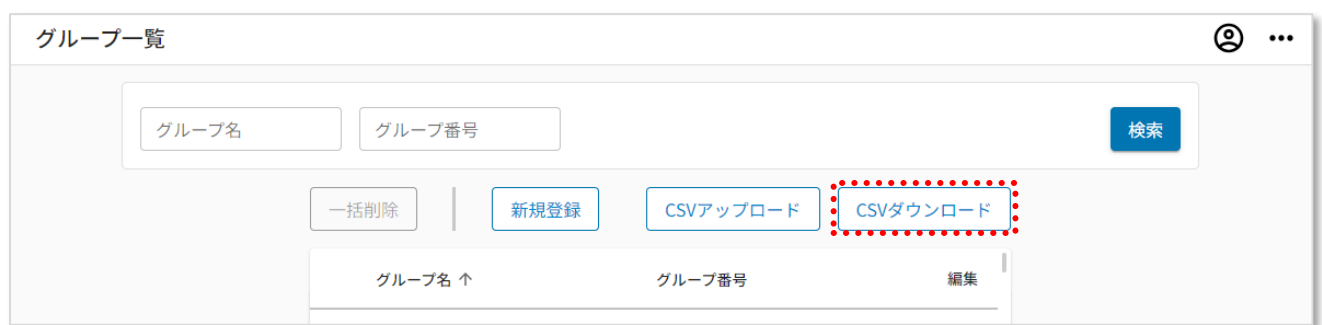

2. ダウンロードした CSV ファイルを開きます。

下記の『CSV 各項目の説明(ユーザー)』を参照し、必要な情報を入力します。

CSV 各項目の説明(グループ) 表

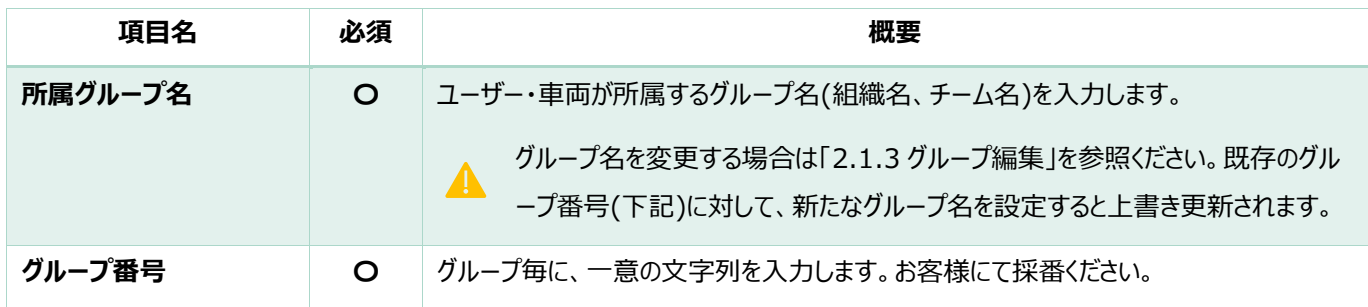

各項目の文字数上限: 100 文字まで。

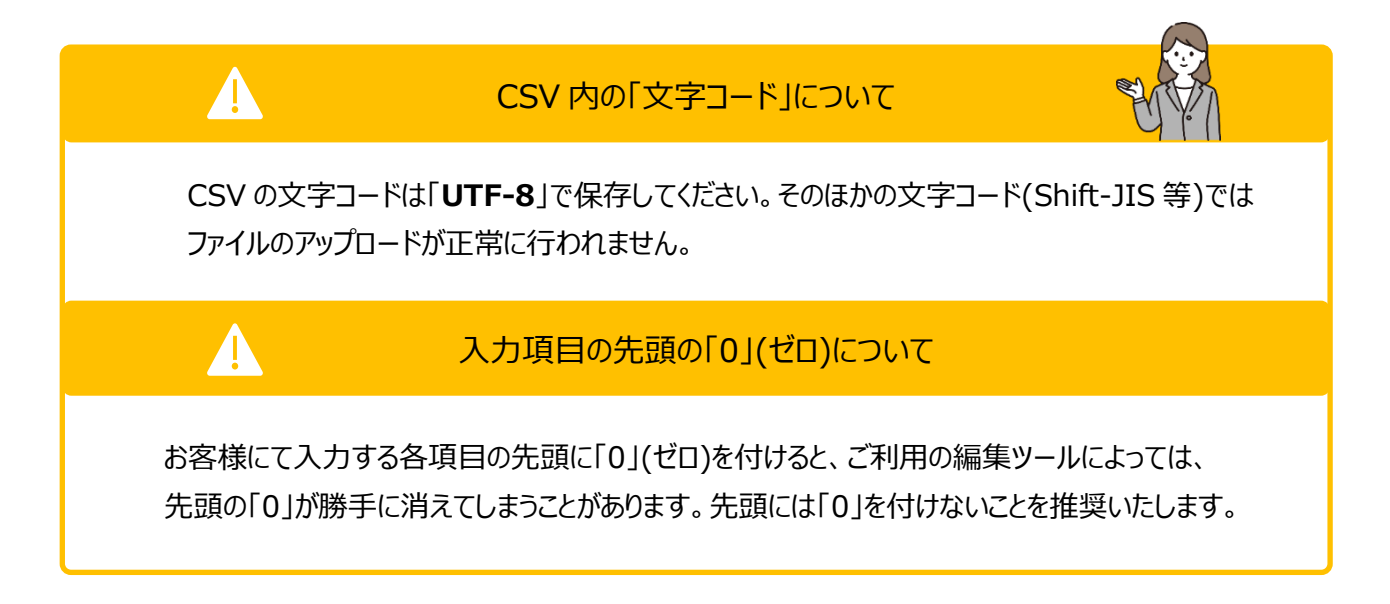

3. グループ情報を 1 行ずつ入力します。ファイルの文字コードは「**UTF-8**」で保存します。 (ファイル名は変更していてもアップロード可能です。)

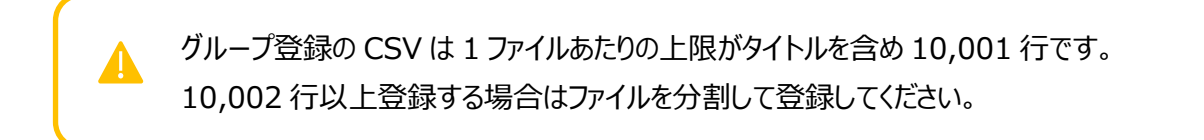

例:テキストエディタ

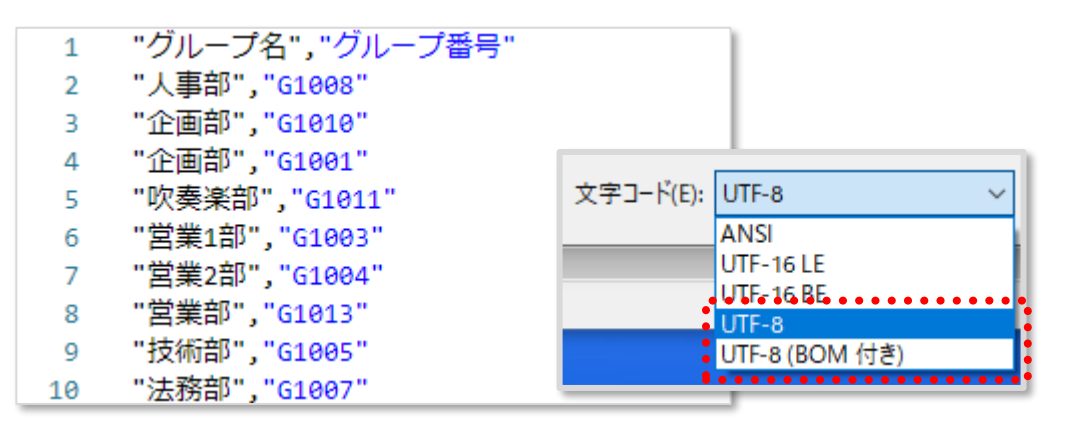

※文字コードは「UTF-8」もしくは「UTF-8(BOM 付き)」のいずれかを選択

4. グループ一覧画面から「CSV アップロード」ボタンを押下します。

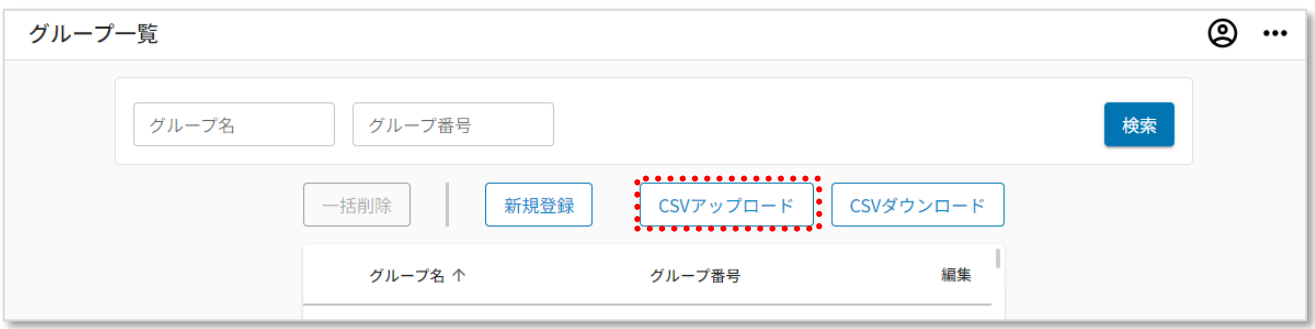

5. 作成したファイルを選択し、「開く」ボタンを押下します。

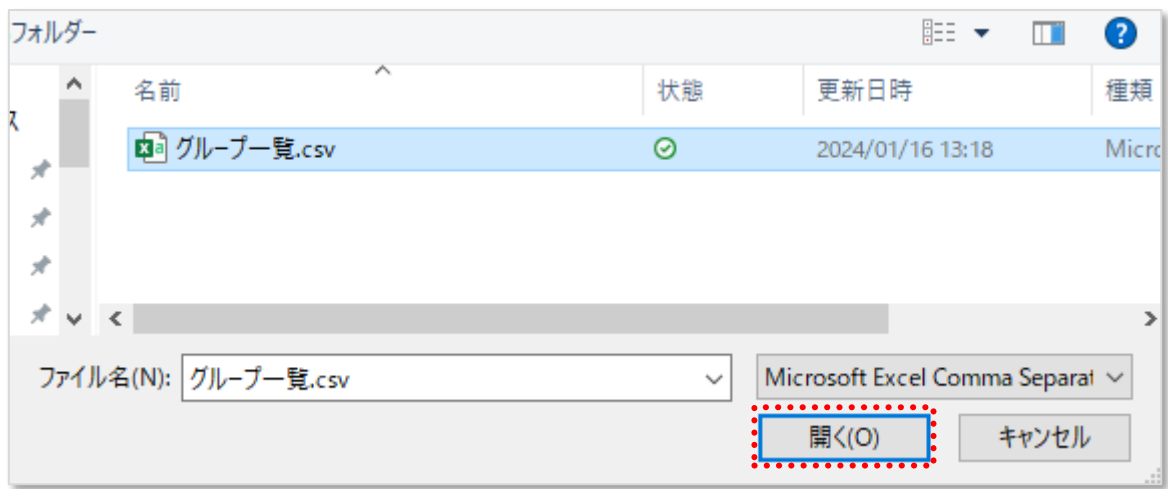

6. 「OK」ボタンを押下し、アップロードを開始します。

※エラーの場合は表示されるメッセージを確認し、該当箇所を修正の上、再アップロードします。 ※アップロードに時間を要する場合、画面上ではエラーとなるものの実際には登録が成功してい る場合がございます。実際に登録が成功しているかどうかを確認するには、しばらくお待ちいただ いたあと画面の更新をお試しください。

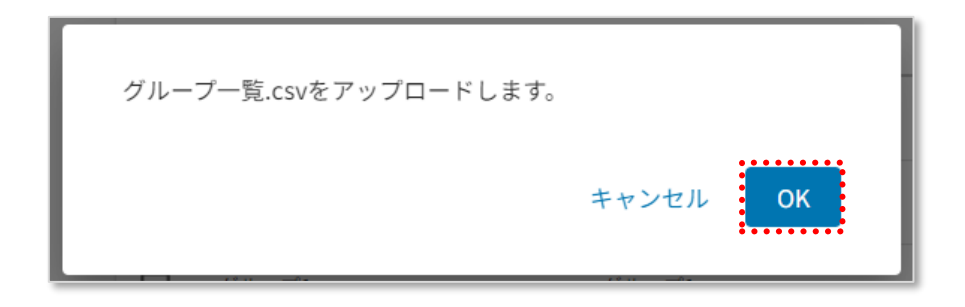

グループ名の変更、グループと各種紐づけの解除、イベント発生時のメールアドレスの設定を行います。

1. 編集対象の管理者の ◆を押下します。

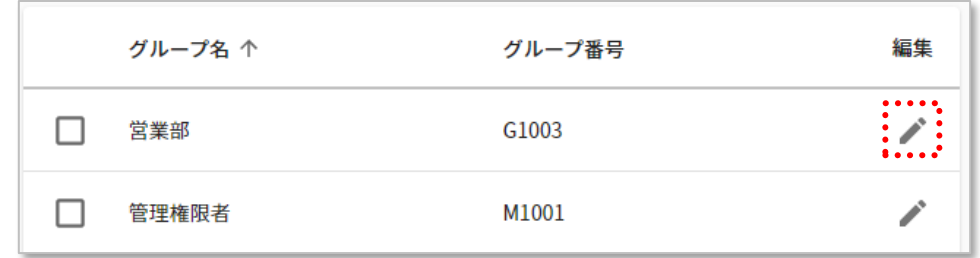

2. 編集を行い、「保存」ボタンを押下します。編集方法については、下記を参照してくだい。

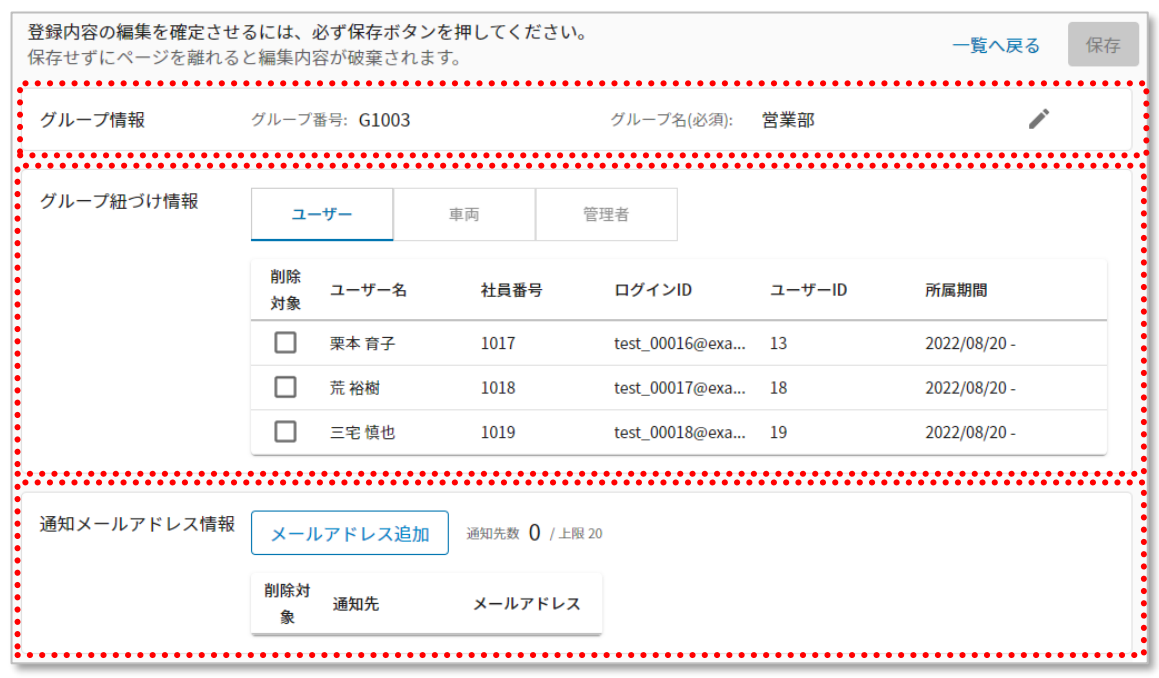

### グループ名の変更

- 1 グループずつの変更:「編集」ボタンでの手動変更
	- 1. グループ名横の ✔ を押下します。

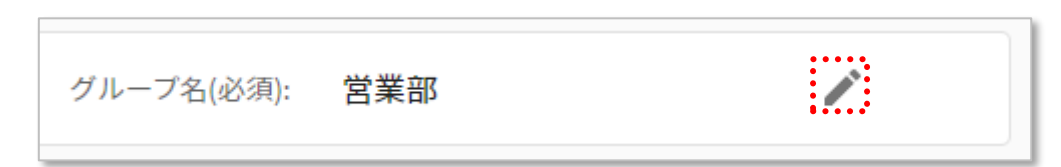

2. 入力フォームが表示されるので、編集を行います。

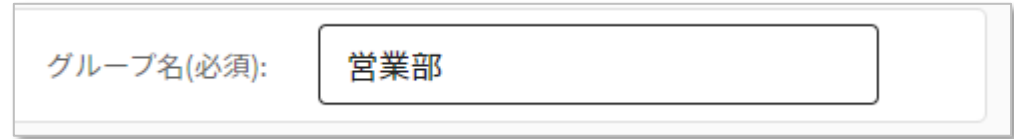

3. 「保存」ボタンを押下します。

※変更を保存せずキャンセルする場合は「一覧へ戻る」を押下します。

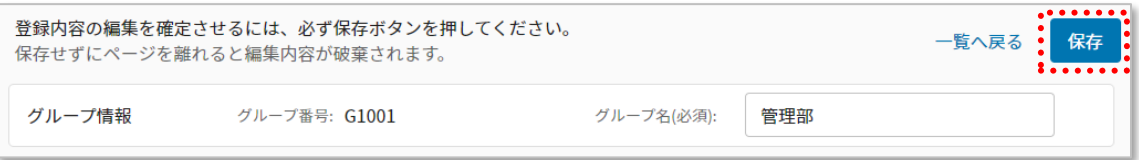

1. 「CSV ダウンロード」ボタンを押下し、ダウンロードします。

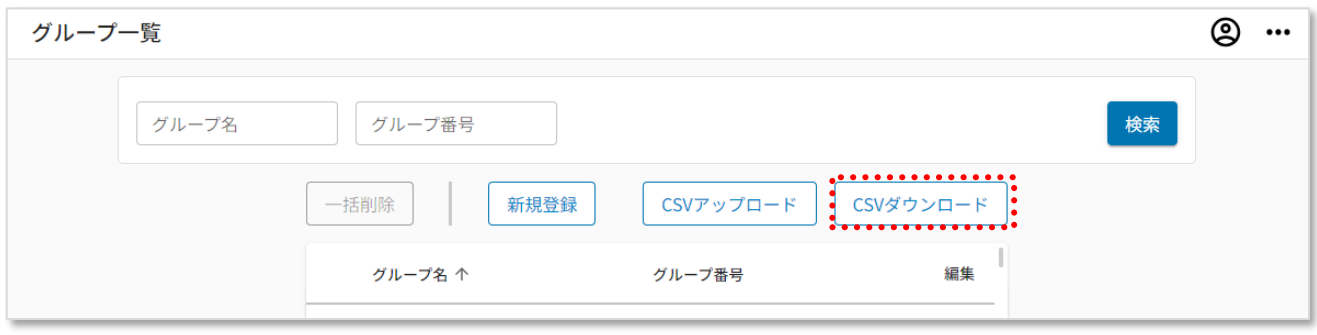

- 特定のグループの情報だけ変更したい場合は、検索条件で絞り込んだ後に CSV 出力すると、その情報だけが出力されます。
- ⚫ グループ名の左側のチェックボックスは削除の際に使用するものです。ダウンロードす るユーザーを選択する機能ではございません。
- 2. ダウンロードした CSV ファイルを開きます。 例:テキストエディタ

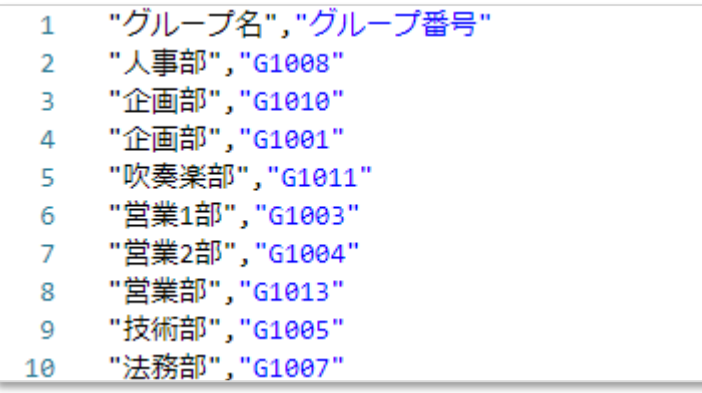

3. 変更したいグループ情報を入力し、ファイルを保存します。 ※グループ追加・変更時は、差分だけのアップロードでも可能です。 登録済みの全件を再アップロードする必要はありません。 ※グループ名のみ変更可、グループ番号は変更不可です。

4. グループ一覧画面から「CSV アップロード」ボタンを押下します。

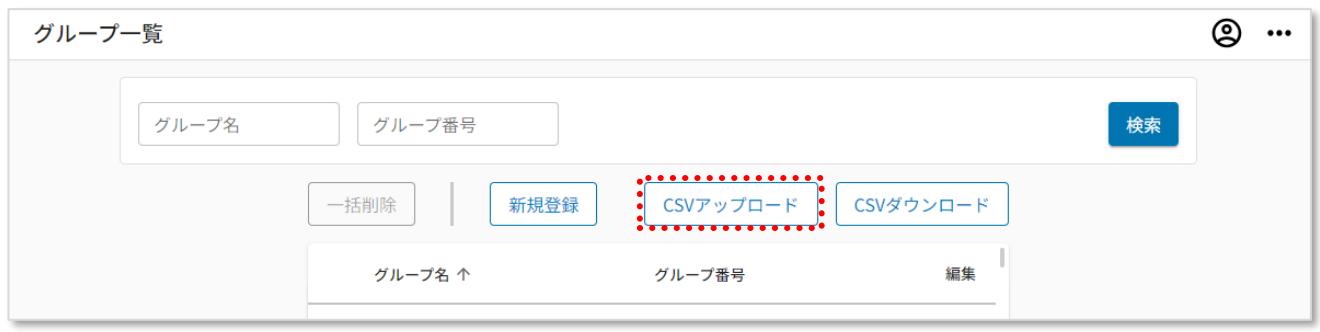

5. 作成したファイルを選択し、「開く」ボタンを押下します。

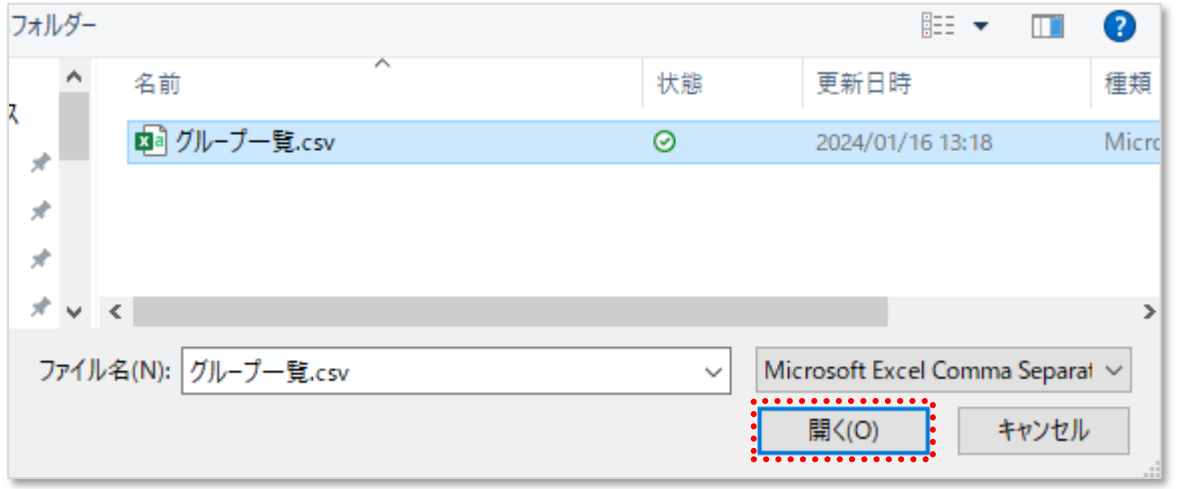

6. 「OK」ボタンを押下し、アップロードを開始します。(CSV ではデータの削除は出来ません。データ の削除は画面から操作して下さい。)

※エラーの場合は表示されるメッセージを確認し、該当箇所を修正の上、再アップロードします。 ※アップロードに時間を要する場合、画面上ではエラーとなるものの実際には登録が成功してい る場合がございます。実際に登録が成功しているかどうかを確認するには、しばらくお待ちいただ いたあと画面の更新をお試しください。

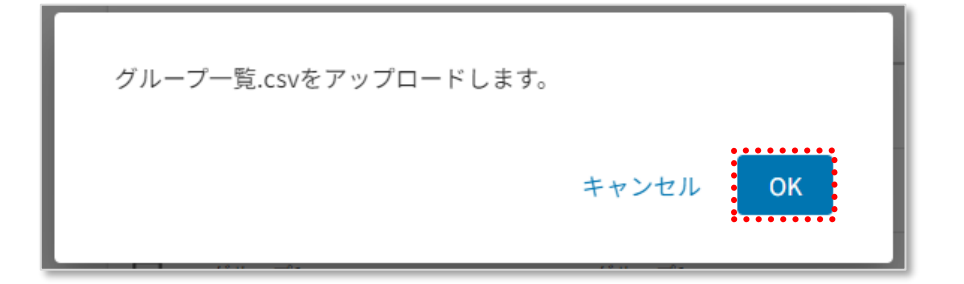

1. グループに紐づけられた、ユーザー/車両/管理者の紐づけ解除が可能です。

「ユーザー」「車両」「管理者」のタブを選び対象行のチェックボックスを選択します。(複数選択可)

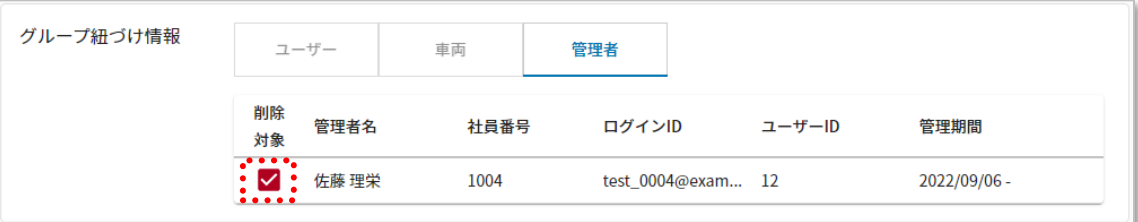

2. 「保存」ボタンを押下します。 ※「保存」ボタンを押下すると削除が確定します。 ※変更を保存せずキャンセルする場合は「一覧へ戻る」を押下します。

登録内容の編集を確定させるには、必ず保存ボタンを押してください。 保存せずにページを離れると編集内容が破棄されます。

一覧へ戻る!

保友

### イベント発生時の「メール通知先」の登録

1. 「メールアドレス追加」ボタンを押下します。

2. 必要内容を入力し「追加」ボタンを押下します。

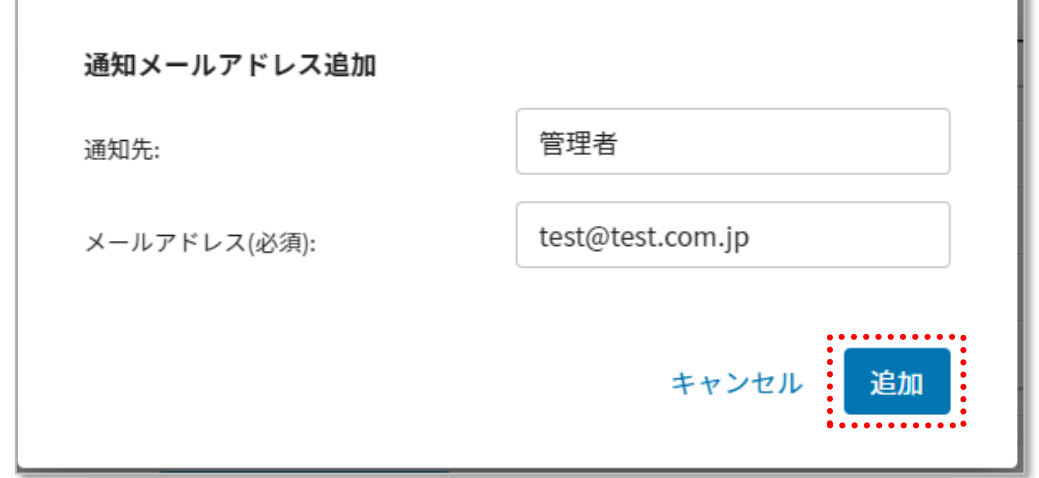

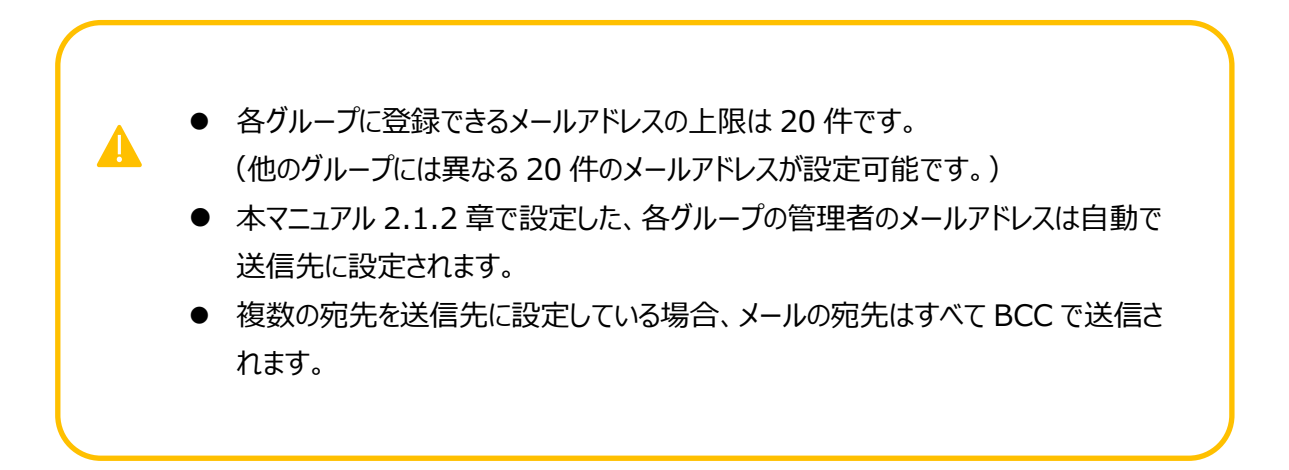

### 3. 必要に応じて、イベントごとのメール送信要否を設定します。

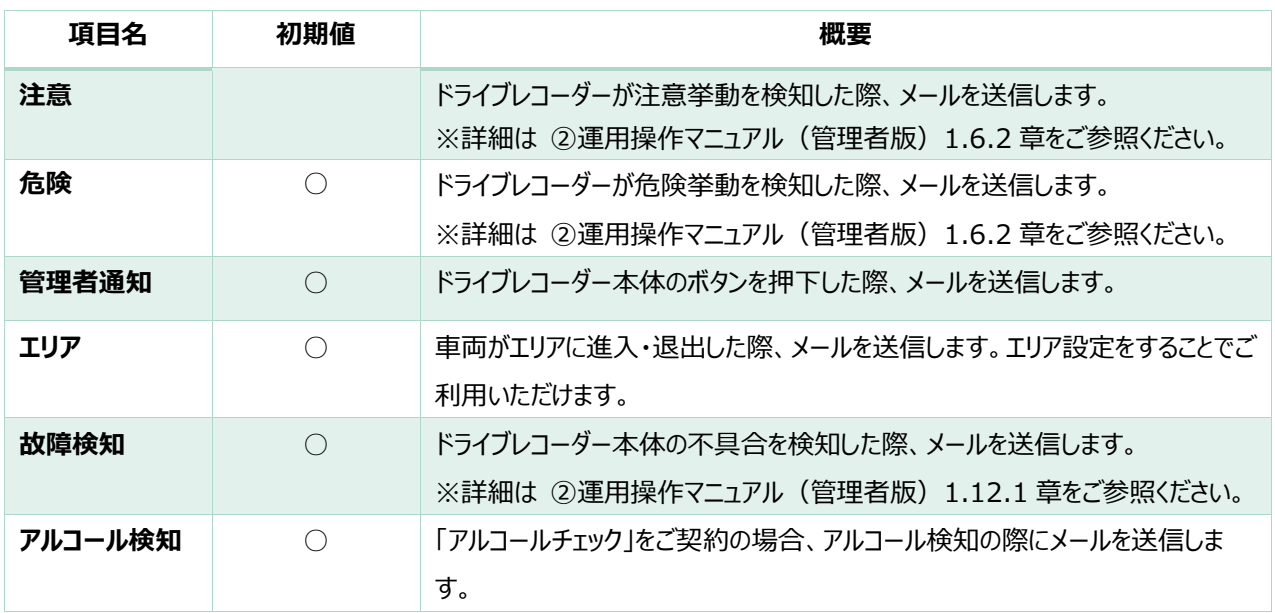

4. 「保存」ボタンを押下します。

※「保存」ボタンを押下すると設定が確定します。

※変更を保存せずキャンセルする場合は「一覧へ戻る」を押下します。

登録内容の編集を確定させるには、必ず保存ボタンを押してください。 保存せずにページを離れると編集内容が破棄されます。

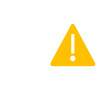

**本メールの送信を解除する場合、次ページの手順で、メール送信先の解除(削除)を 行ってください。管理者権限を外しても、メール送信は自動解除されません。**

1. 削除対象のメールアドレスのチェックボックスを選択します。(複数選択可)

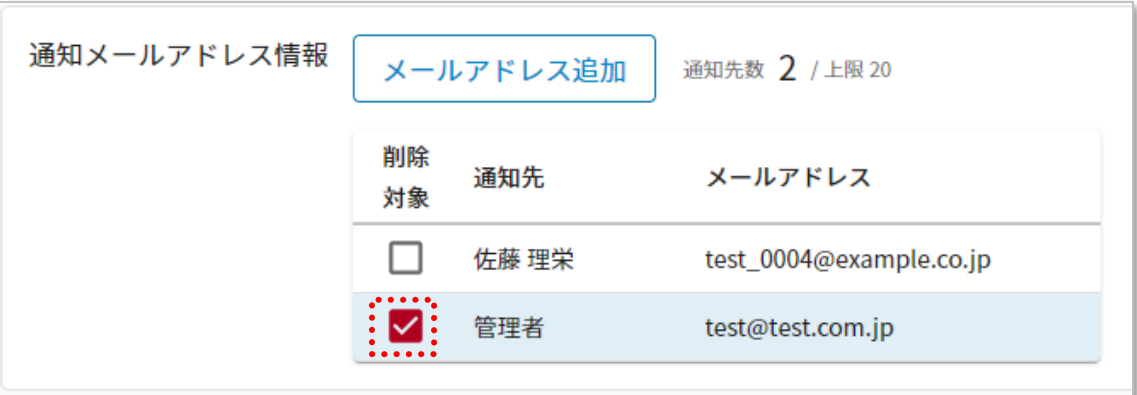

2. 「保存」ボタンを押下します。

※「保存」ボタンを押下すると削除が確定します。 ※変更を保存せずキャンセルする場合は「一覧へ戻る」を押下します 。

登録内容の編集を確定させるには、必ず保存ボタンを押してください。 保存せずにページを離れると編集内容が破棄されます。

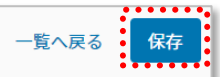

グループの削除を行います。

1. 削除したいグループのチェックボックスを選択し、「一括削除」ボタンを押下します。(複数選択 可)

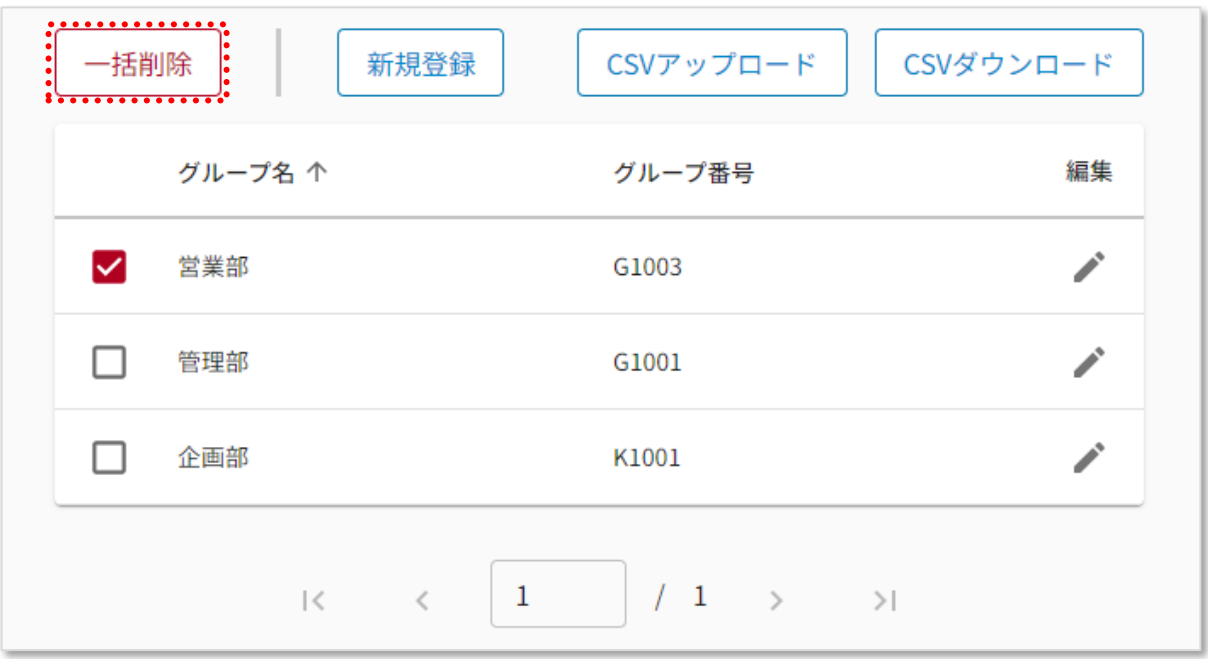

2. 削除の確認ポップアップが表示されたあとは、「削除」ボタンを押下します。

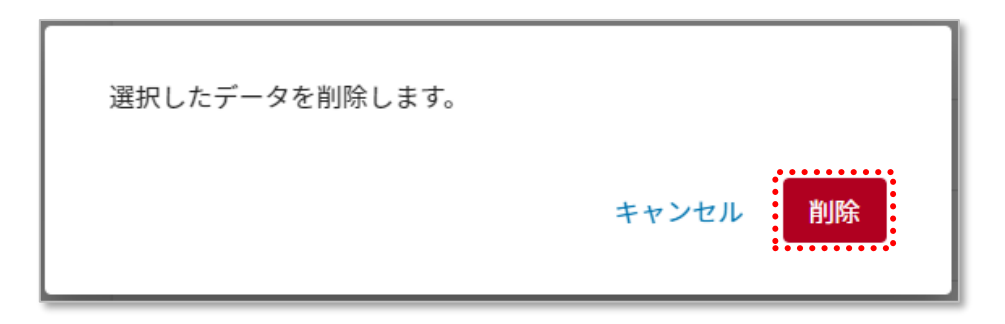

# 2.1.4.車両情報の登録·変更·削除/グループの作成

こちらでは以下の設定が可能です。

- ●車両情報の登録・変更・削除 (スマホアプリ上で選択する「使用車両」にはこの情報が利用されます)
- 各車両が所属するグループの作成・紐づけ

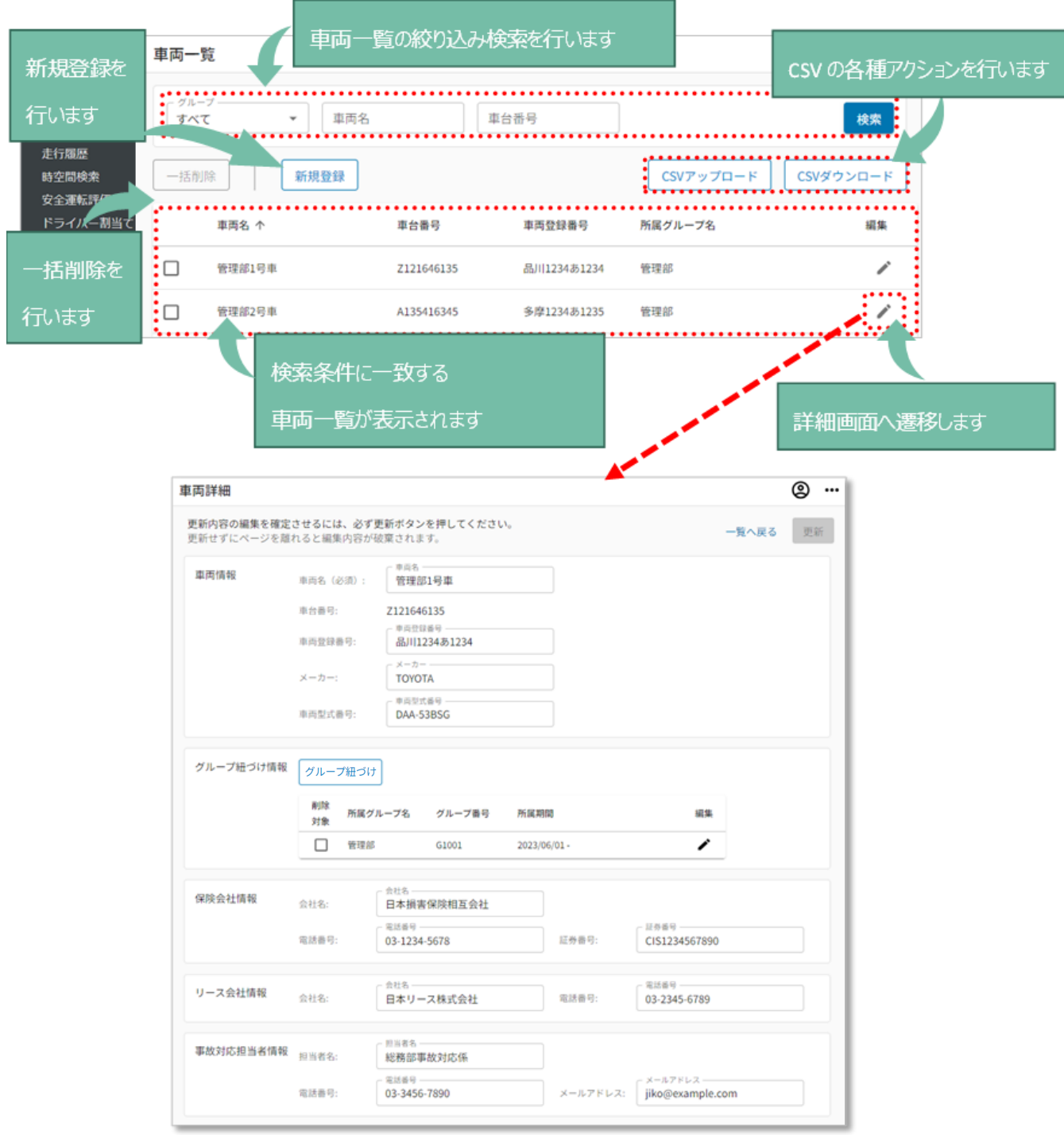

### サイドメニューの「データ管理」を押下し、「車両」を押下します。

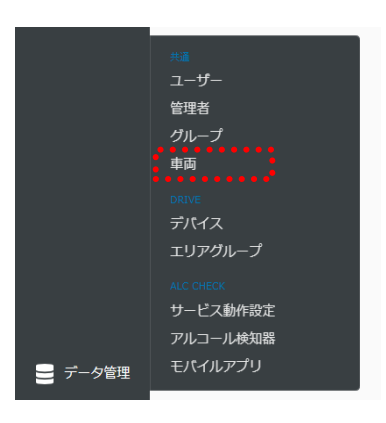

### 車両情報の登録

車両情報の登録を行います。

### 1 車両ずつの新規登録:「新規登録」ボタンでの手動追加

1. 「新規登録」ボタンを押下し、車両新規登録画面を開きます。

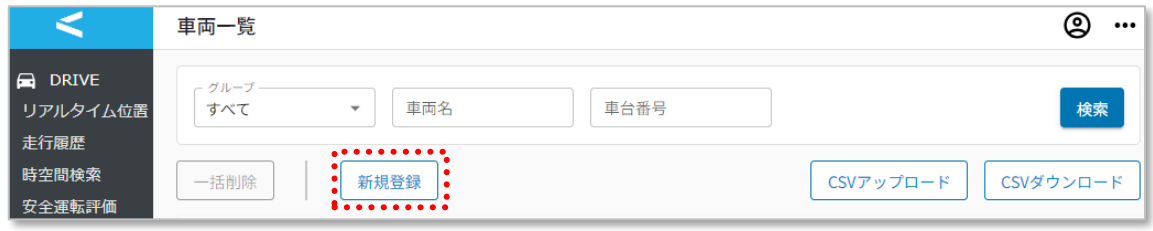

2. 下表を参考に、車両情報を入力します。

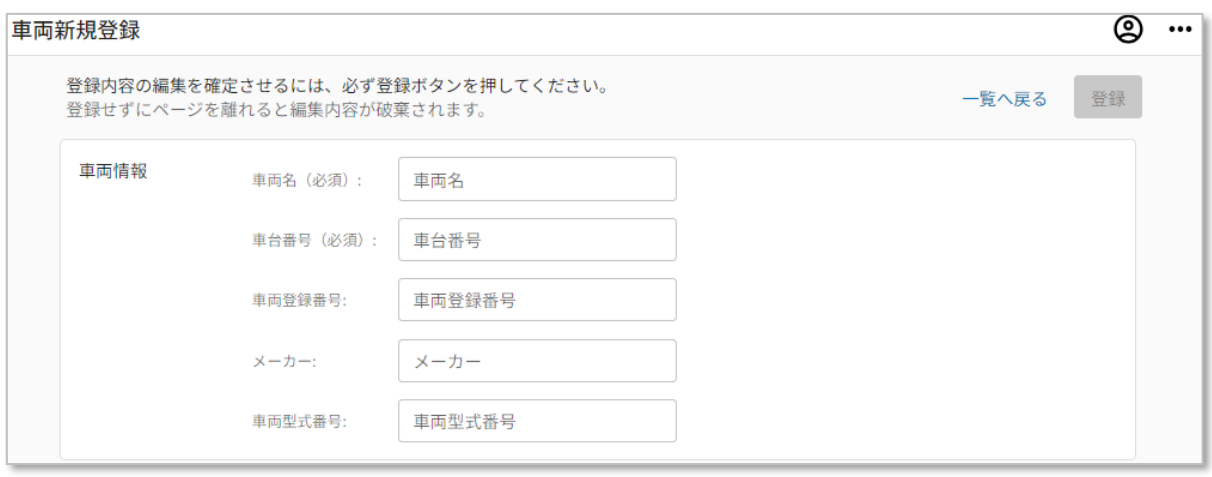

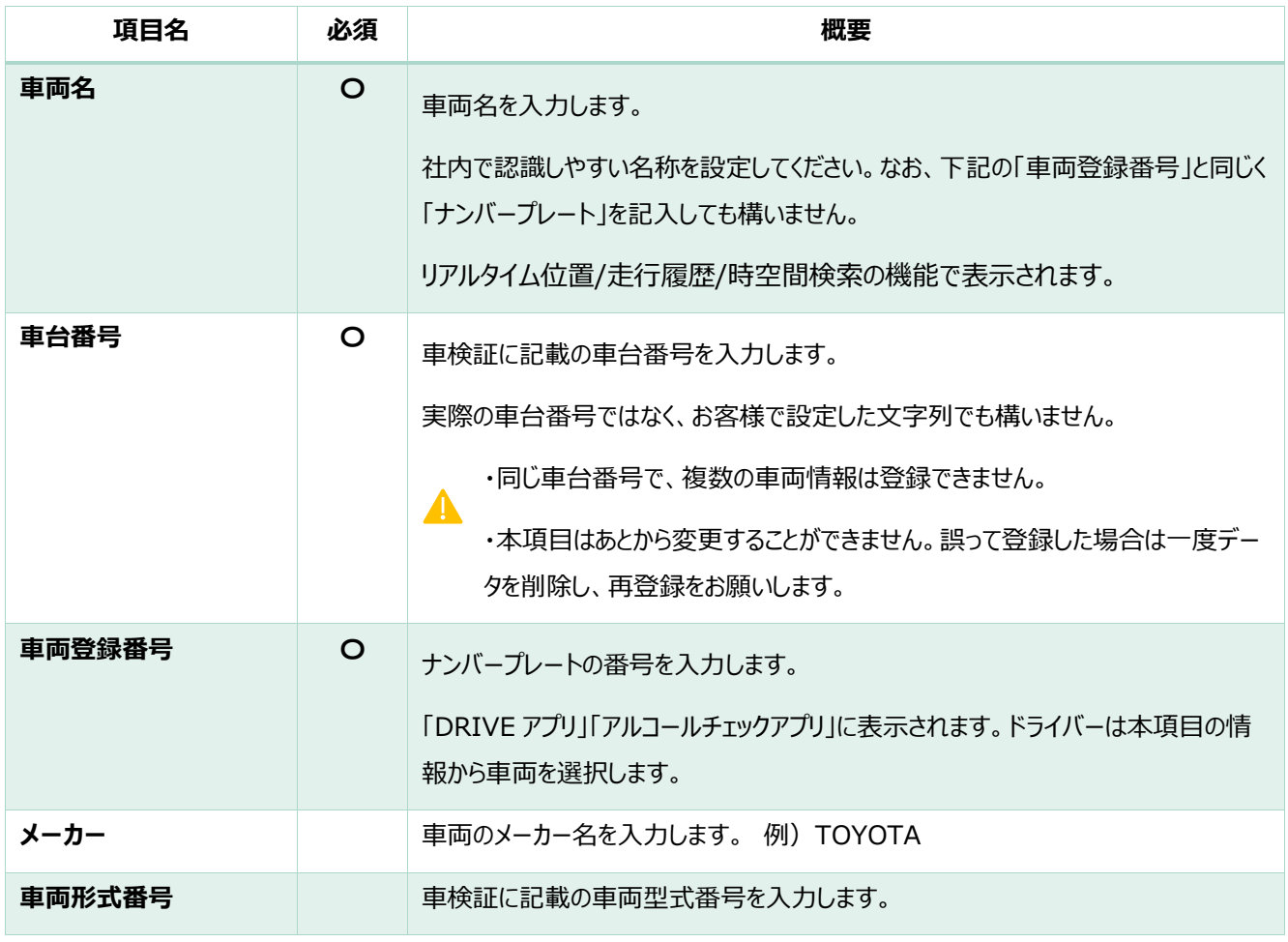

3. グループ紐づけ情報を入力します。

「グループ紐づけ」ボタンを押下し、所属させるグループと所属有効期間を設定後、「追加」ボタ ンを押下します。

※この画面からは既存のグループのみ紐付けが可能です。新規のグループを作成したい場合、 「2.1.3.グループの登録・変更・削除/「メール通知先」設定」のグループの登録をご確認くださ い。

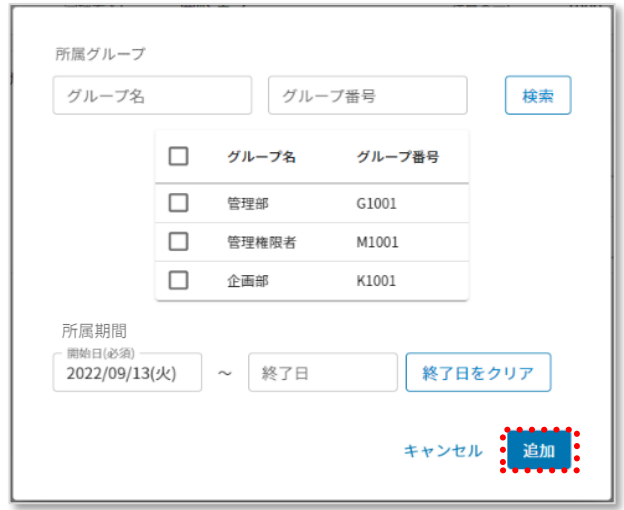

4. 下表を参考に、保険会社・リース会社・事故対応担当者情報を入力します。

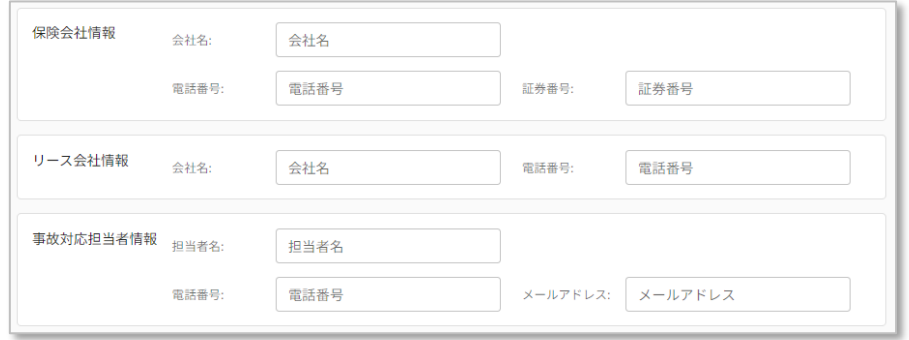

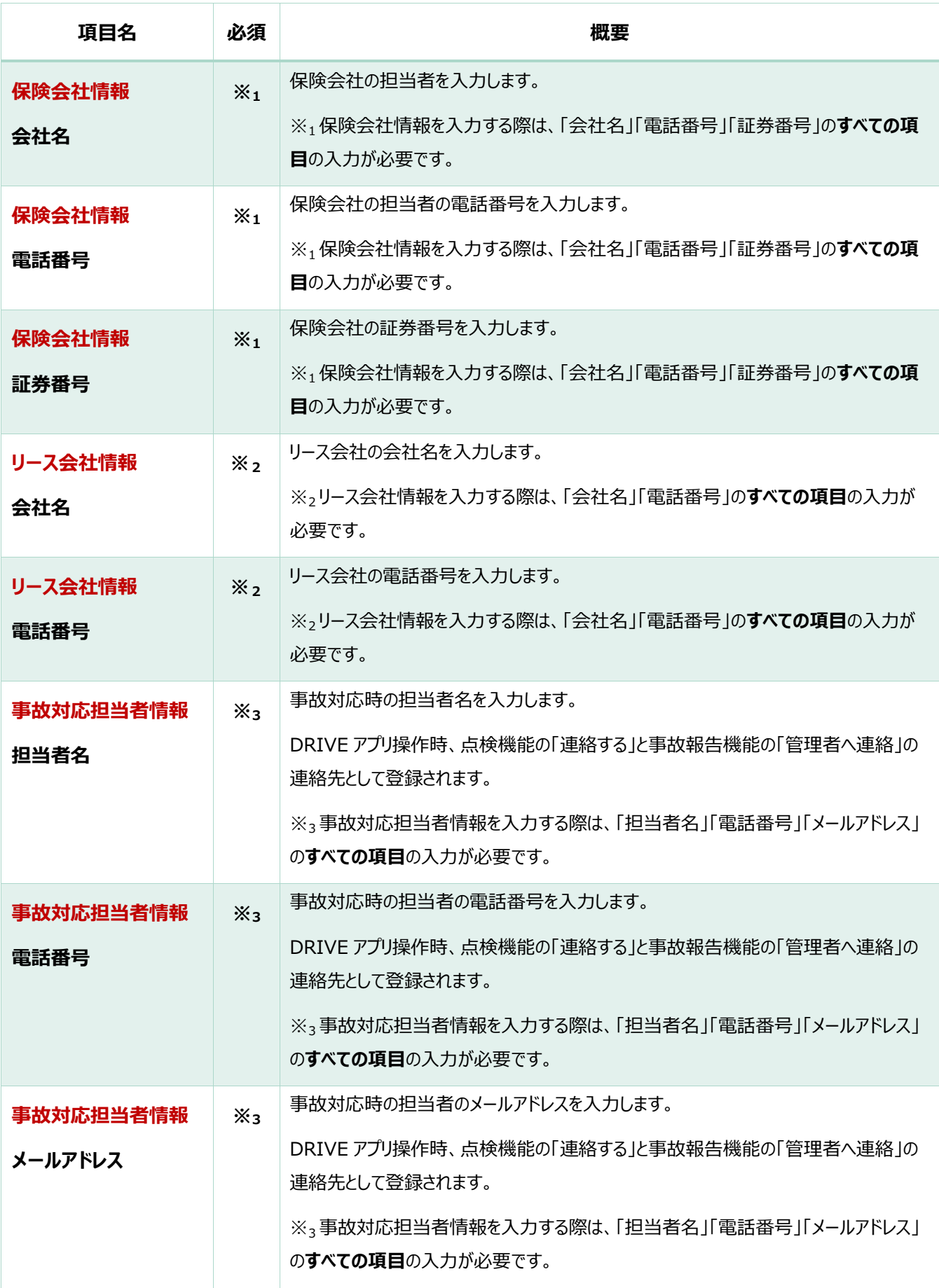

# 5. 「登録」ボタンを押下します。

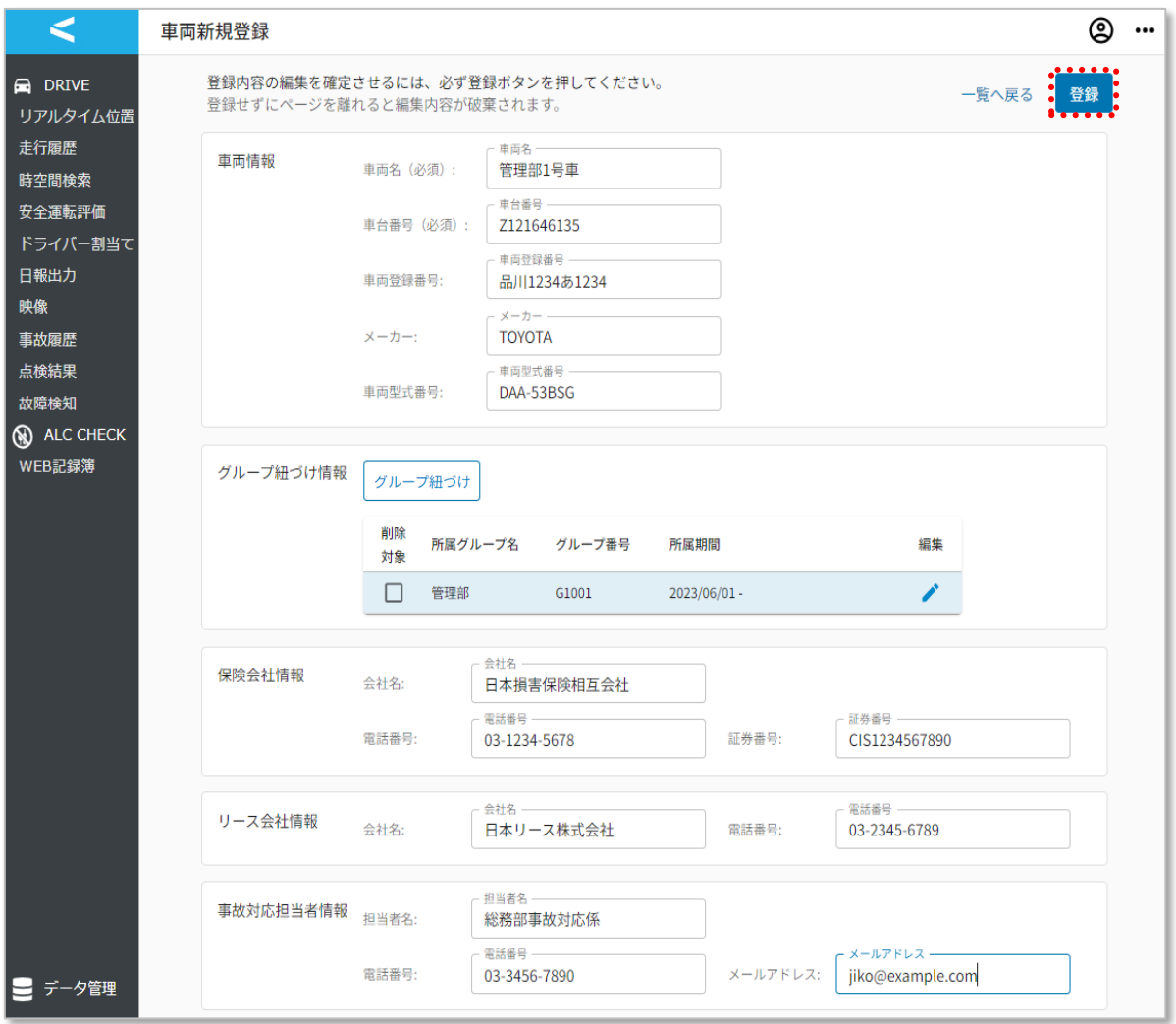

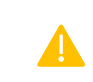

必ず画面右上の「登録」ボタンを押下し、操作内容を確定させてください。

1. CSV「CSV ダウンロード」ボタンを押下し、フォーマットをダウンロードします。

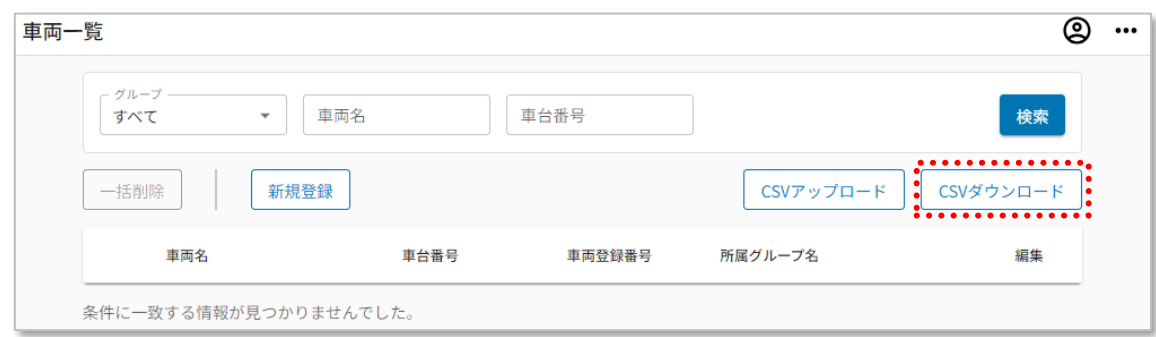

2. ダウンロードした CSV ファイルを開きます。 次ページ表を参照し項目入力をお願いいたします。

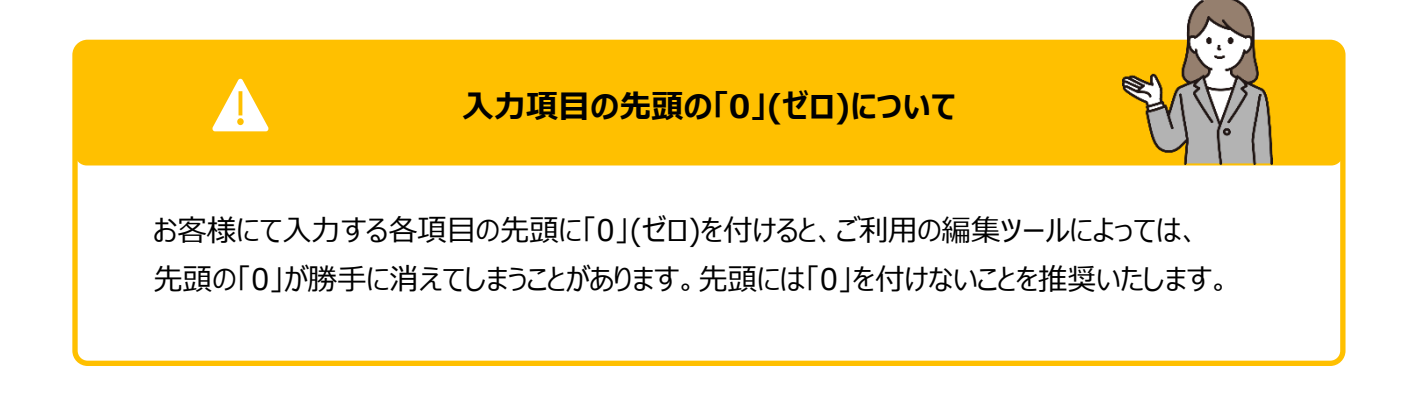

#### CSV 各項目概要 表

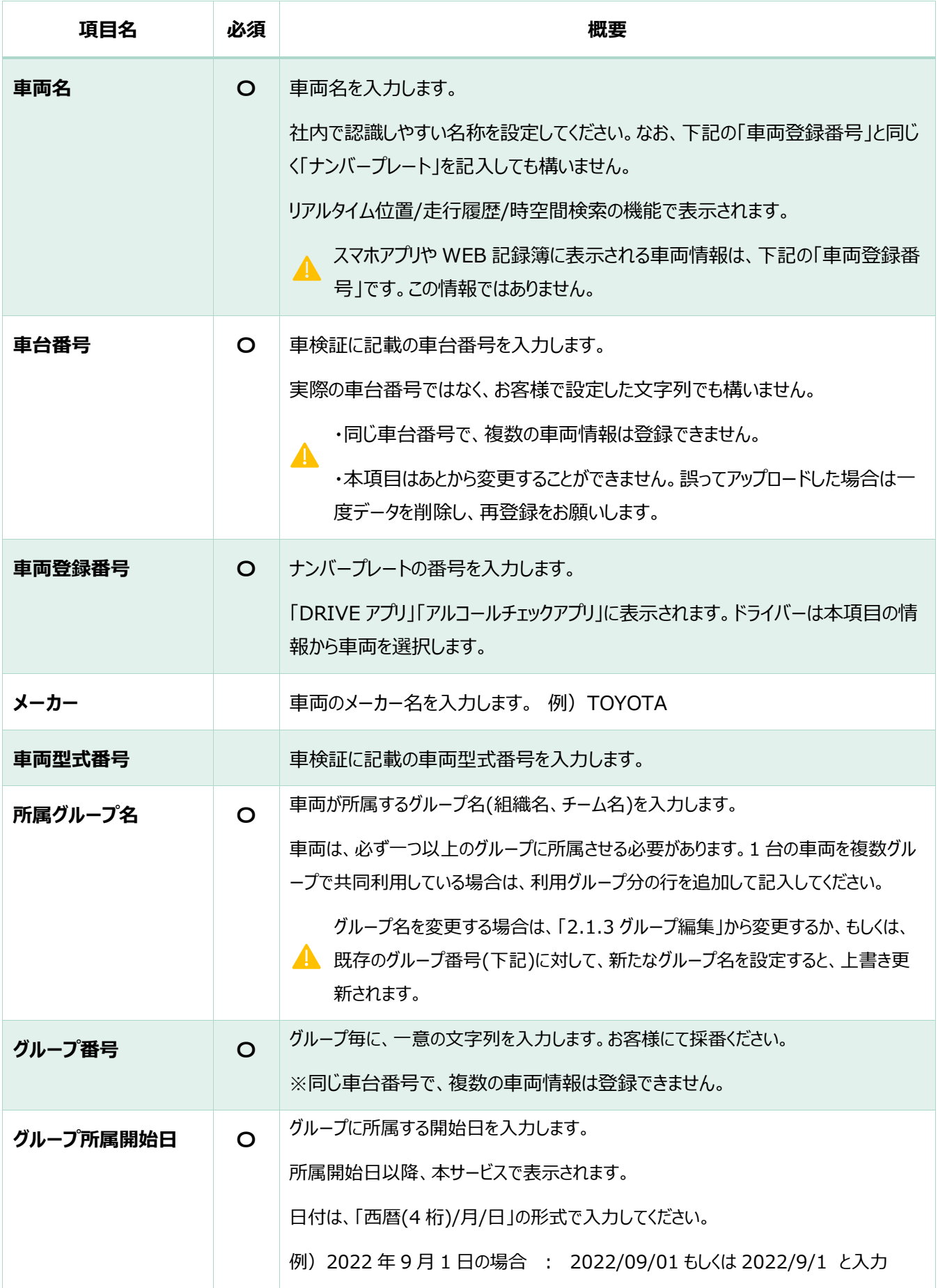

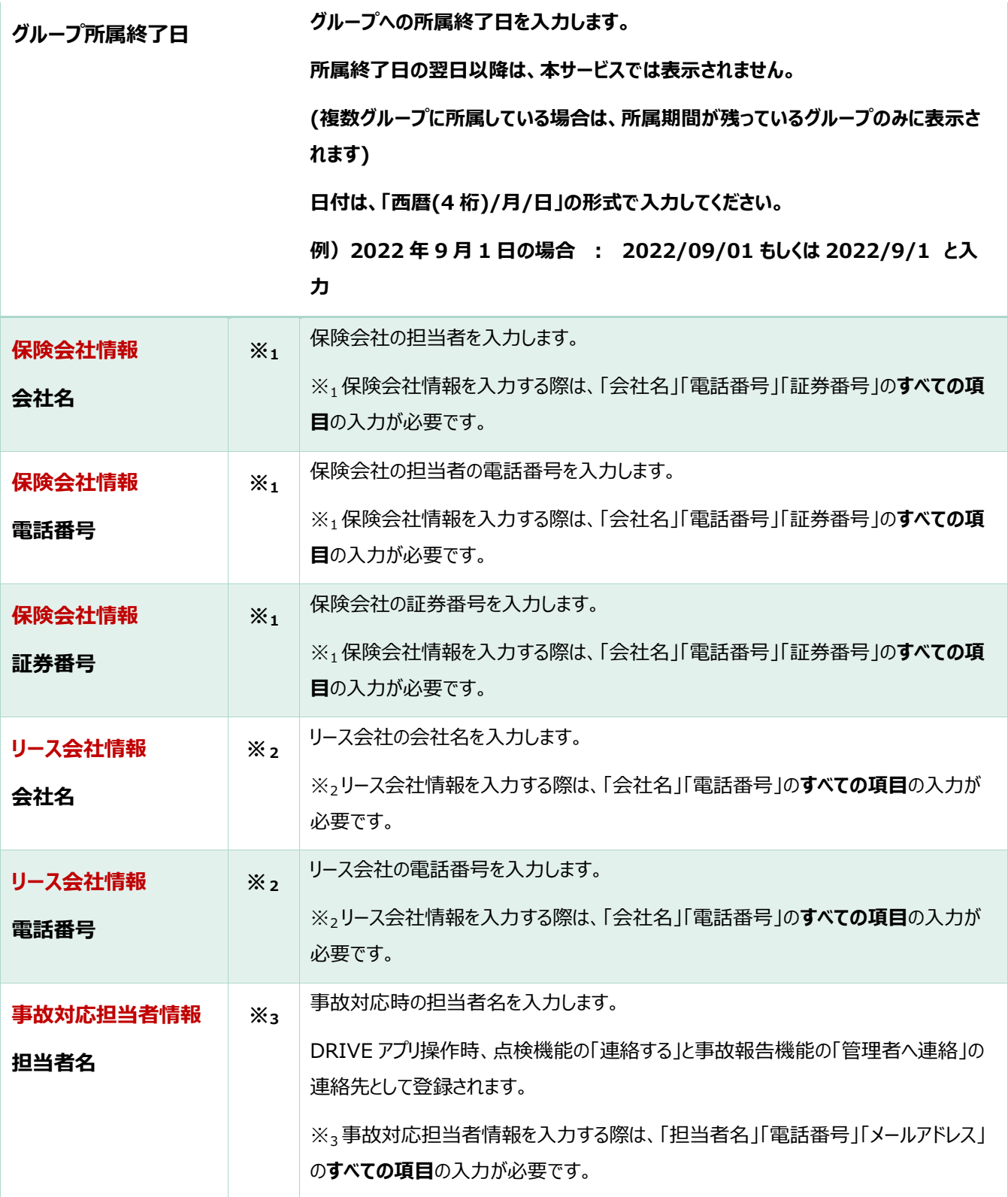

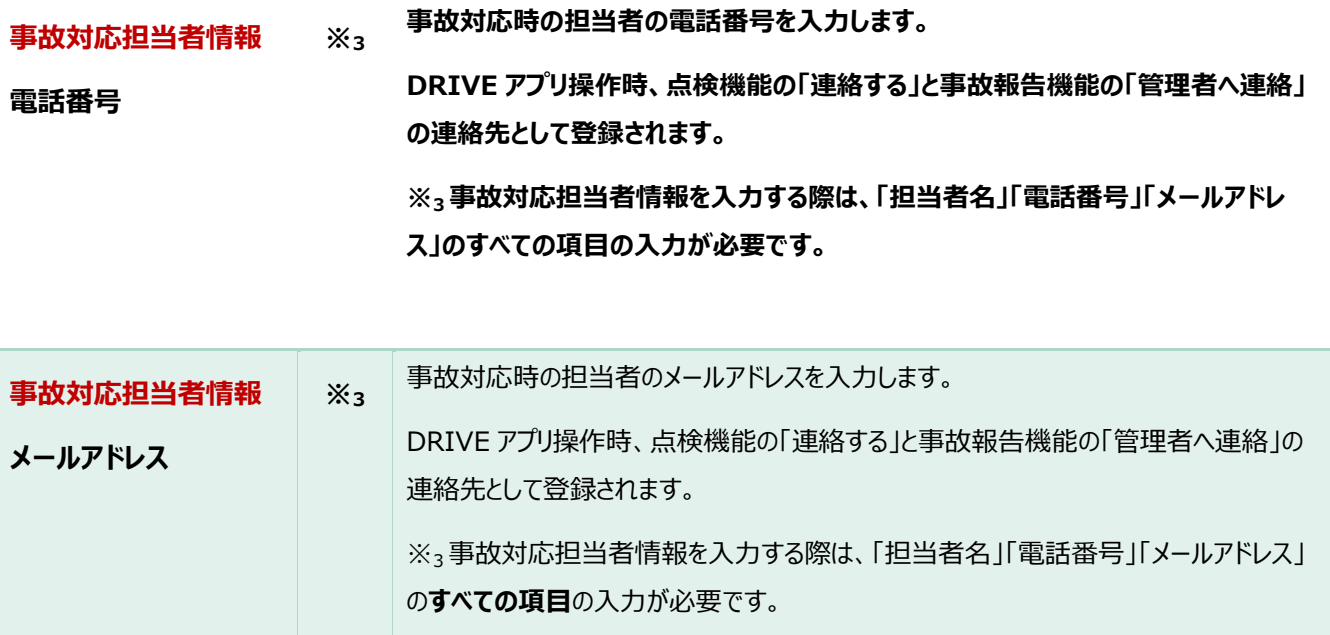

各項目の文字数上限:100 文字 (全角半角問わず)

3. 登録したい車両情報を 1 行ずつ入力します。ファイルの文字コードは「UTF-8」で保存します。 (ファイル名は変更していてもアップロード可能です。)

> 車両登録の CSV は 1 ファイルあたりの上限がタイトルを含め 10,001 件です。 10,002 件以上登録する場合はファイルを分割して登録してください。

例:テキストエディタ

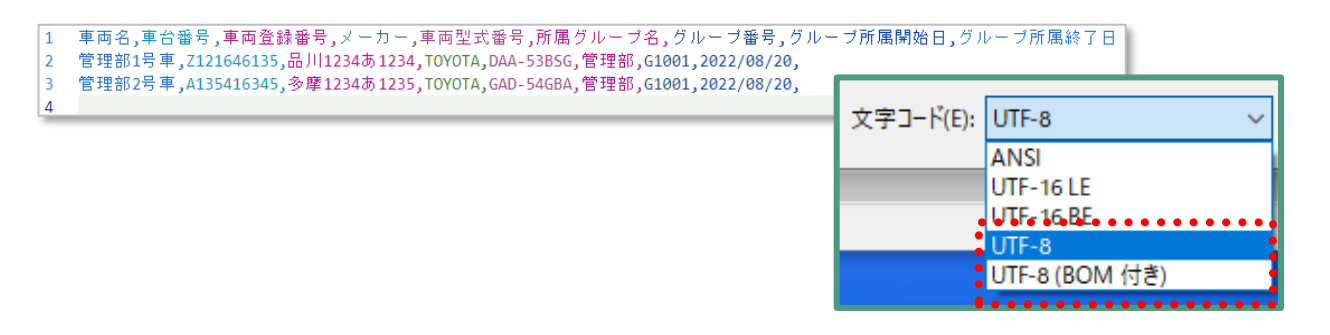

※文字コードは「UTF-8」もしくは「UTF-8(BOM 付き)」のいずれかを選択

4. 車両一覧画面の「CSV アップロード」ボタンを押下します。

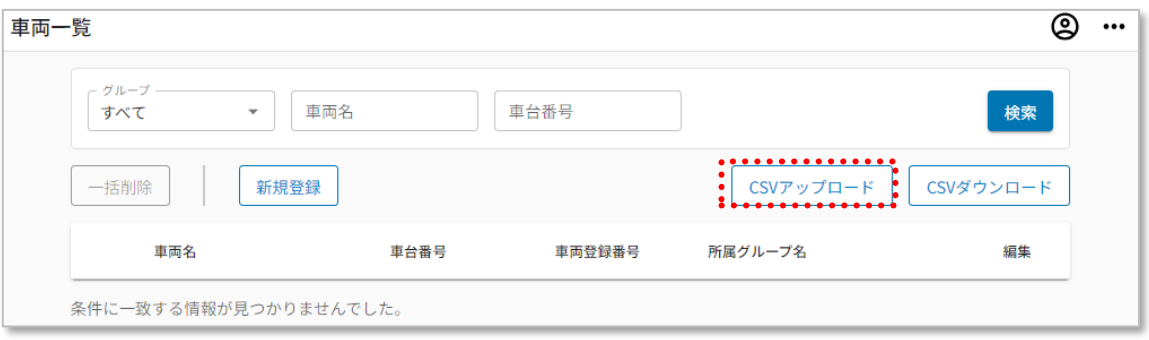

5. 作成したファイルを選択し、「開く」ボタンを押下します。

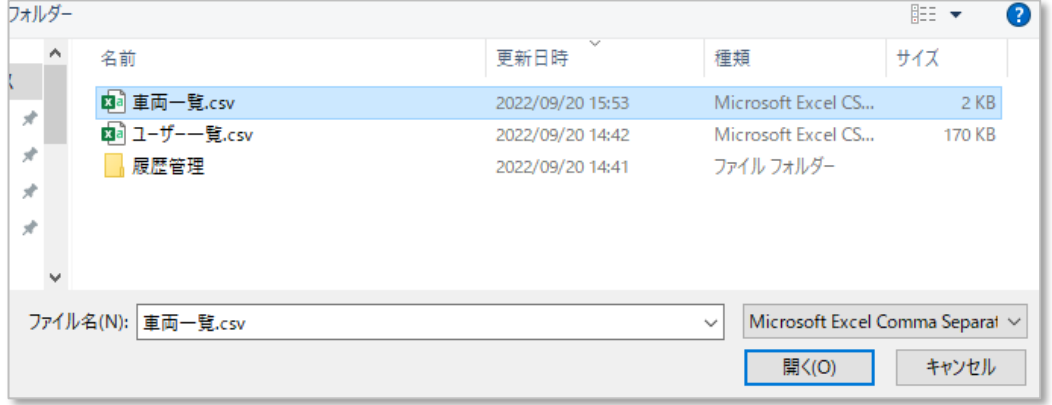

6. 「OK」ボタンを押下し、アップロードします。

※ファイル内にエラーとなる記載が 1 件でもある場合、全件がアップロードされません。

エラーの場合は表示されるメッセージを確認し、該当箇所を修正の上、再アップロードします。 ※アップロードに時間を要する場合、画面上ではエラーとなるものの実際には登録が成功してい る場合がございます。実際に登録が成功しているかどうかを確認するには、しばらくお待ちいただ いたあと画面の更新をお試しください。

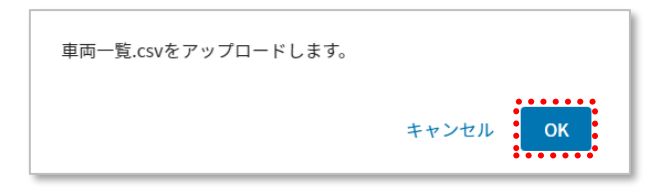
- 1. 編集対象の車両のグを押下します。
- 2. 車両詳細画面で変更したい情報の編集を行います。

グループ紐づけ情報を削除する場合、削除対象の行にチェックを入れます。

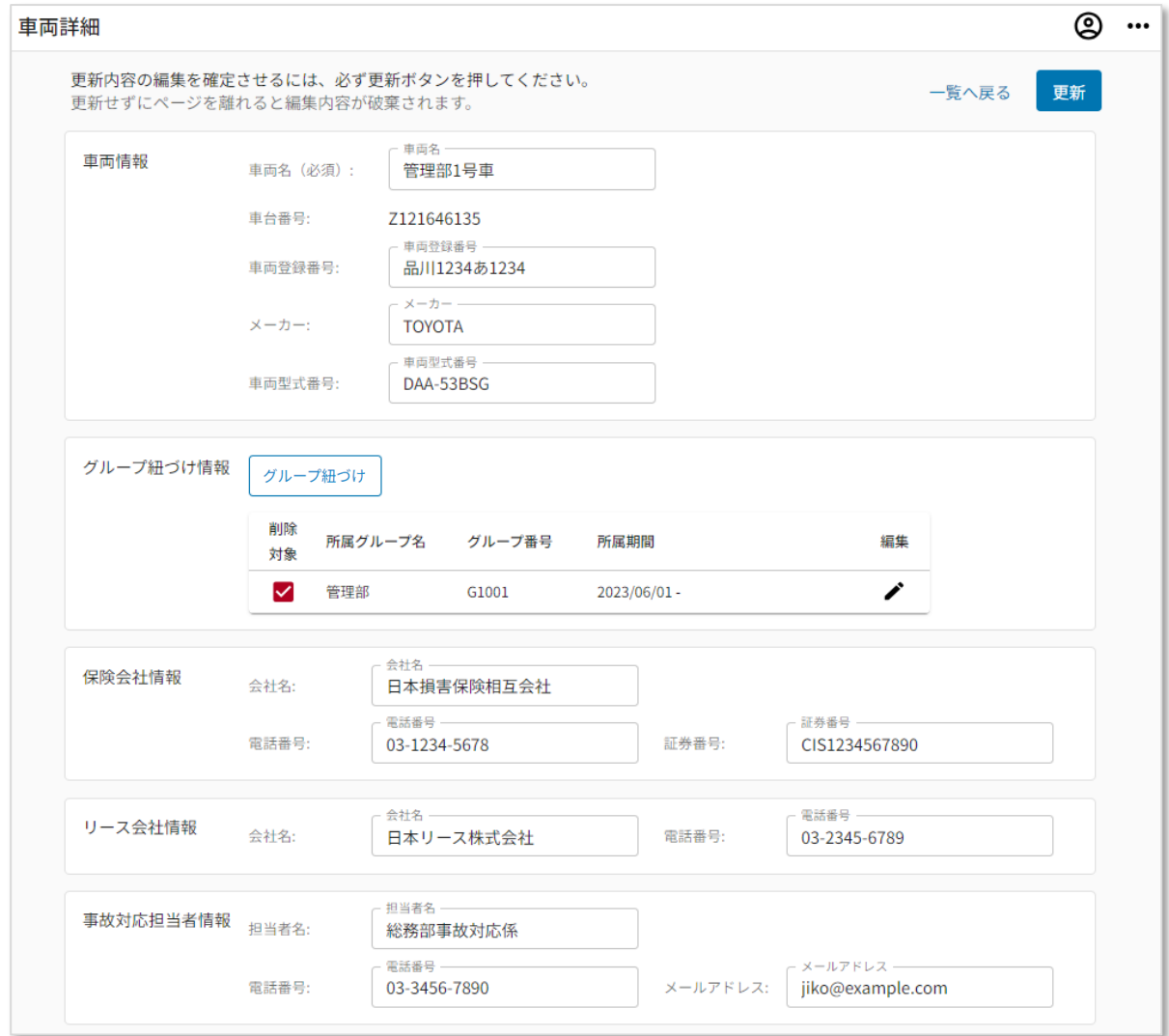

3. 「更新」ボタンを押下し、編集内容を保存します。

1. 車両一覧画面の「CSV ダウンロード」を押下して、CSV をダウンロードします。

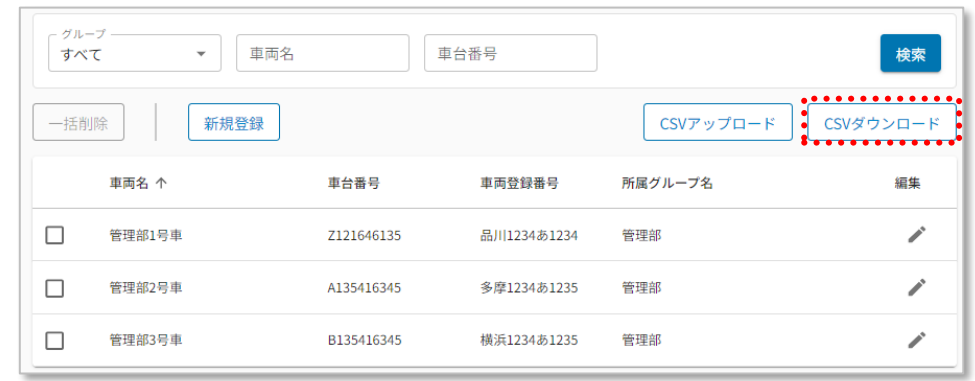

特定のグループや車両の情報だけ変更したい場合は、検索条件で絞り込んだ後に CSV 出力頂くと、その情報だけが出力されます。

車両名の左側のチェックボックスは削除の際に使用するものです。ダウンロードする車 両を選択する機能ではございません。

2. CSV ファイルを開き編集を行います。

車両登録の CSV は 1 ファイルあたりの上限がタイトルを含め 10,001 件です。 10,002 件以上登録する場合はファイルを分割して登録してください。

車両を既存グループに追加する場合

- CSV に行を追加し、対象車両の「車台番号」「車両登録番号」を記載します。
- 「グループ名」「グループ番号」には、既に作成済みのグループ情報を記載し、対象の車両がその グループに所属開始する日(「グループ所属開始日」)を記載します。その他の情報は「2.1.4. 車両情報の登録」を確認の上任意でご記入ください。 例:テキストエディタ

管理部2号車, 4135416345, 多摩1234あ1235, TOYOTA, GAD-54GBA, 管理部, G1001, 2022/08/20, 指算理部3号車,B135416345,横浜1234あ1235,TOYOTA,GHJ-67VBN,管理部,G1001,2022/08/20, : 変更したい車両について、対象の項目を設定します。

※変更対象の項目のほか、「2.1.4.車両情報の登録」に記載の必須項目の入力が必要です。 例:テキストエディタ

企画部2号車,V135416342,品川1237え1237,TOYOTA,GAD-56HHH,企画部,K1001,2023/08/21,

1. CSV をアップロードします。手順の詳細は「2.1.4.車両情報の登録」の CSV での登録方法を ご確認ください。

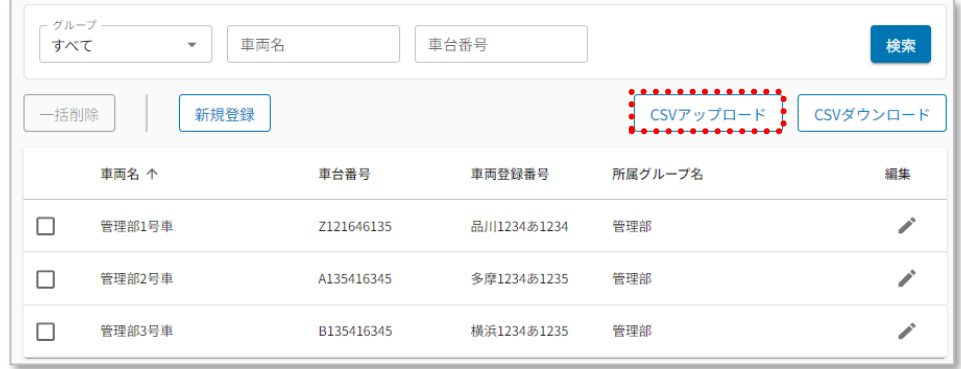

2. 正常にデータが反映されていることを確認します。

車両情報の削除を実施します。

3. 削除したい車両のチェックボックスを選択し、「一括削除」ボタンを押下します。(複数選択可)

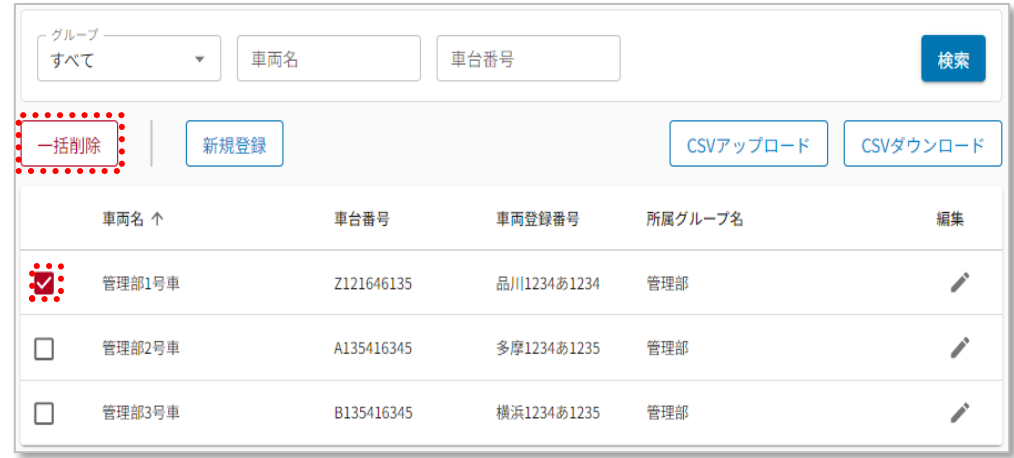

4. 削除の確認ポップアップが表示されるので、「削除」ボタンを押下します。

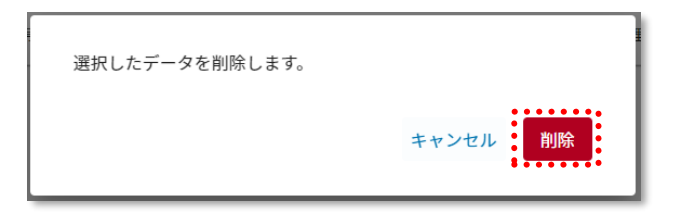

# 2.1.5.デバイス情報の編集/ユーザー・車両との紐づけ

デバイスと車両およびユーザーを紐づける画面です。

デバイスと車両の紐づけにより、本サービスが利用できるようになります。

特定のドライバーが占有する車両がある場合、ドライバー紐づけを行うことでトリップとドライバー情報が自動で 連携されるようになります。

こちらでは以下の設定が可能です。

- ●デバイスへのユーザー・車両の紐づけ (CSV アップロードまたは詳細画面で設定可能)
- ●デバイス名の変更(詳細画面で編集可能)

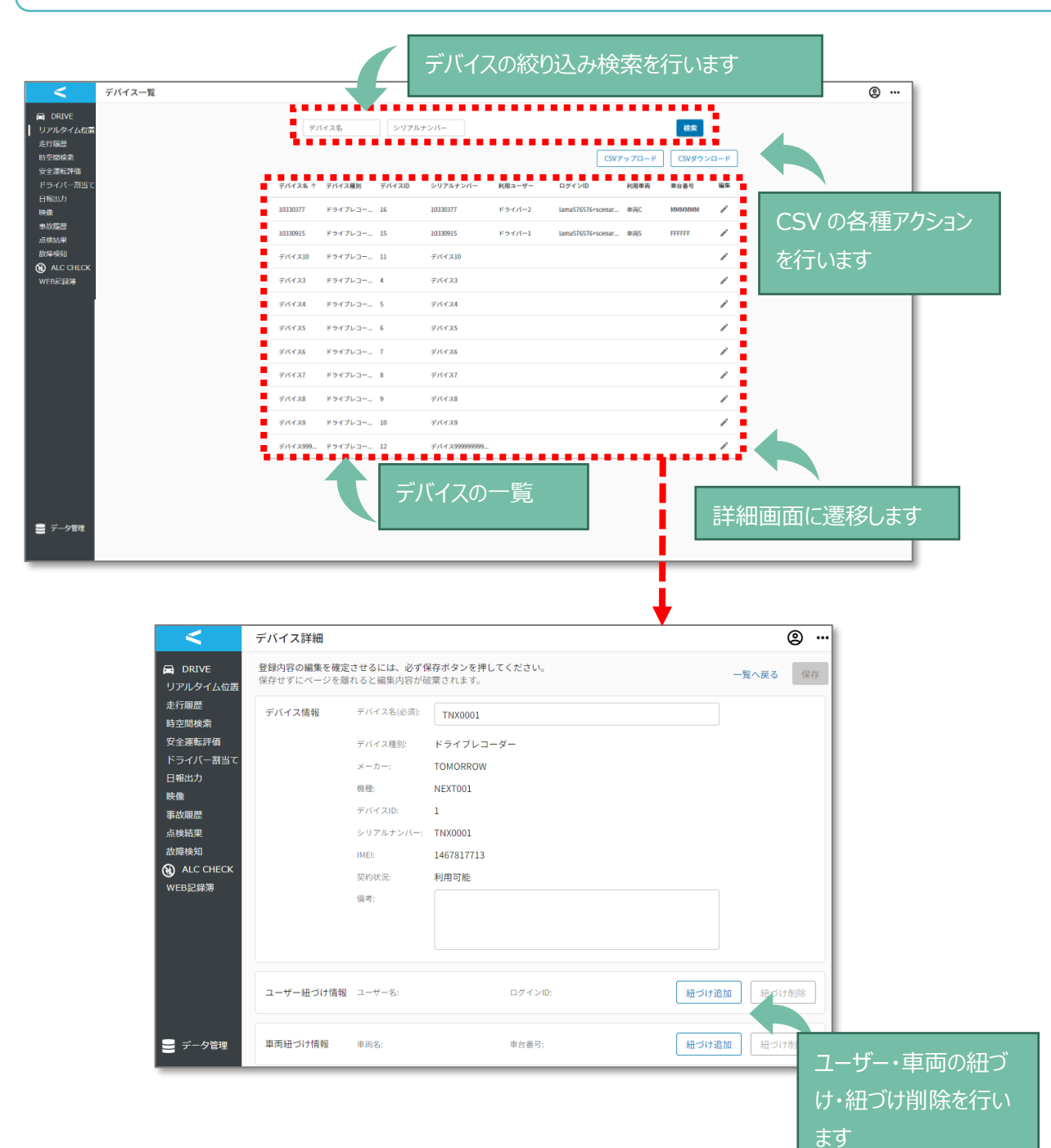

サイドメニューの「データ管理」を押下し、「デバイス」を押下します。

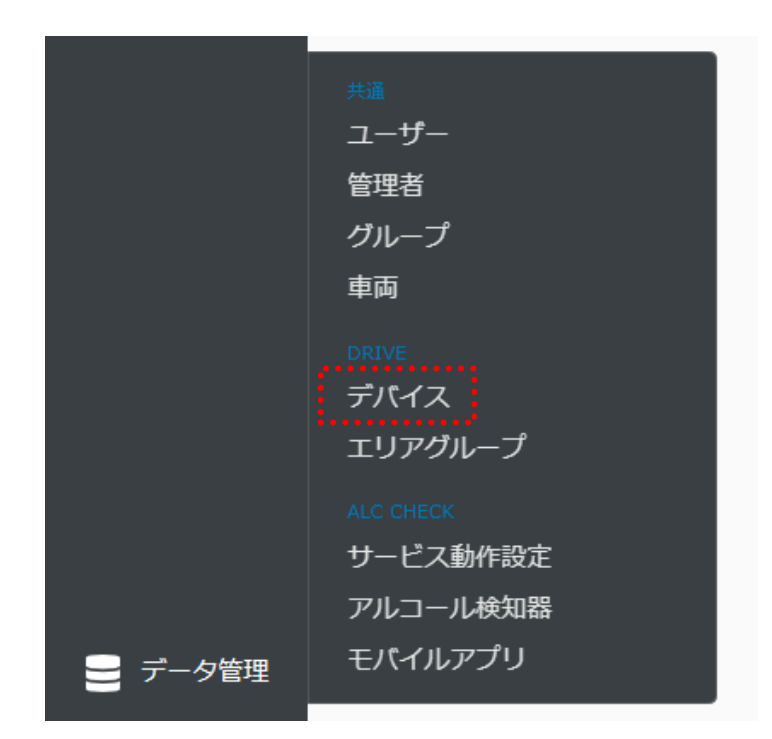

デバイスの紐づけ情報の登録

デバイスの紐づけ情報を登録します。(CSV ファイルで登録します)

※デバイスそのものの情報は登録できません。デバイス名および備考のみ変更できます。

1. 「CSV ダウンロード」ボタンを押下し、フォーマットをダウンロードします。

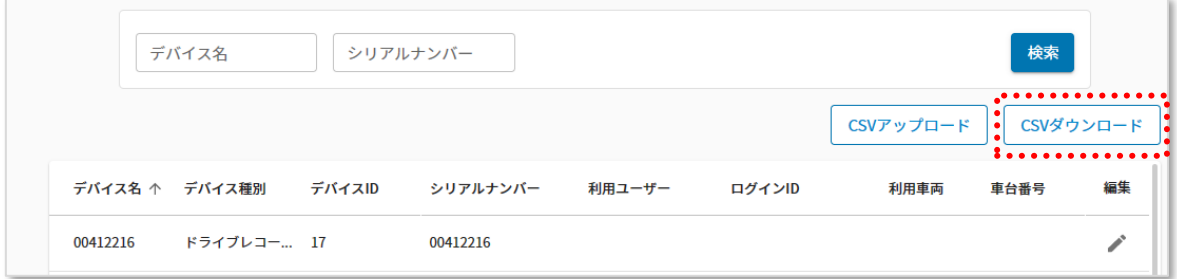

2. ダウンロードした CSV ファイルを開きます。

次ページ表を参照し項目入力をお願いいたします。

表

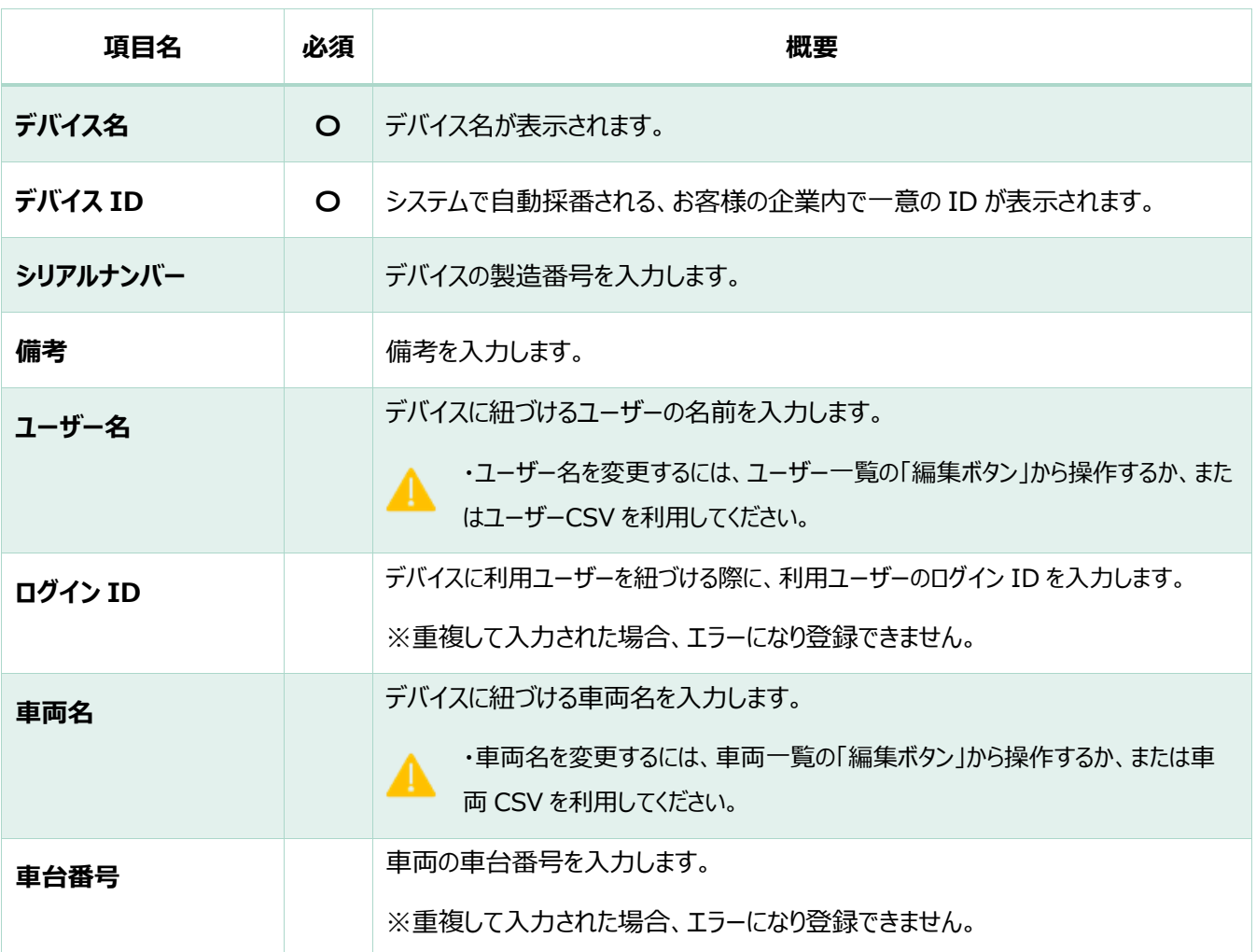

各項目の文字数上限:100 文字 (全角半角問わず) ※備考のみ 2000 文字

3.登録したいデバイス情報を 1 行ずつ入力します。ファイルの文字コードは「UTF-8」で保存しま す。(ファイル名は変更していてもアップロード可能です。)

デバイス登録の CSV にて、10,000 件以上デバイスを登録する場合はファイルを分割し て登録してください。

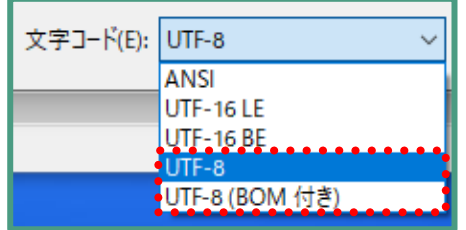

※文字コードは「UTF-8」もしくは「UTF-8(BOM 付き)」のいずれかを選択

4.デバイス一覧画面にて「CSV アップロード」ボタンを押下します。

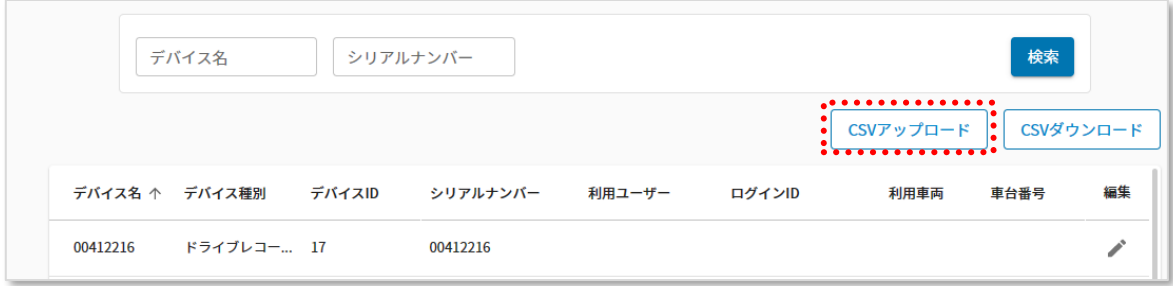

5. 作成したファイルを選択し、「開く」ボタンを押下します。

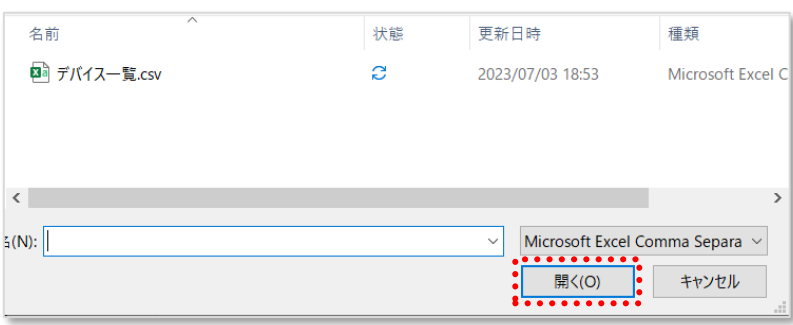

6.「OK」ボタンを押下し、アップロードを開始します。

※ファイル内にエラーとなる記載が 1 件でもある場合、全件がアップロードされません。

エラーの場合は表示されるメッセージを確認し、該当箇所を修正の上、再アップロードします。

※アップロードに時間を要する場合、画面上ではエラーとなるものの実際には登録が成功してい る場合がございます。実際に登録が成功しているかどうかを確認するには、しばらくお待ちいただ いたあと画面の更新をお試しください。

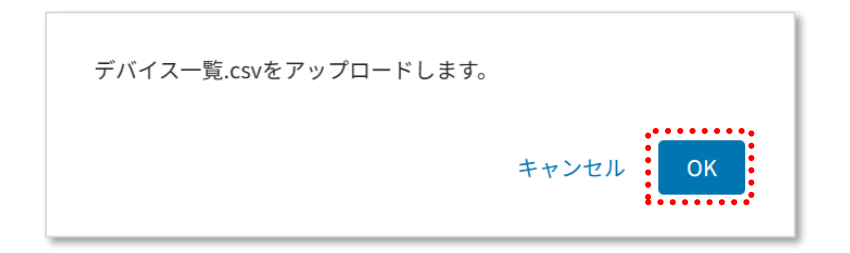

デバイス名や、デバイスとユーザー・車両の紐づけ変更を行います。

1. 編集対象のデバイスの ◆を押下します。

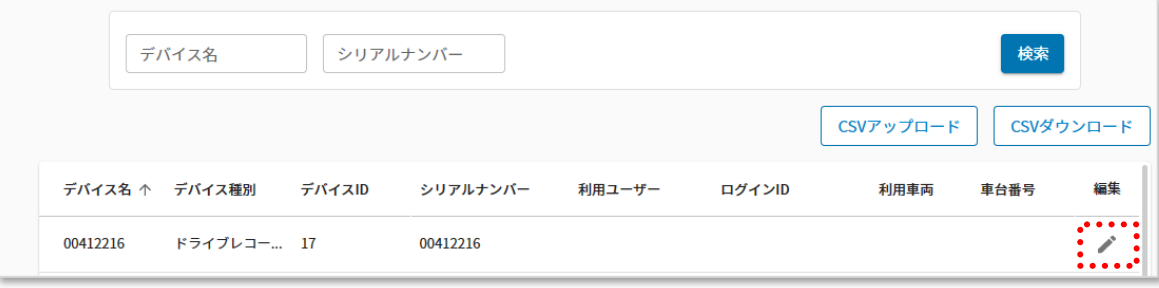

2. 各種編集を行います。

デバイス名、備考、ユーザー紐づけ情報、車両紐づけ情報を編集できます。

「備考」の文字数上限は、2,000 文字です。

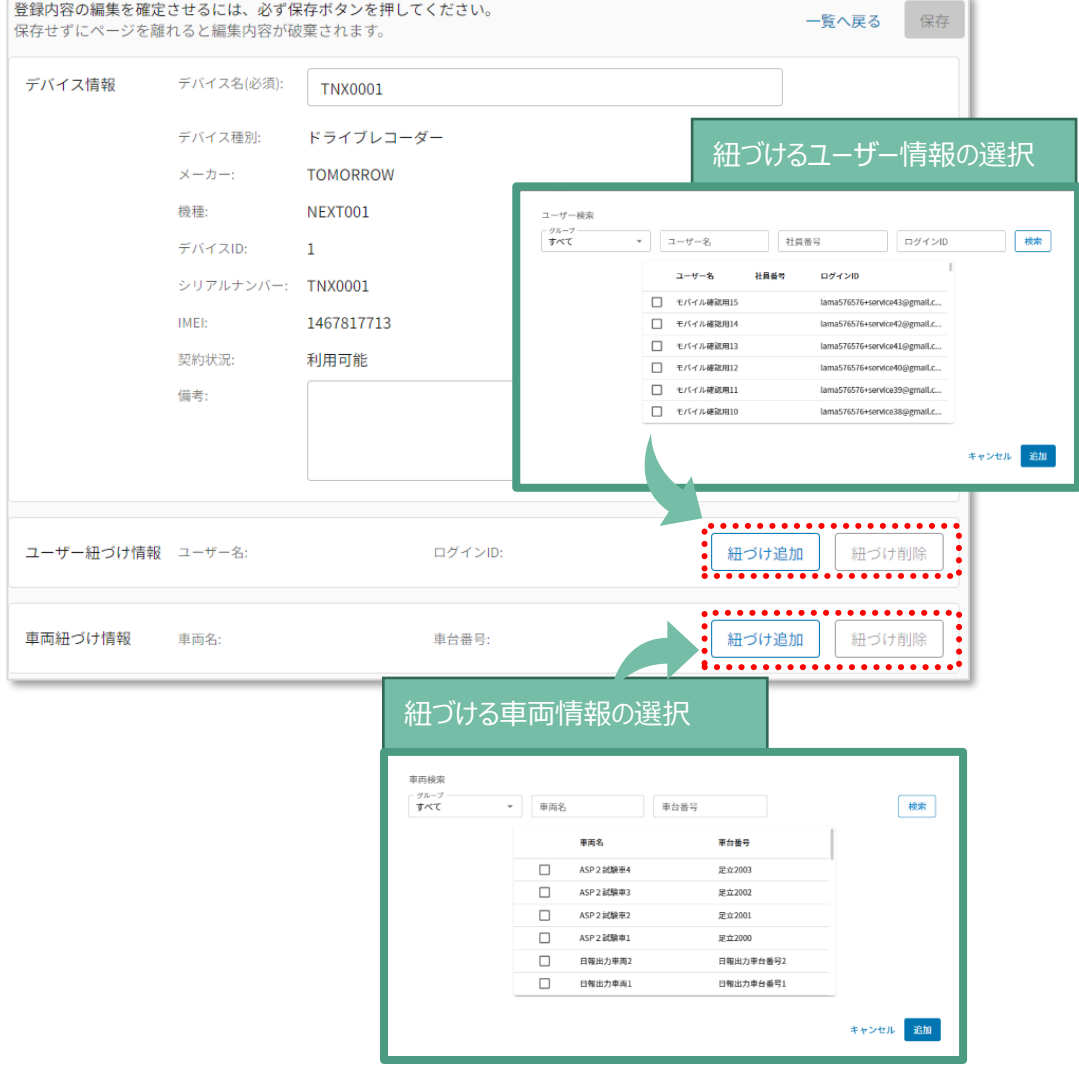

### **ユーザー紐づけ情報**

デバイスとユーザーを紐づけます。「紐づけ追加」ボタンを押下し、デバイスに紐づけしたい ユーザーを検索します。紐づけたいユーザーにチェックを入れ「追加」ボタンを押下してくだ さい。

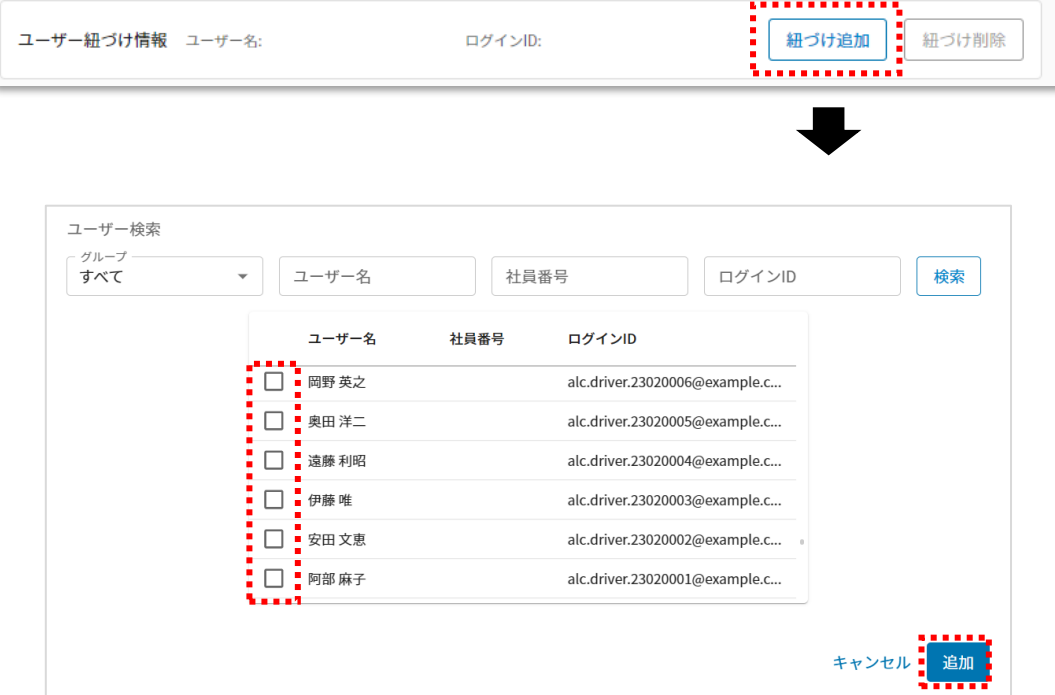

#### **車両紐づけ情報**

デバイスと車両を紐づけます。「紐づけ追加」ボタンを押下し、デバイスに紐づけしたい車両 を検索します。紐づけたい車両にチェックを入れ、「追加」ボタンを押下してください。

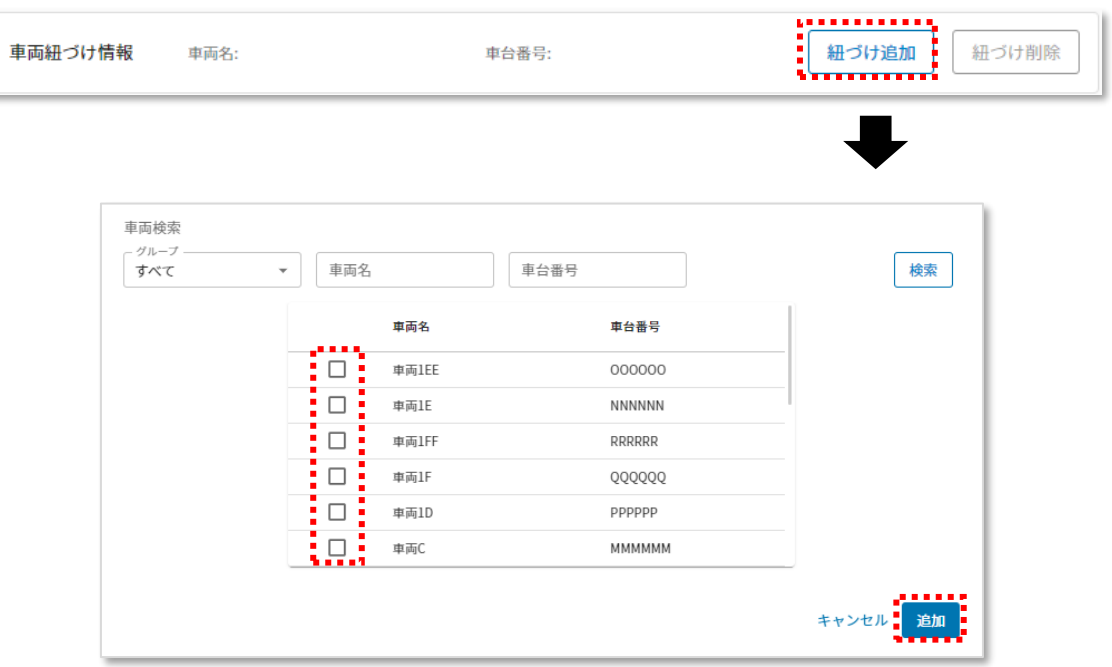

情報編集後は「保存」ボタンを押下してください。

確認モーダルの「OK」ボタンを押下すると内容が保存されます。「キャンセル」を押下する と、保存されません。

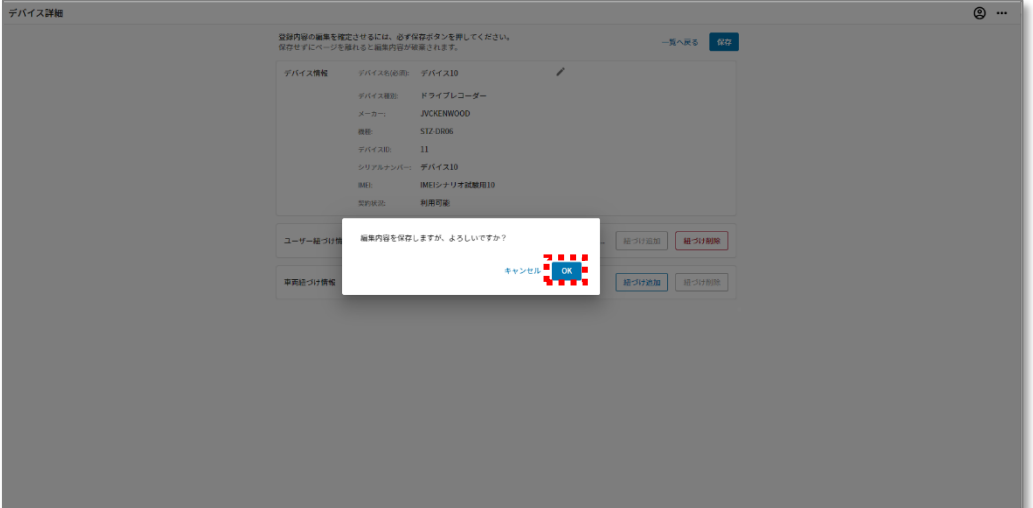

2.1.6.エリアグループの登録・変更 ・削除

エリアグループ・エリアの追加・変更・削除およびエリアグループと車両を紐づける画面です。(Location プラン に加入しているお客様のみご利用になれます。)

登録したエリアグループに車両を紐づけることにより、車両がエリアに進入または退出した際に、事前に登録した 通知先に対し、メールを送信できます。メールの通知設定について詳しくは 2.1.3 章をご覧ください。

こちらでは以下の設定が可能です。

- エリアグループの登録、変更、削除(エリアグループ一覧画面で編集可能)
- エリアの登録、変更、削除 (エリア編集画面で編集可能)
- エリアグループに対する車両の紐づけ追加、変更、解除 (車両紐づけ画面で編集可能)

登録済みのエリアグループ・エリアの変更を行った場合は、必ず再度 車両紐づけを実施してください。 車両紐づけ方法は「2.1.6 章 車両紐づけ情報の登録」をご参照ください。

#### 画面表示

サイドメニューの「データ管理」から、「エリアグループ」を押下します。

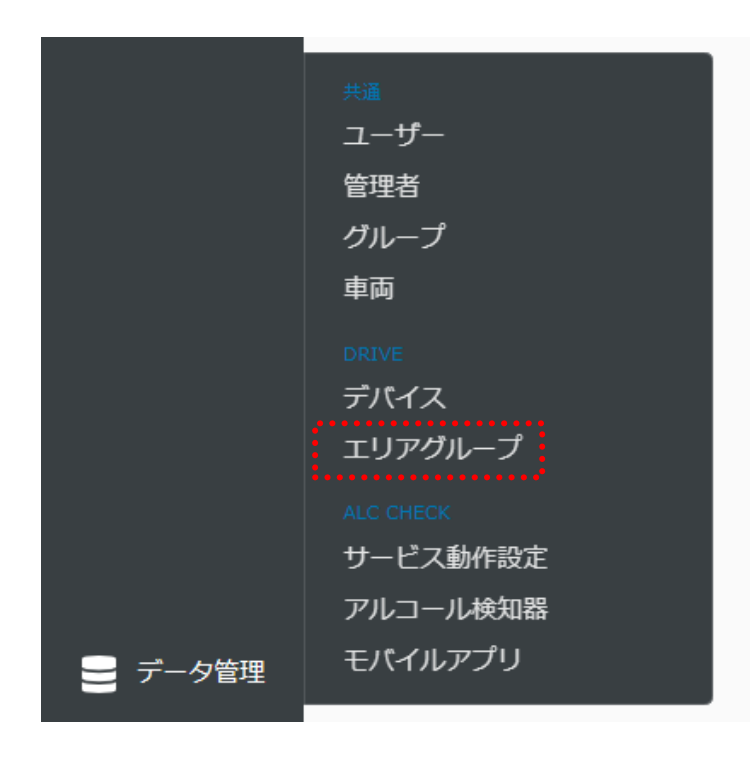

### ■エリアグループ画面

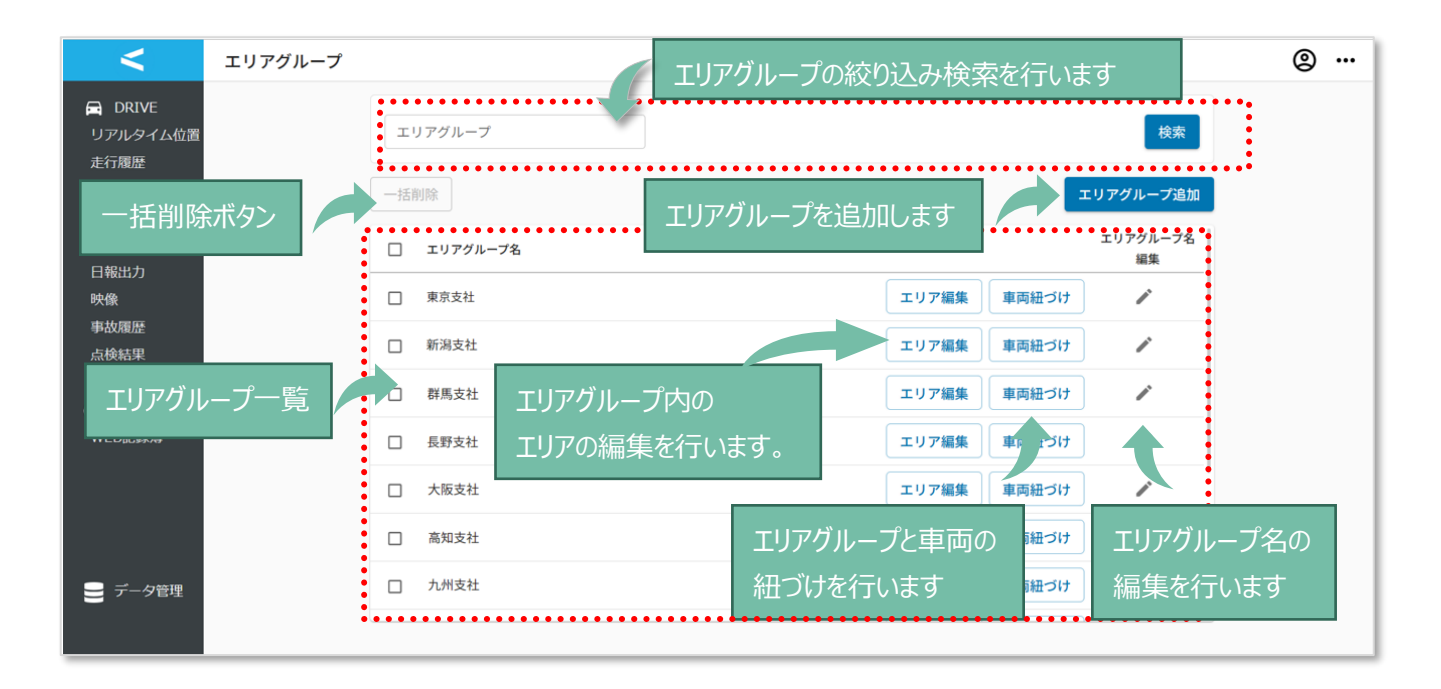

#### ■エリア編集画面

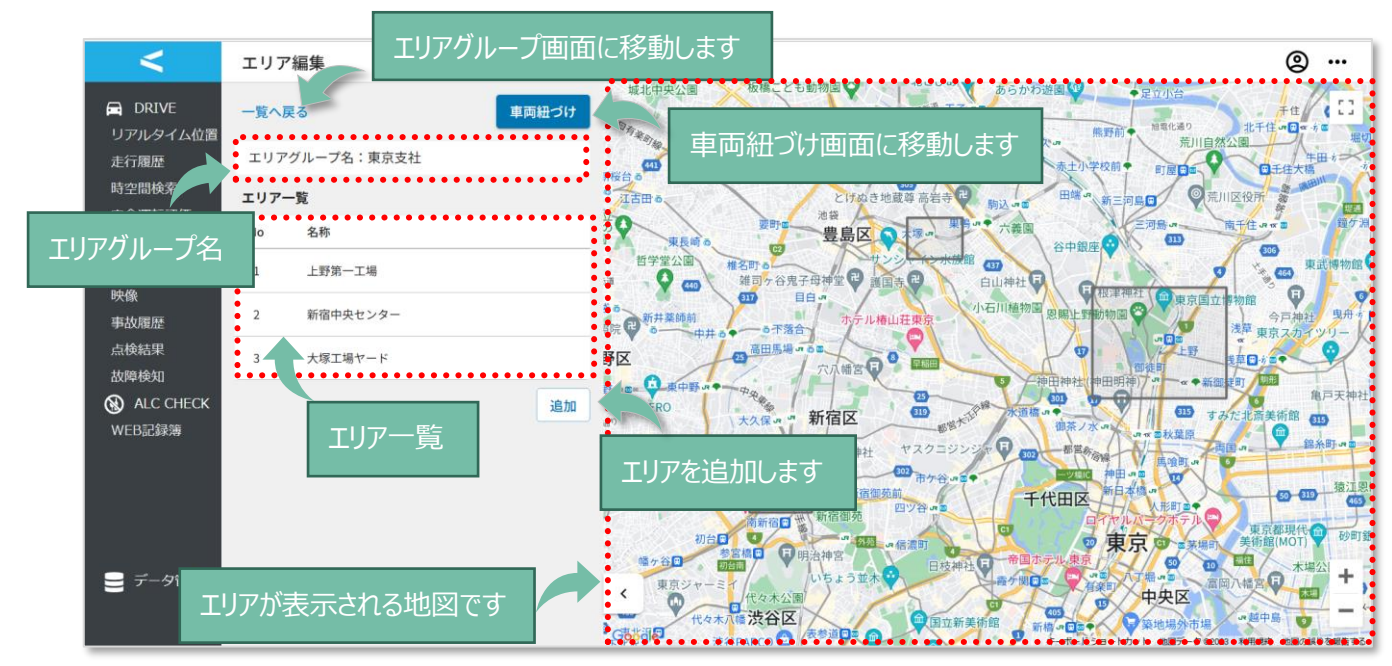

## ■車両紐づけ画面

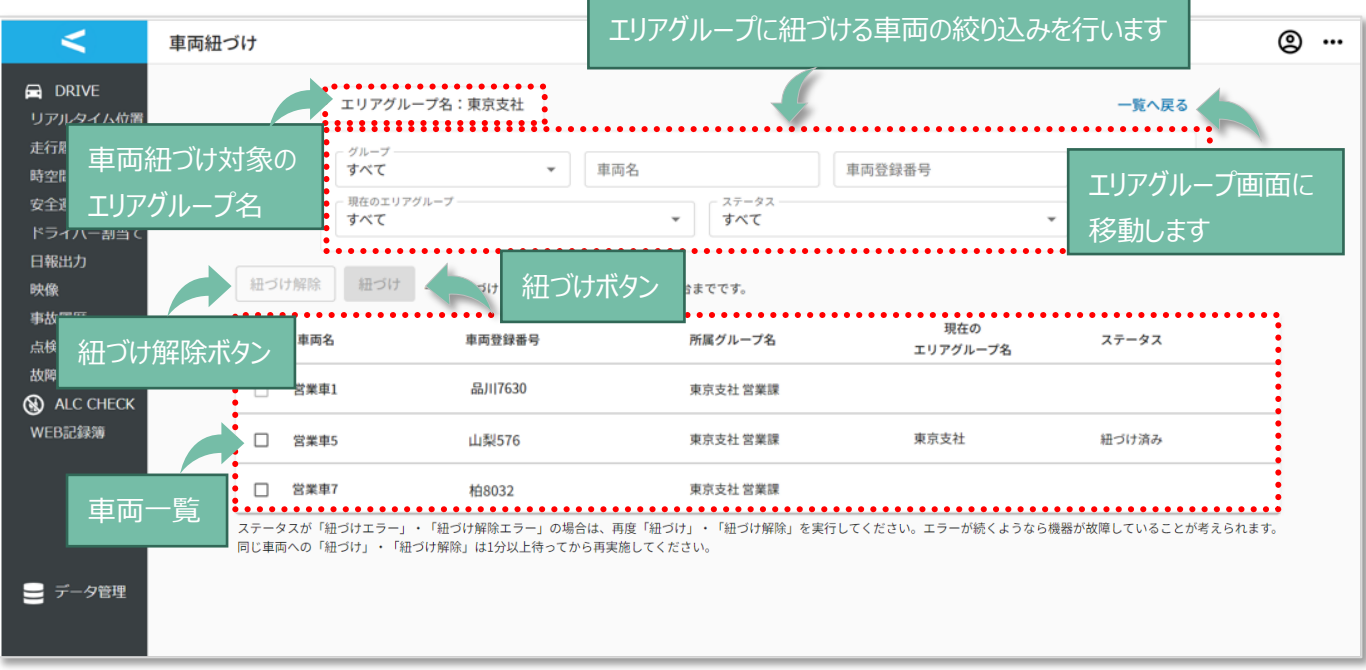

```
■メール文面
```
通知先に登録したメールアドレス宛に、車両がエリアに進入・退出した際にメールを送信します。

詳細は「2.1.3 章 イベント発生時の「メール通知先」の登録」をご参照ください。

<エリアに進入した場合>

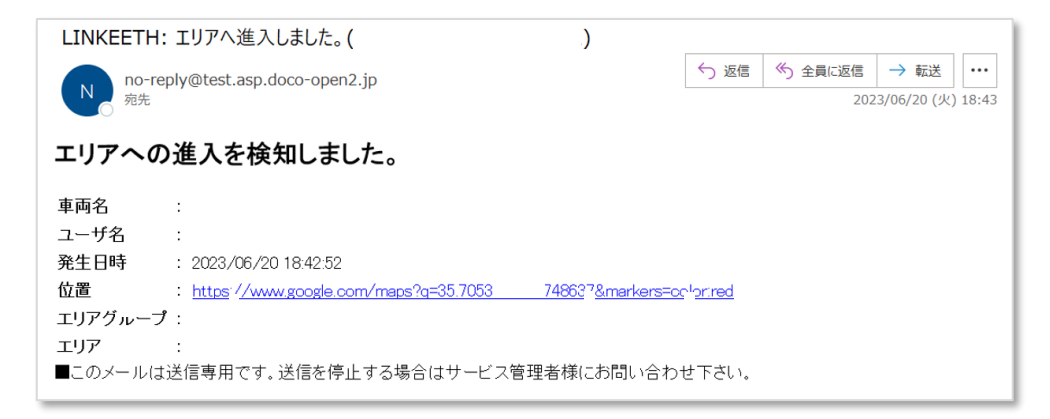

#### <エリアから退出した場合>

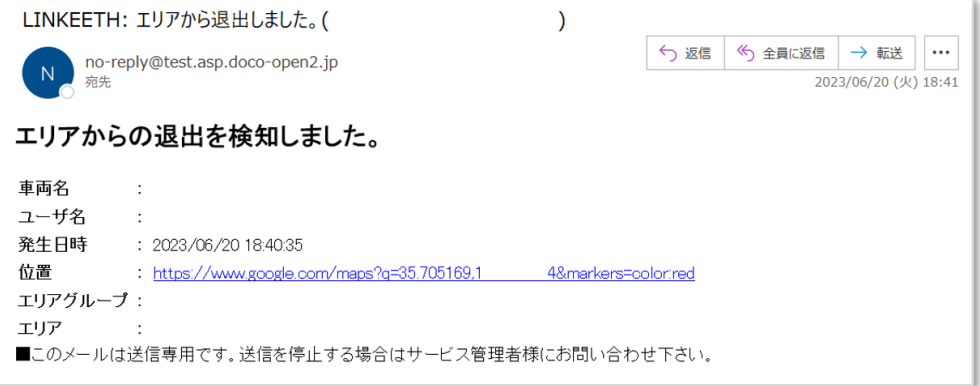

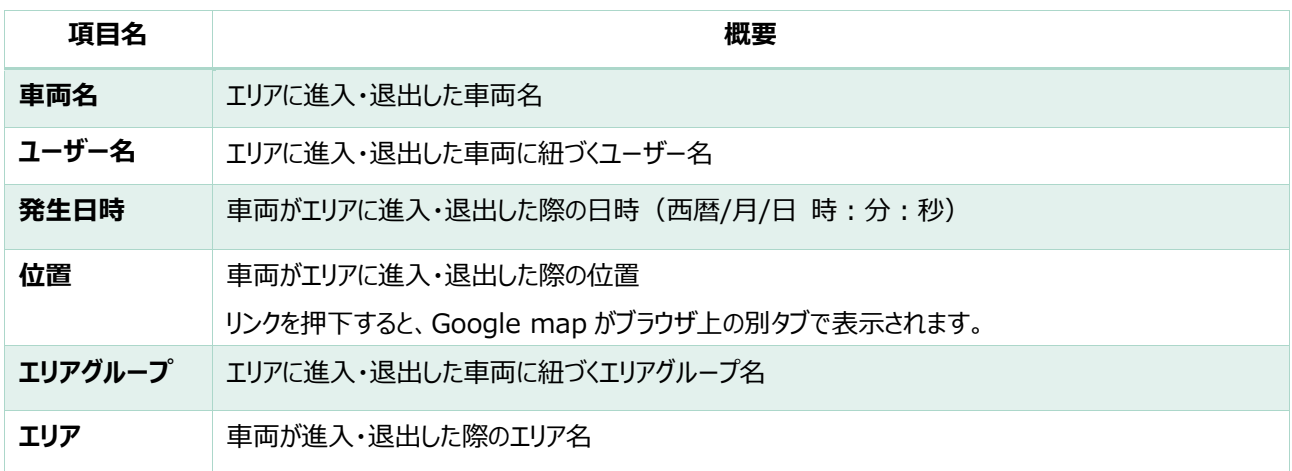

 $\overline{\phantom{a}}$ 

エリアグループを登録します。

1.「エリアグループ追加」ボタンを押下します。

エリアグループの作成可能数に上限はありません。

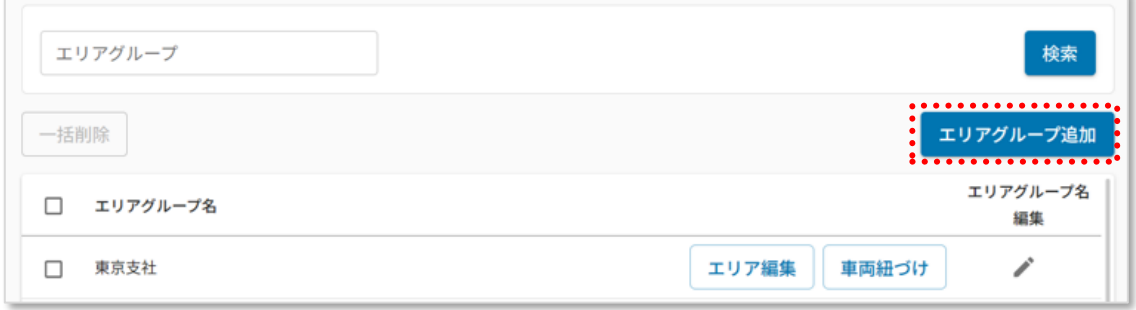

2. エリアグループ名を入力後、「追加」ボタンを押下します。

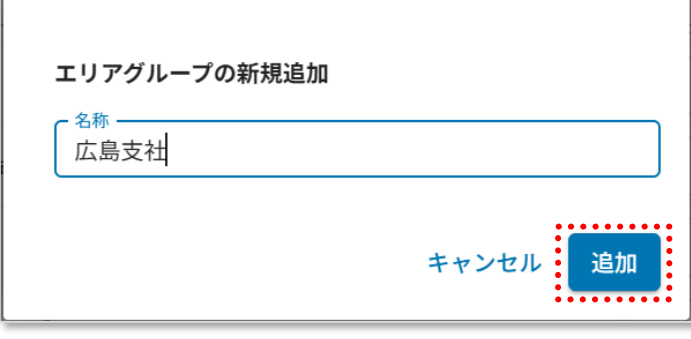

3.手順 2 で追加したエリアグループ名が表示されていることを確認します。

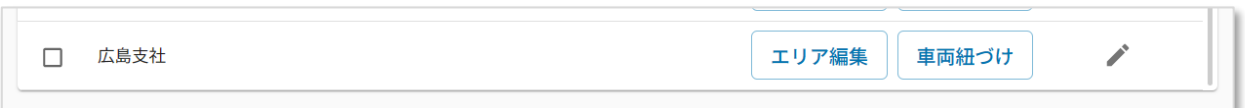

▲ 同じ名称のエリアグループ名を作成することはできません。

1.エリアグループ名を変更したい行の「エリアグループの編集」アイコンを押下します。

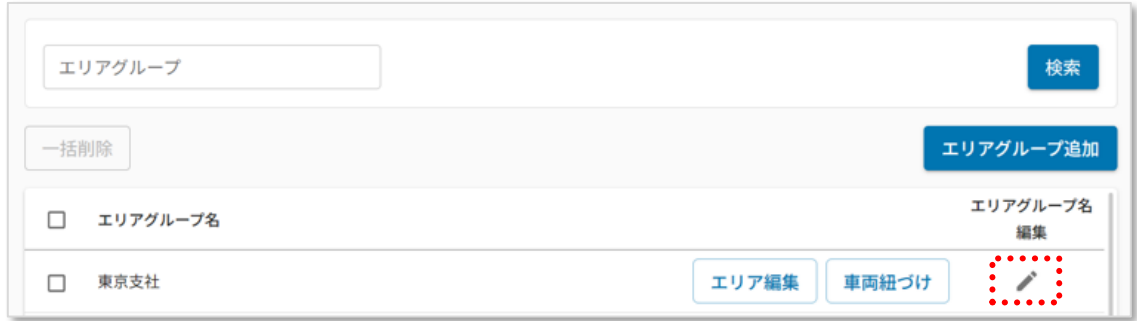

2. エリアグループ名を入力後、「更新」ボタンを押下します。

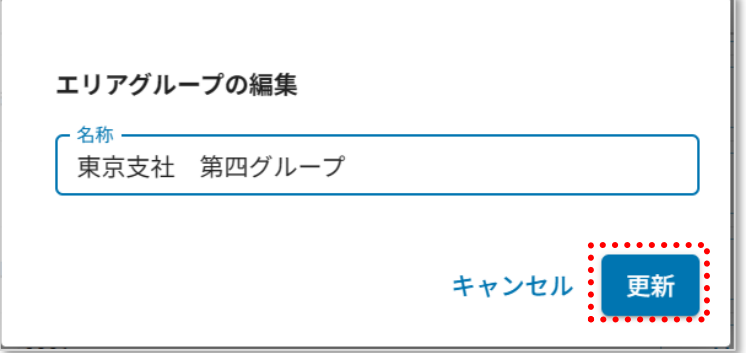

3.手順 2 で更新したエリアグループ名が表示されていることを確認します。

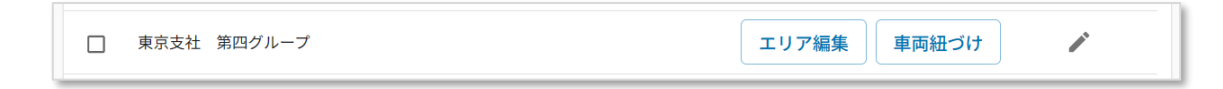

Α

1.削除したいエリアグループのチェックボックスにチェックを入れ、「一括削除」ボタンを押下します。 (複数選択可)

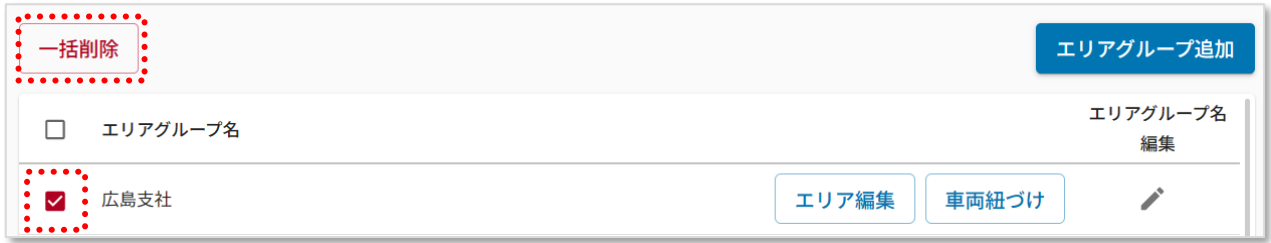

2.「削除」ボタンを押下します。

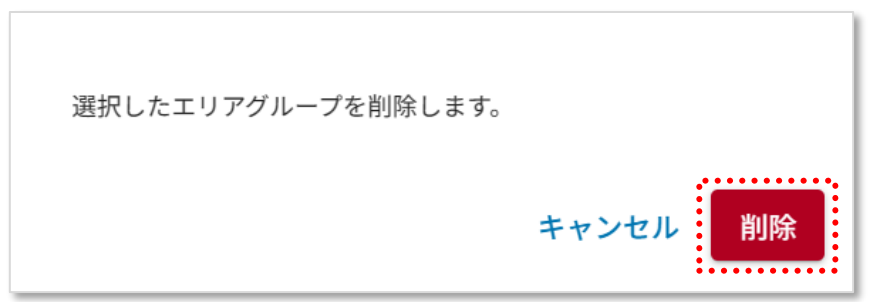

3.手順 1 で選択したエリアグループ名が表示されていないことを確認します。

エリアグループの削除を行った場合は、必ず再度 車両紐づけを実施してください。 車両紐づけ方法は「2.1.6 章 車両紐づけ情報の登録」をご参照ください。

#### エリアを登録します。

1. エリアを追加したいエリアグループの「エリア編集」ボタンを押下します。

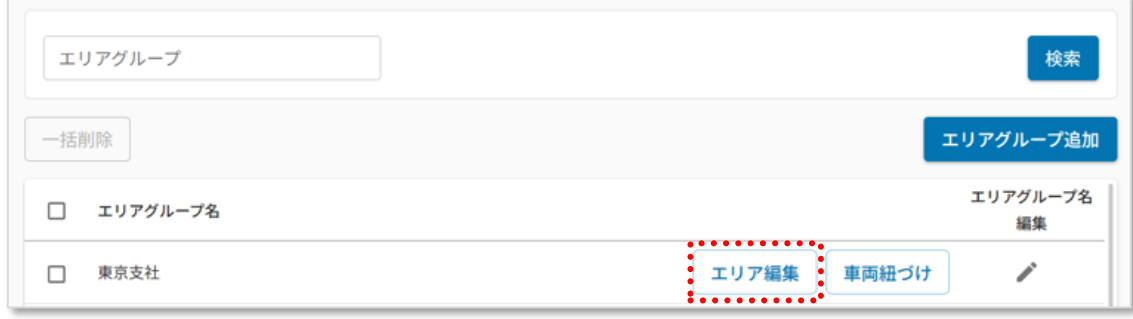

2.「追加」ボタンを押下します。1 エリアグループにつき、エリアは 100 個まで追加可能です。

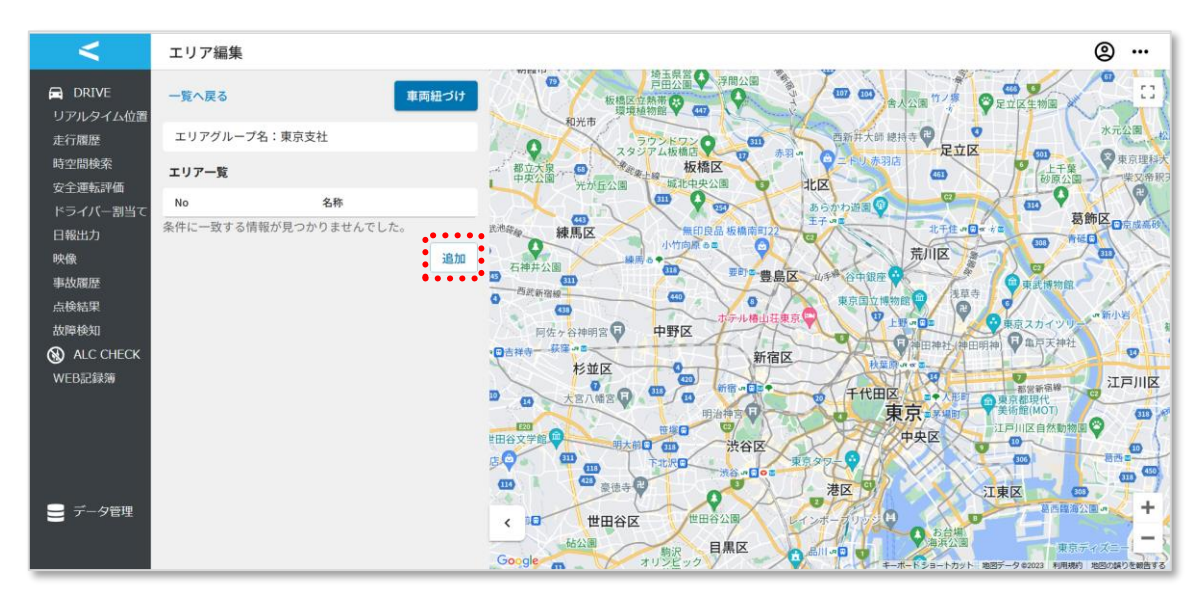

3. 「追加」ボタンを押下後、地図上に「エリア追加」枠が表示されます。

地図上でエリアを設定したい地点に対し、マウスのカーソルを合わせて押下したまま、エリアを終了し たい地点まで動かし、カーソルから指を離します。

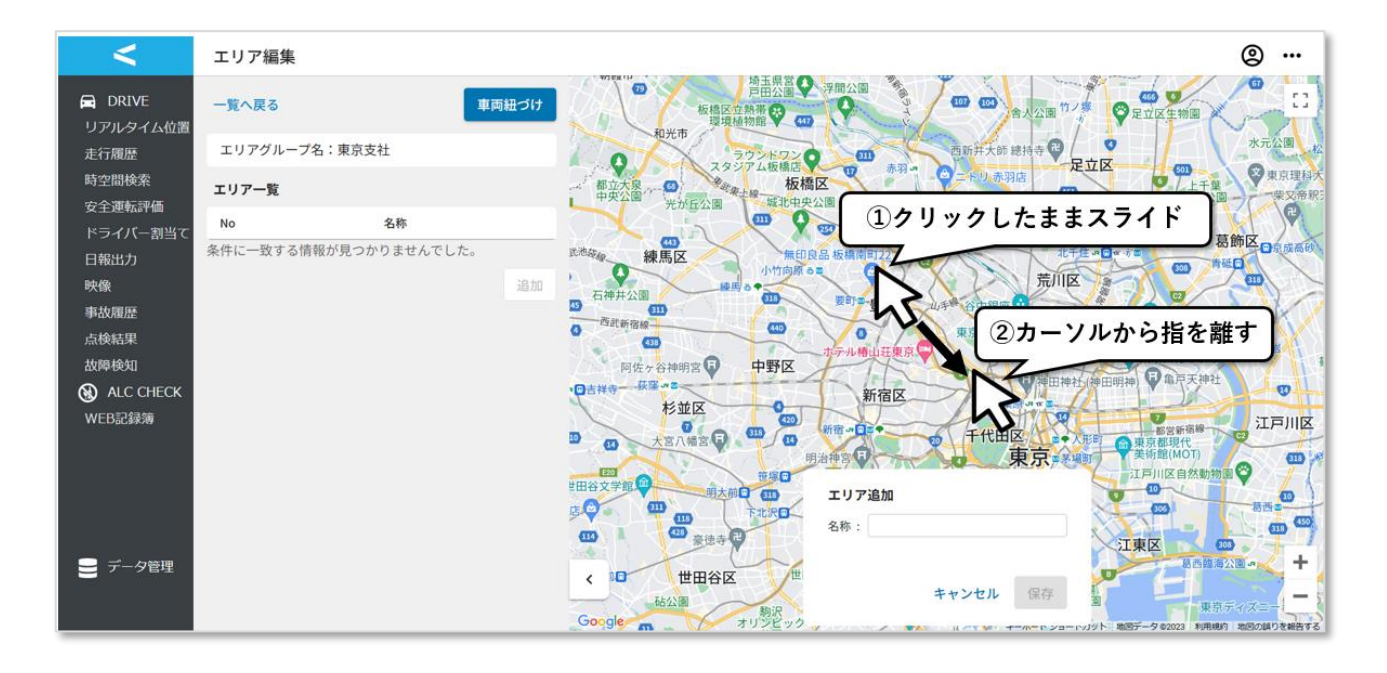

設定したエリアは青い四角形で表示されます。四角形の辺を伸縮させることにより、エリアの大きさを 変更可能です。四角形をクリックした状態でドラッグすることにより、エリアの移動が可能です。

「名称」内にエリア名の入力してください。エリアを設定後、「保存」ボタンを押下します。

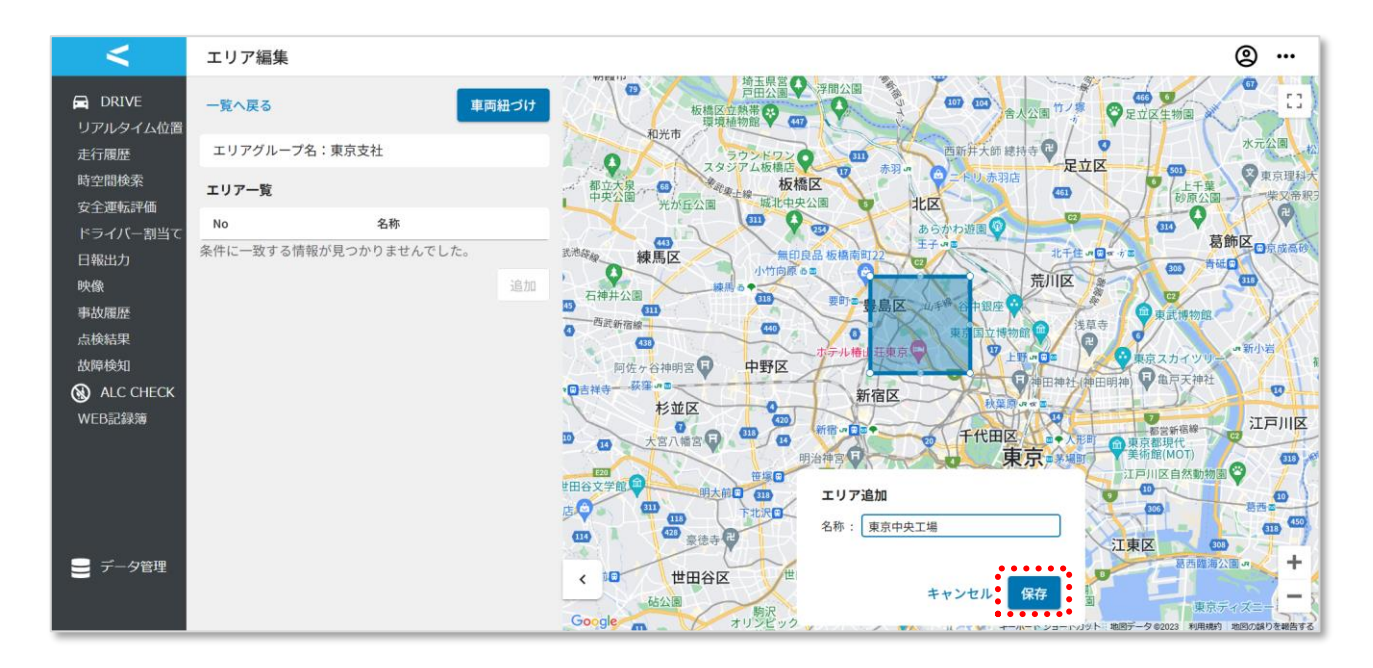

### 4. 追加したエリアが「エリア一覧」に表示されます。

 $\blacktriangle$ 

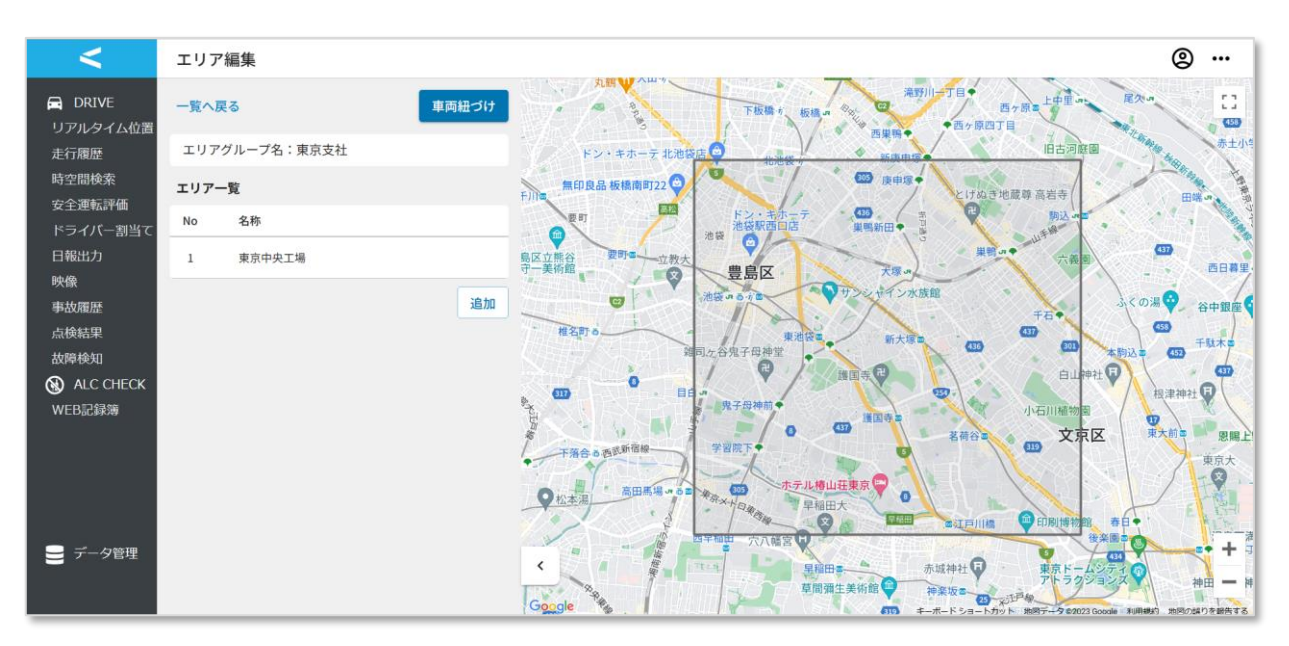

 $\blacktriangle$ エリア上を車両が進入・退出した際にメールを受信する為には、エリアグループと車両の紐づ けを実施する必要があります。エリアの登録のみではメールを受信できません。 「車両紐づけ情報の登録」を実施してください。

エリアの最大サイズ・最小サイズに制限はありません。 ※車両が1秒以内に通過できる程サイズが小さいエリアはメール通知を受信することができ ません。

- ⋜ エリア編集  $@$  ... 板橋区役所 **ES** 据原◆  $\bigoplus$  DRIVE 一覧へ戻る 車両紐づけ  $531$ □日本大学板橋病 **MACH** 飛鳥山公園  $\omega$ 一年北本 リアルタイム位置 丸鶴の大山 4 上中国 エリアグループ名:東京支社 走行履歴 **READS** W 西ヶ原  $100$ 下板橋 # 板橋 # ·原四丁目 時空間検索 エリア一覧 山古河庭園 ドン・キホー 安全運転評価 ドライバー割当す 無印良品 板橋南 高岩 日報出力 1 東京中央工場 要町  $\bullet$ 映像 ..............  $\bullet$  $\overline{\cdots}$ ■島区立熊谷<br>守一美術館  $\overline{\mathbf{w}}$ 追加 事故履歴 豊島区 点検結果 mas. ...  $\bullet$ 故障検知 X.  $\bullet$ ALC CHECK 前來計  $\overline{a}$  $E$ 2#0 COT  $\overline{G}$ WEB記録簿 :一ツ<br>毎長崎 Œ 白山神社  $\ddot{\bullet}$ 根津 小石川植物 默 エリア詳細 文京区  $\bullet$ 画式新宿 No  $: 1$  $Q$ 高田馬場の 名称: 東京中央工場  $\ddot{}$  $\equiv$   $\neq$   $\rightarrow$   $\approx$   $\approx$  $\langle$ 中印刷博物館 春日 巨川橋 編集 削除  $\qquad \qquad -$ 50 按关键:<br>ogle .利用規約 难图(  $G$ **ala** 88データ 02023 のを報告する
- 1.「エリア一覧」からエリア情報を変更したいエリアを選択します。

### 2. 「編集 Iボタンを押下します。

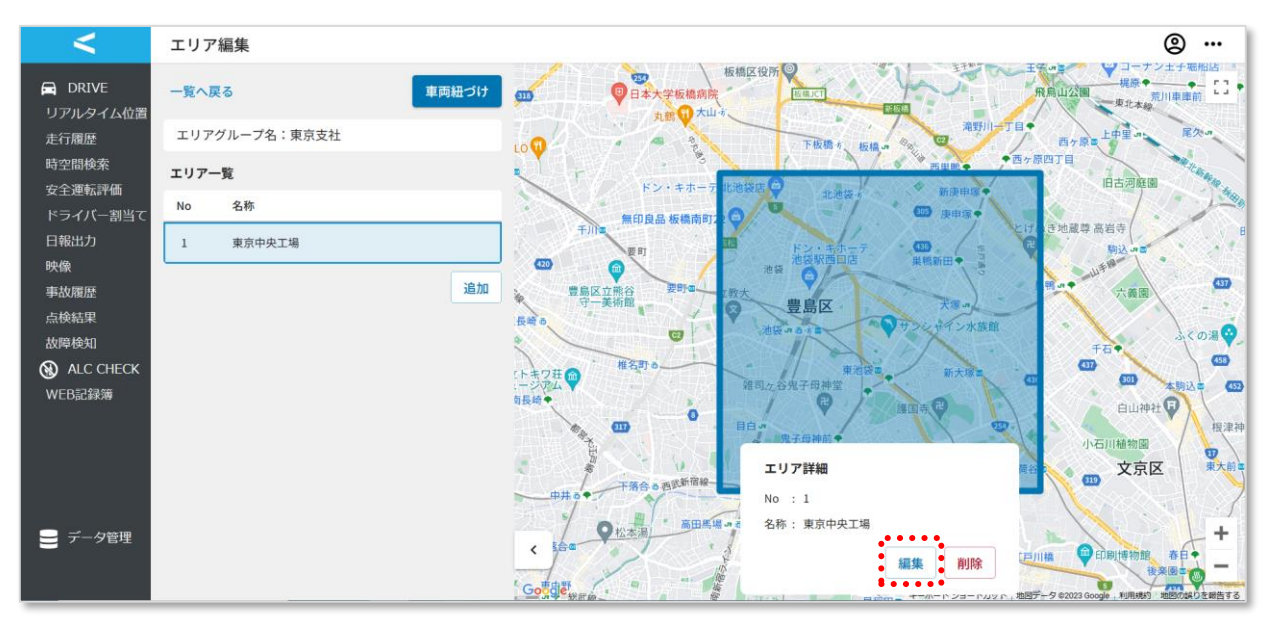

3.エリア名を変更したい場合は、「エリア編集」内の「名称」にエリア名を入力してください。エリアの 位置の変更の場合は、四角形の辺を伸縮させることにより、エリアの大きさを変更可能です。

四角形をクリックした状態でドラッグすることにより、エリアの移動が可能です。変更完了後、「保 存」ボタンを押下します。「キャンセル」ボタンを押下すると、保存されずに手順 2 に戻ります。

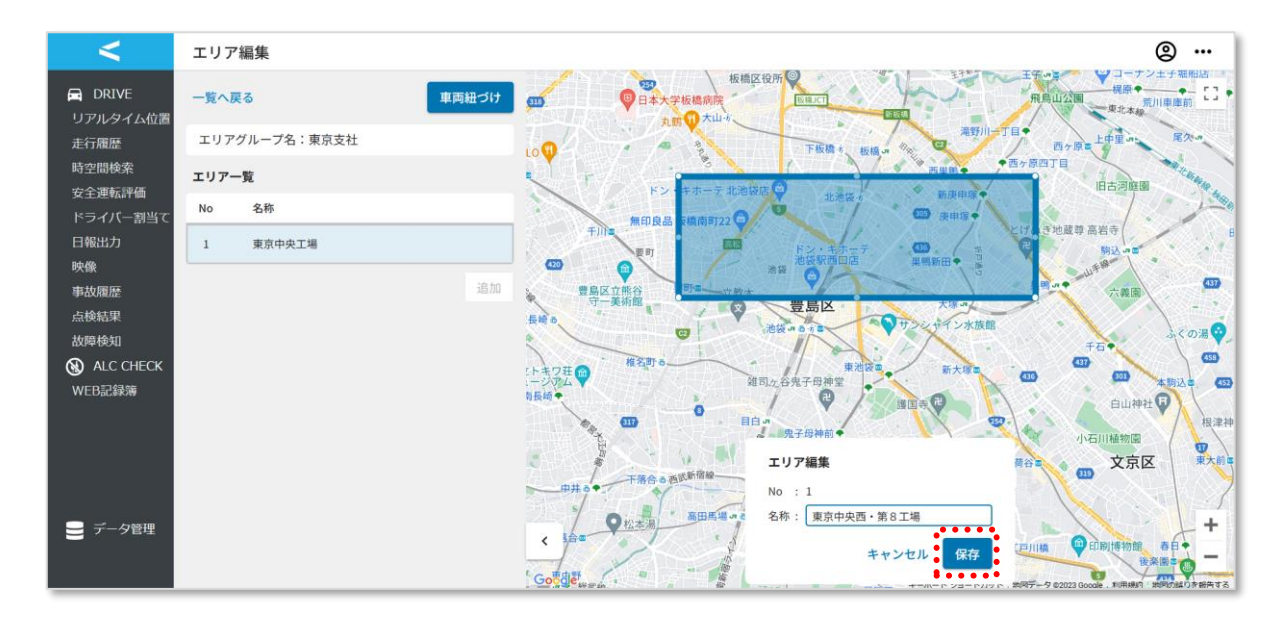

4.変更した結果が表示されます。

 $\blacktriangle$ 

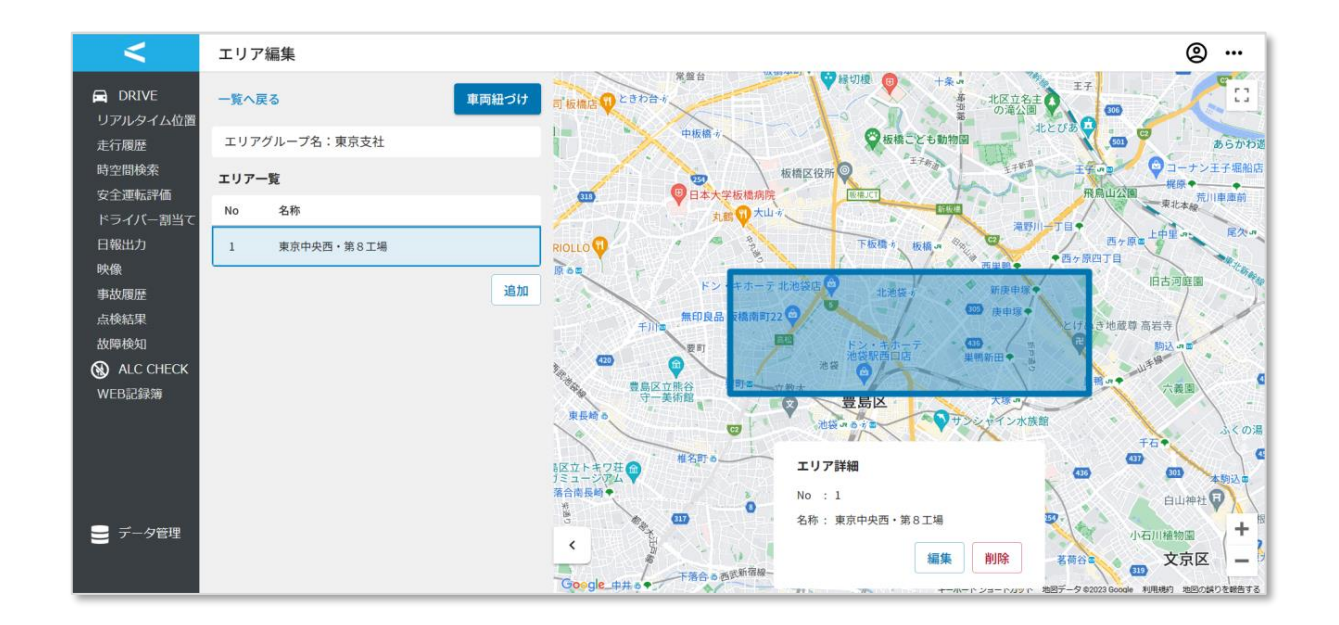

エリアの変更を行った場合は、必ず再度 車両紐づけを実施してください。 車両紐づけ方法は「2.1.6 章 車両紐づけ情報の登録」をご参照ください。 1. 「エリア一覧」から削除したいエリアを選択します。

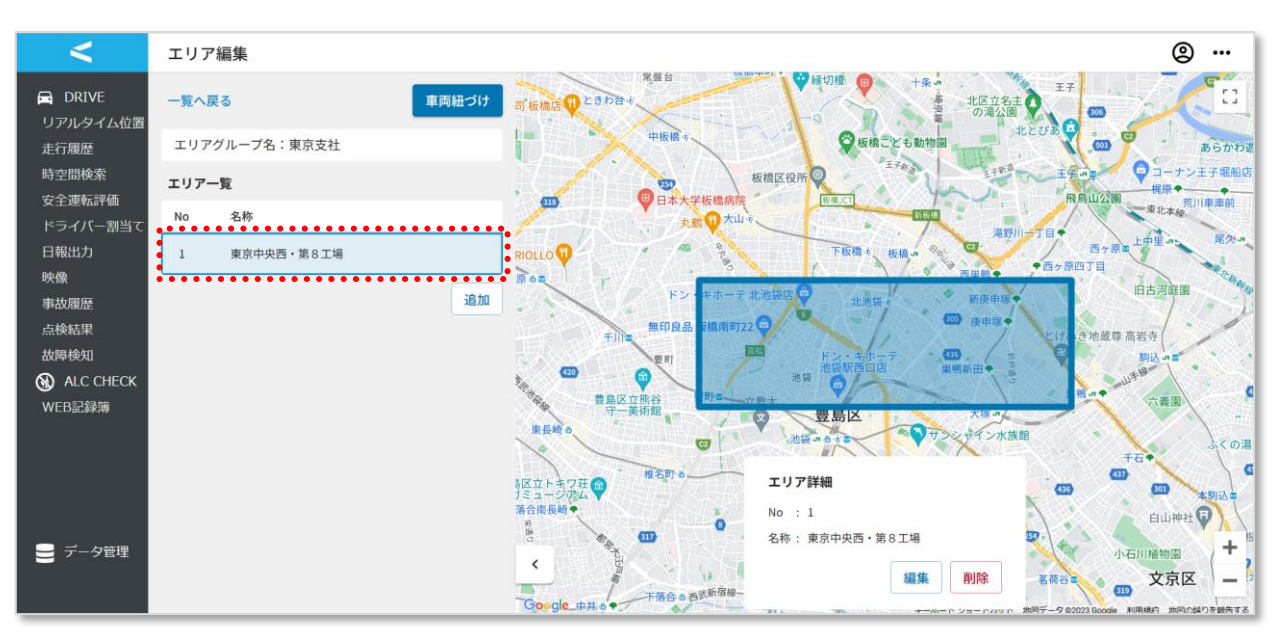

## 2. 「削除」ボタンを押下します。

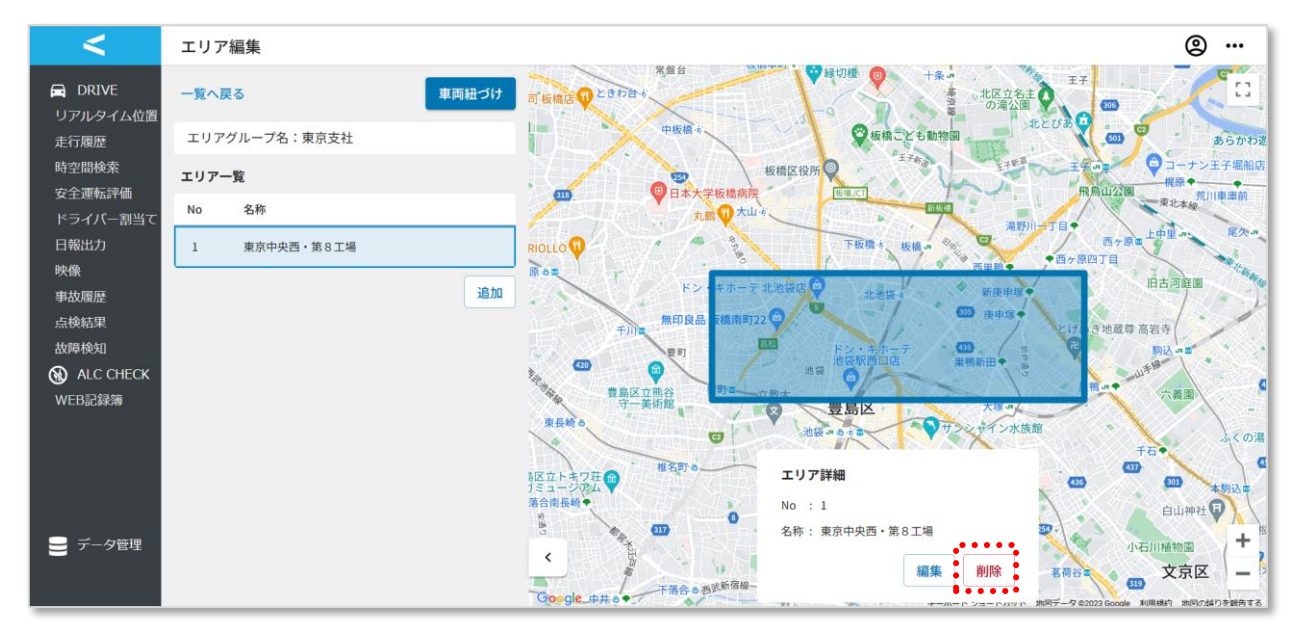

3.「削除」ボタンを押下します。対象のエリアが「エリア一覧」から削除されます。

「キャンセル」ボタンを押下すると手順 2 の状態に戻ります。

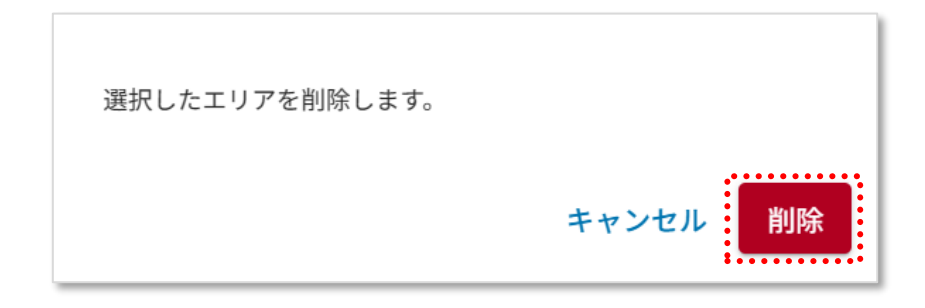

4.手順 1 で選択したエリアが削除されたことを確認できます。

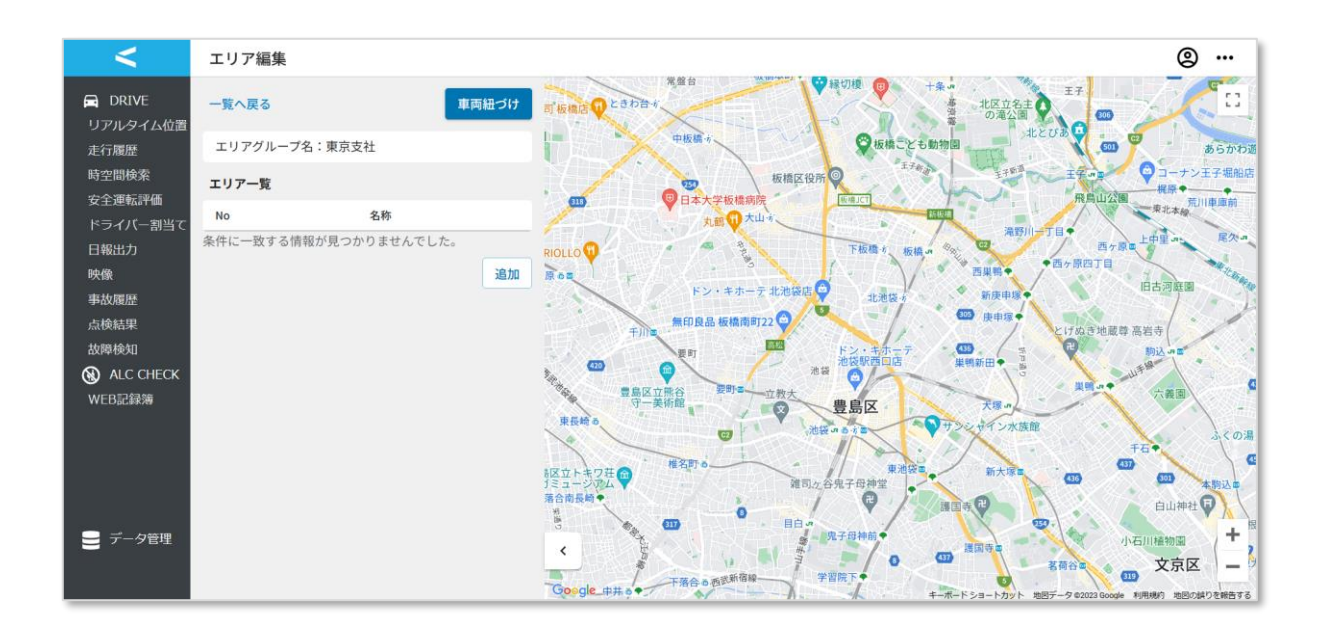

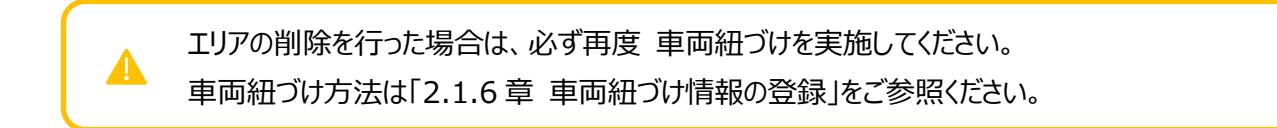

エリアグループに車両を紐づけます。

(Location プランに加入しているお客様のみご利用になれます。)

1. 紐づけたいエリアグループの「車両紐づけ」ボタンを押下します。

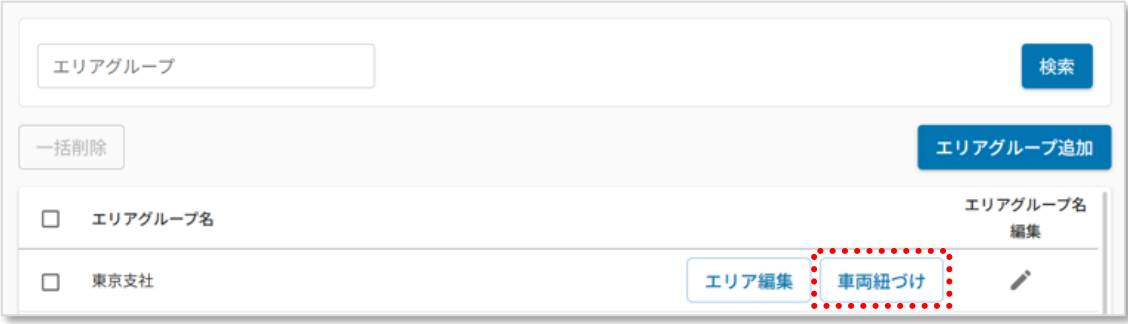

 エリア編集画面内の「車両紐づけ」ボタンを押下した場合であっても、同じように 手順 2 の車両紐づけ画面に遷移します。

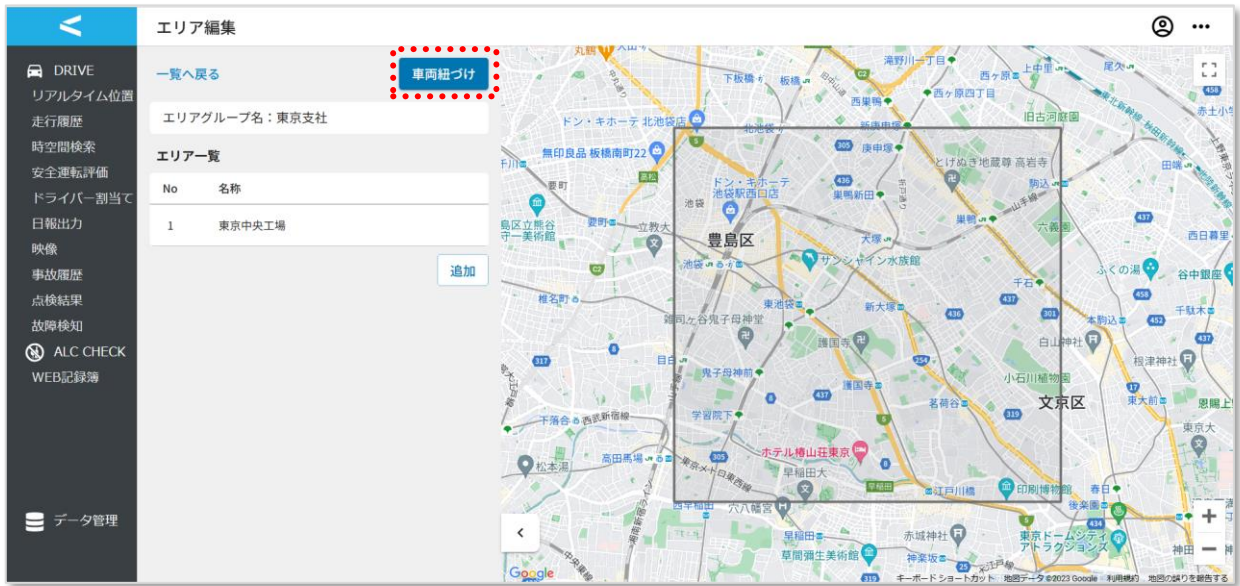

2.「エリアグループ名」に記載されているエリアグループに紐づけたい車両のチェックボックスにチェックを 入れます。車両紐づけ画面の初期表示では、管理しているグループに所属する車両のうちデバ イスが紐づいている車両、管理していないグループに所属する車両のうちデバイスが紐づいている 車両が表示されます。

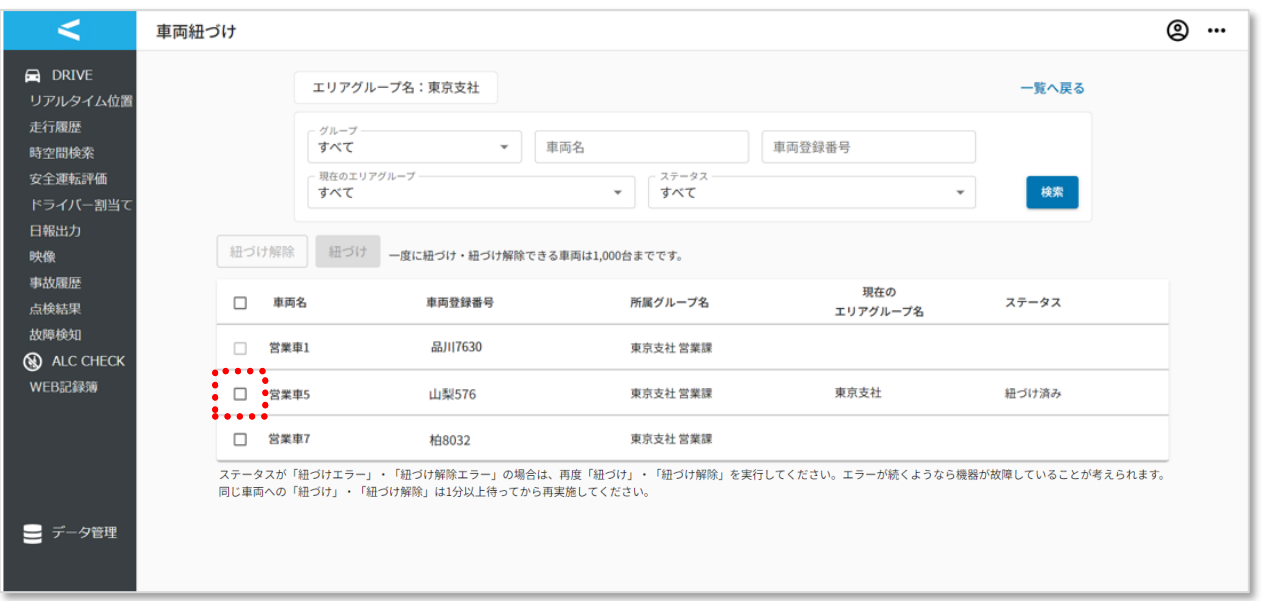

Location プランで割当てたデバイスを搭載している車両のみが一覧表示されます。

一覧の「所属グループ名」は、現在所属しているグループ名が表示されます。 所属開始日が未来のグループや、所属終了日が過去のグループは表示されません。

3.「紐づけ」ボタンを押下します。

A

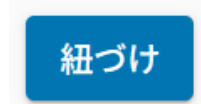

4.対象の車両の「ステータス」が「紐づけ予約済み」から「紐づけ済み」になることを確認します。

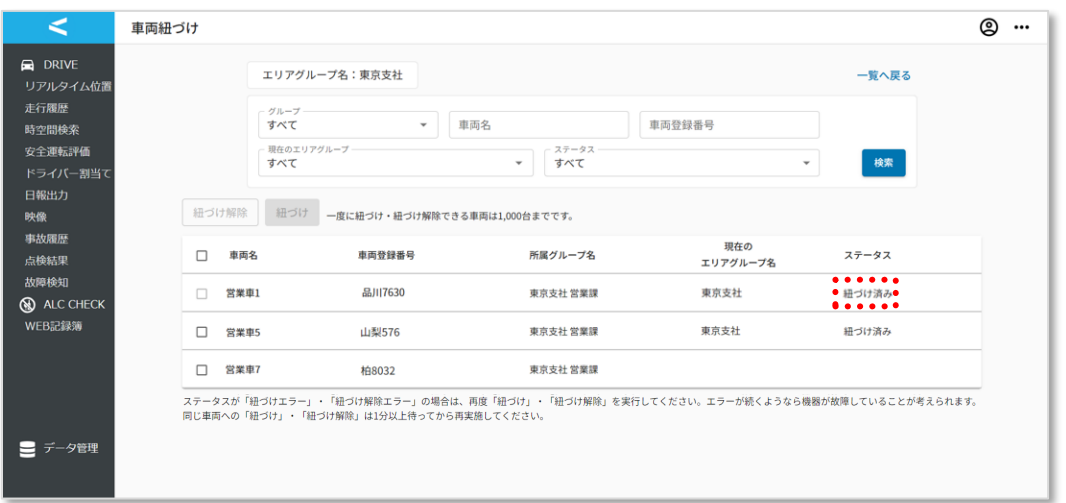

## **ステータスについて**

 $\blacktriangle$ 

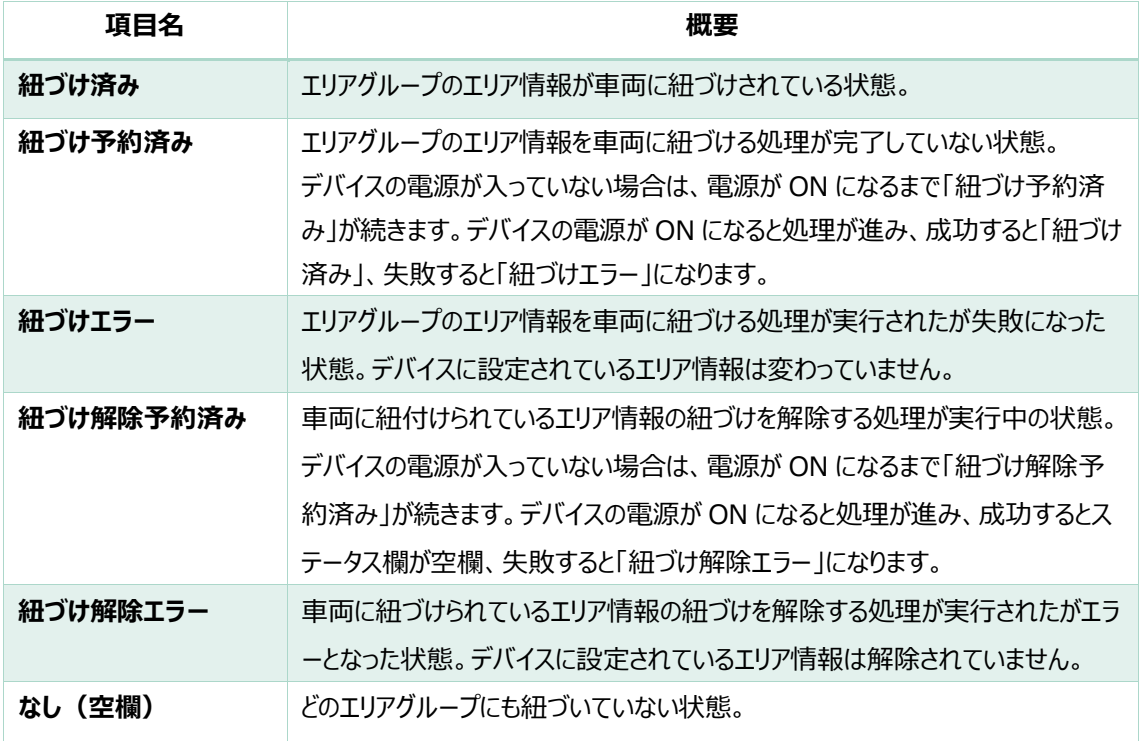

1つのエリアグループに紐づけ可能な車両台数の上限はありません。 1つのエリアグループに対し、1度に 1000 台ずつ紐づけが可能です。 1.エリアグループから紐づけを解除したい車両のチェックボックスにチェックを入れます。

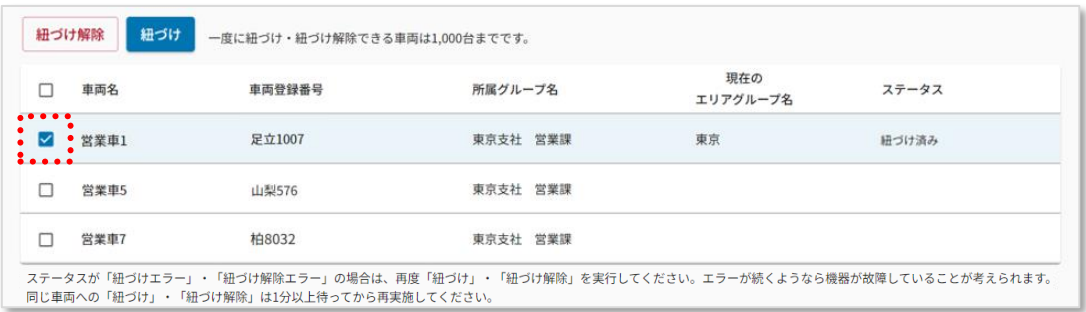

2. 「紐づけ解除」ボタンを押下します。

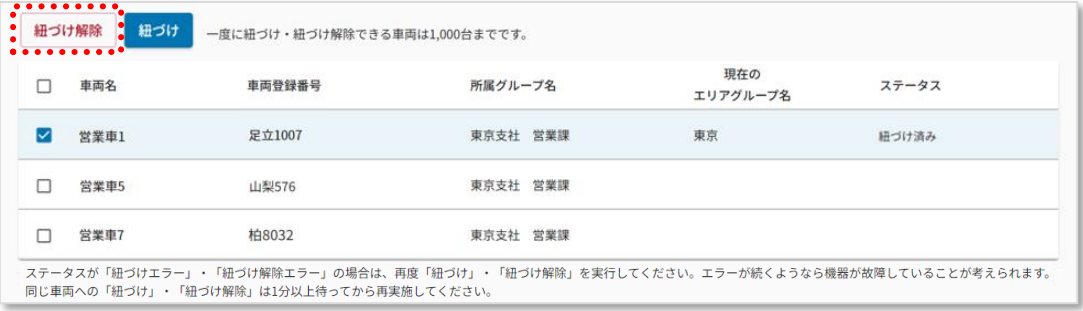

3. 「解除」ボタンを押下します。「ステータス」欄が「紐づけ解除予約済み」になります。

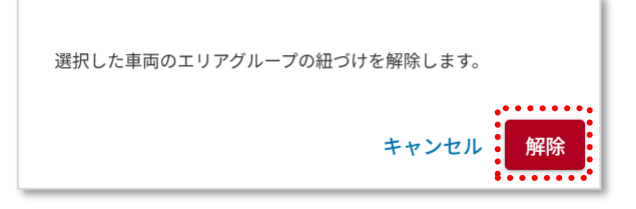

 4.正常に車両紐づけの解除が完了した場合、「現在のエリアグループ名」と「ステータス」欄が空白に なります。

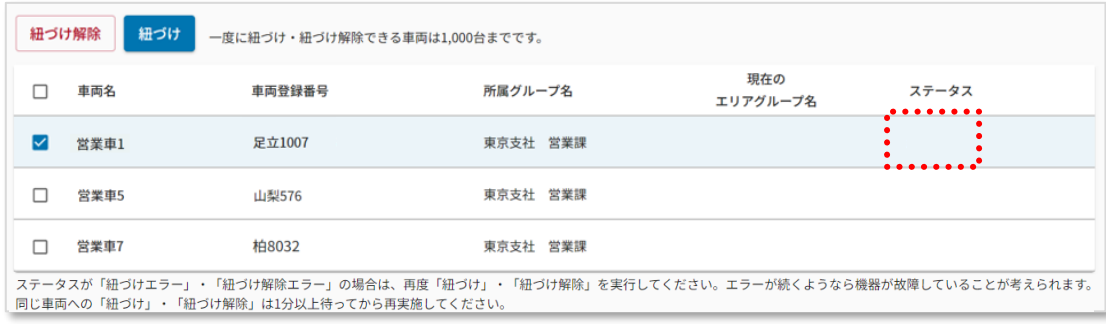

# 2.2.1.既に存在しているグループに、ユーザーを追加/削除したい場合

例:人事異動、新メンバーの入社など、複数ユーザーのグループが変更となるケース

1. ユーザー一覧画面の「CSV ダウンロード」ボタンを押下して、CSV ファイルをダウンロードします。

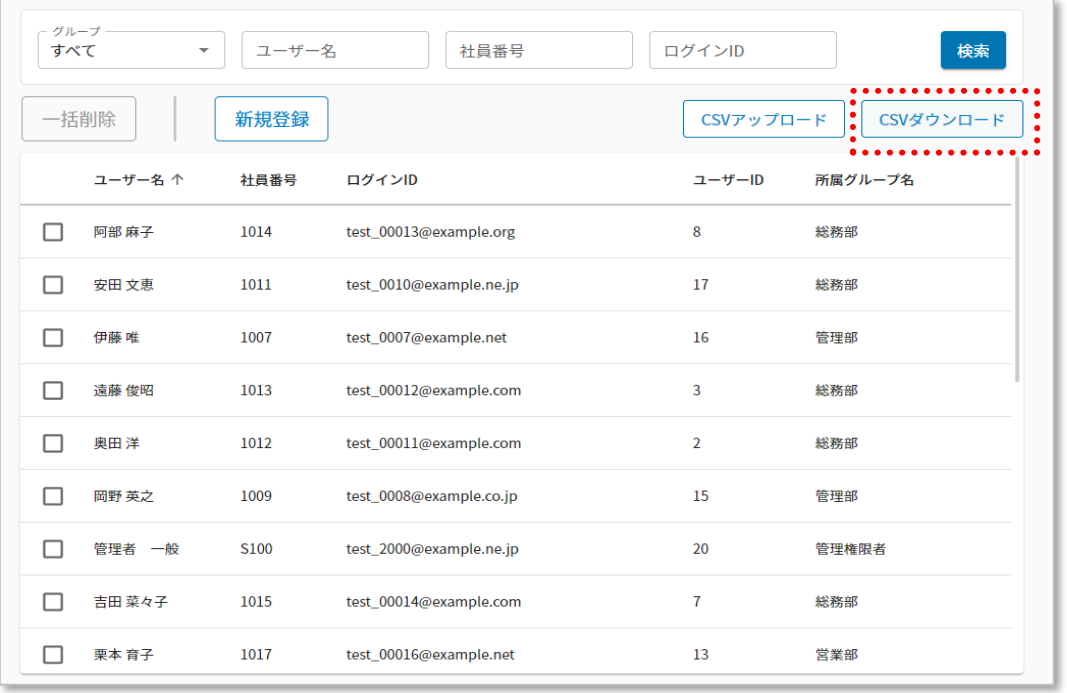

- 特定のグループやユーザーの情報だけ変更したい場合は、検索条件で絞り込ん だ後に CSV 出力頂くと、その情報だけが出力されます。
- ⚫ ユーザー名の左側のチェックボックスは削除の際に使用するものです。ダウンロード するユーザーを選択する機能ではありません。

2. CSV ファイルを開き編集を行います。

⚫ CSV に行を追加し、対象者の「ユーザー名」「ログイン ID」(メールアドレス)を記載します。

例:テキストエディタ

Ĵ, 19 20

● 「グループ名」「グループ番号」には、既に作成済みのグループ情報を記載し、対象のユーザーが そのグループに所属開始する日(「グループ所属開始日」)を記載します。その他の情報は 「2.1.1 ユーザー情報の登録」を確認の上任意でご記入ください。

※人事異動などで該当のユーザーが既存のグループから抜ける場合は、下記の「ユーザーがグ ループから抜ける場合」の設定も併せて行ってください。その場合、異動前のグループ数+移動 先のグループ数だけ行が必要になります。

⚫ 該当ユーザーについて、対象グループにおける「グループ所属終了日」を設定します。

例:テキストエディタ

"阿部 麻子","1014","test\_00013@example.org","","総務部","G1002","2022/08/20","","NEED\_Td\_Col 8, グルーブ所属終了日 |<br>"吉田 菜々子","1015","test\_00014@example.com","","総務部","G1002","2022/08/20",<mark>\*2022/11/15",\*</mark>"NEED\_TO\_DEFINE"

⚫ その日付の翌日以降、該当ユーザーはグループの所属から外れます。

グループから外れても、過去の走行データは削除されずに残ります。A

3. CSV をアップロードします。手順の詳細は「2.1.1.ユーザー情報の登録」の CSV での登録方 法をご確認ください。

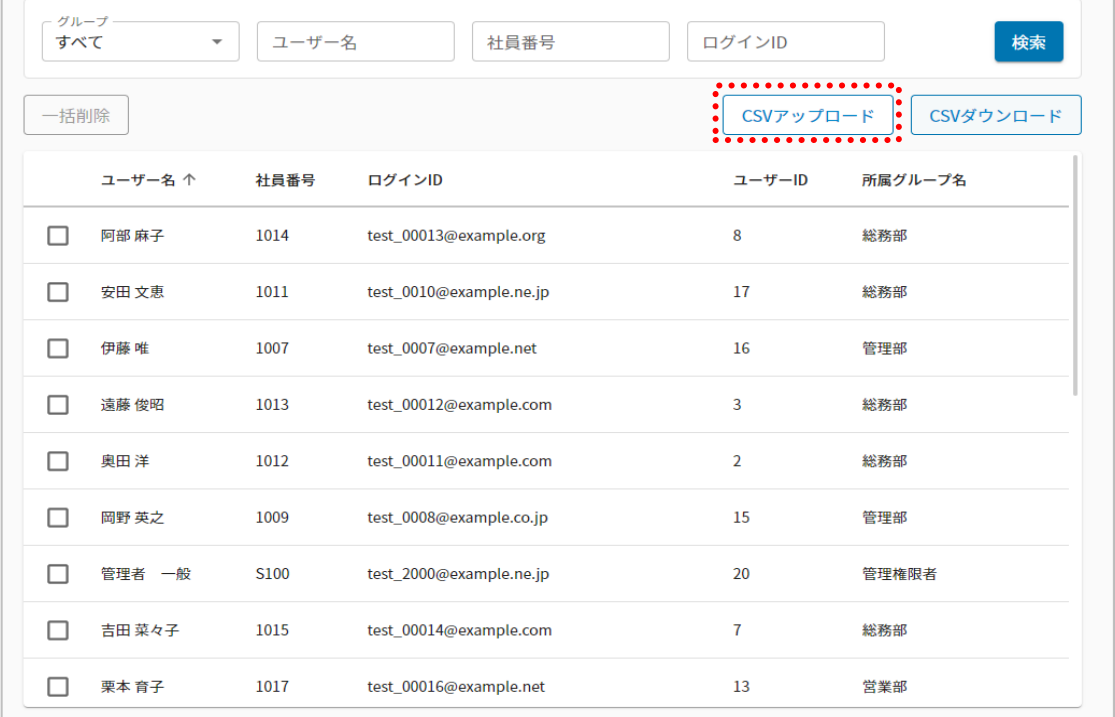

4. 正常にデータが反映されていることを確認します。

2.2.2. 新しいグループに、既存のユーザーや新しいユーザーを登録したい場合

例:組織変更などにより、複数ユーザーが新規グループに所属となるケース

5. ユーザー一覧画面の「CSV ダウンロード」ボタンを押下して、CSV ファイルをダウンロードします。

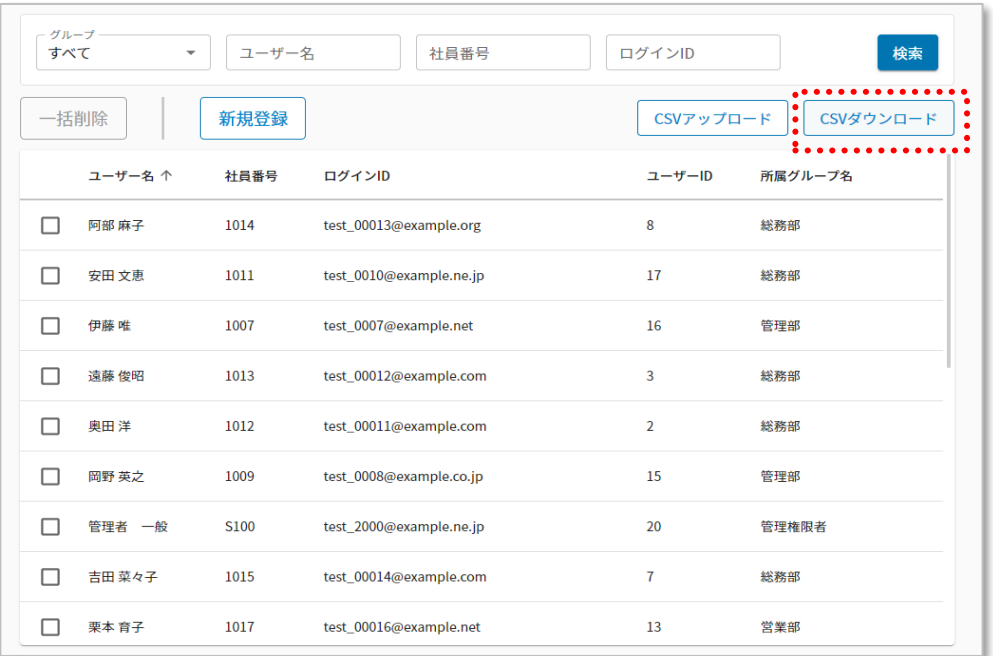

- 特定のグループやユーザーの情報だけ変更したい場合は、検索条件で絞り込んだ 後に CSV 出力頂くと、その情報だけが出力されます。
- ⚫ ユーザー名の左側のチェックボックスは削除の際に使用するものです。ダウンロード するユーザーを選択する機能ではありません。

6. CSV ファイルを開き編集を行います。

「2.1.1.ユーザー情報の登録・変更/グループの作成」と同様の手順となります。

既に登録されているユーザーを、新設されるグループに異動させる場合

組織変更等で現在の所属グループが無くなり、新しいグループが新設される場合は、以下の手順 を実施します。

1. 既に登録済みの行に「グループ所属終了日」を記載します。

(例:2023 年 9 月 30 日いっぱいで現在所属しているグループが無くなる場合は

2023/09/30 もしくは 2022/9/30 と記載)

行を追加し、同一の「ユーザー名」、「ログイン ID」(メールアドレス)と、該当ユーザーが所属予定

の新しい「グループ名」「グループ審号」および「グループ所属開始日」を記載します。

(異動前の過去のデータも削除されずに残ります。)

例:テキストエディタ

"三宅 慎也","1019","test\_00018@example.com","","営業部","G1003","2022/08/20","2023/09/30" '三宅 慎也","1019","test\_00018@example.com","","営業部2課","G1011","2023/10/01<mark>","",</mark>"NEED\_

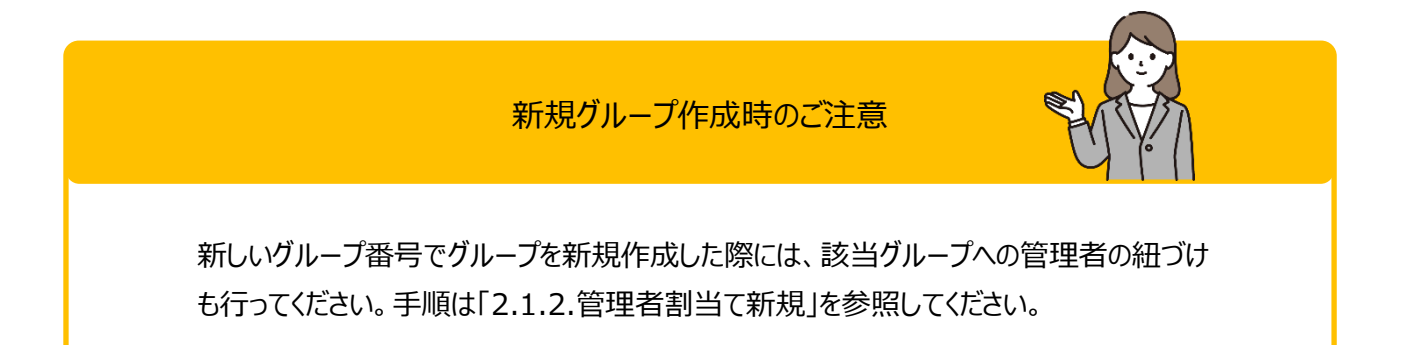

# 2. CSV をアップロードします。

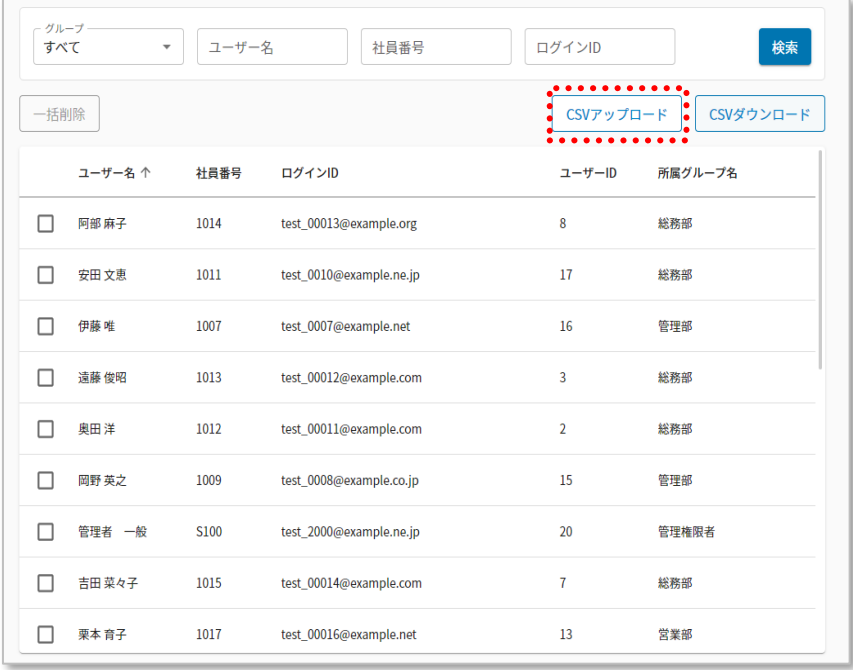

3. 正常にデータが反映されていることを確認します。

2.2.3. 既に存在しているグループに、車両の追加/編集/削除設定をしたい場合

例:新しい車を導入した時などのケース

1. 車両一覧画面の「CSV ダウンロード」ボタンを押下して、CSV ファイルをダウンロードします。

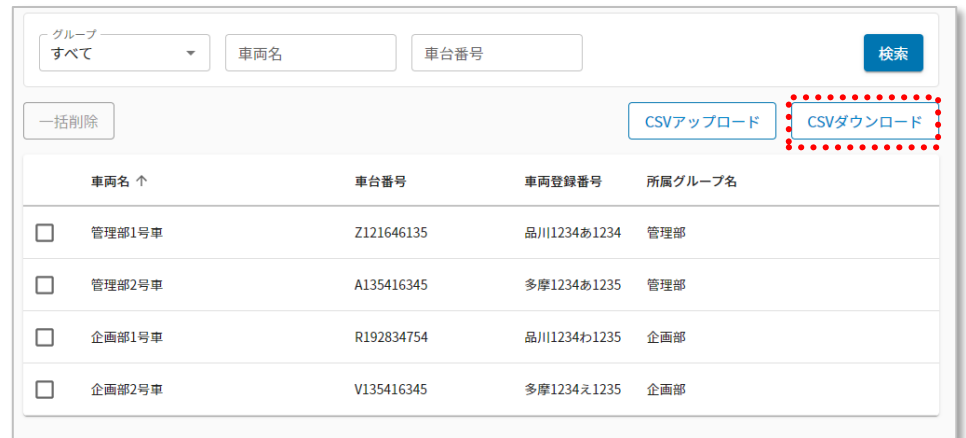

特定のグループやユーザーの情報だけ変更したい場合は、検索条件で絞り込んだ 後に CSV 出力頂くと、その情報だけが出力されます。

2. CSV ファイルを開き編集を行います。

車両を既存グループに追加する場合

「2.1.4.車両を既存グループに追加する場合」を参照して設定します。

車両情報の変更をする場合

「2.1.4.車両情報の変更をする場合」を参照して設定します。
利用を終了する車両について、対象グループにおける「グループ所属終了日」を設定します。

例:テキストエディタ

│企画部2号車,V135416345,多摩1234え1235,TOYOTA,GAD-59LSK,企画部,K1001,2022/08/20<sub>1</sub>2023/08/20 →

その日の翌日以降、該当車両はグループの所属から外れます。

CSV に行を追加し、新しく導入する車両の情報を記載します。詳しくは「2.1.4.車両登録」を確 認の上、ご記入ください。

例:テキストエディタ

1 行目:利用を終了する車両 2 行目:新しく導入する車両

企画部2号車,V135416345,多摩1234え1235,TOYOTA,GAD-59LSK,企画部,K1001,2022/08/20,2023/08/20 企画部2号車, V135416342, 品川1237え1237, ТОҮОТА, GAD-56ННН, 企画部, K1001, 2023/08/21,

● 該当車両について、対象グループにおける「グループ所属終了日」を設定します。

この日の翌日以降、該当車両はグループの所属から外れ、選択ができなくなります。

例:テキストエディタ

企画部2号車,V135416345,多摩1234え1235,T0Y0TA,GAD-59LSK,企画部,K1001,2022/08/2023/08/20 :

3. CSV をアップロードします。手順の詳細は「2.1.4.車両情報の登録」の CSV での登録方法を ご確認ください。

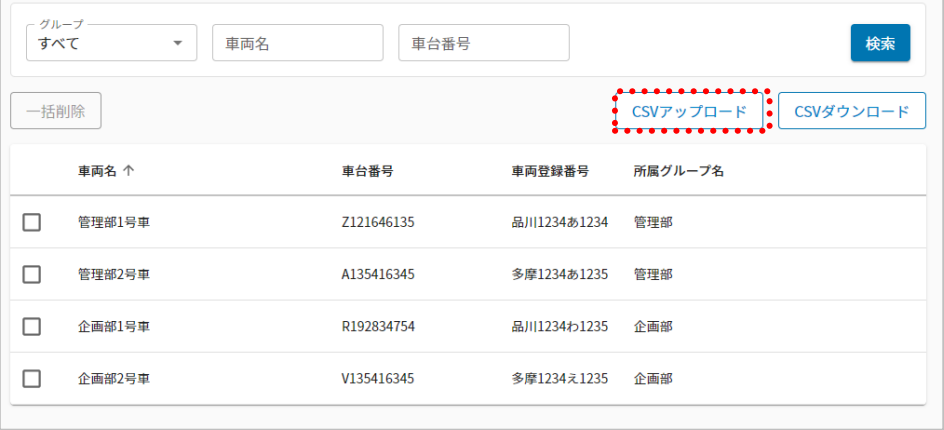

4. 正常にデータが反映されていることを確認します。

2.2.4. 新しいグループに、既存の車両や新しい車両を登録したい場合

例:組織変更などのケース

 $\blacktriangle$ 

1. 車両一覧画面の「CSV ダウンロード」ボタンを押下して、CSV をダウンロードします。

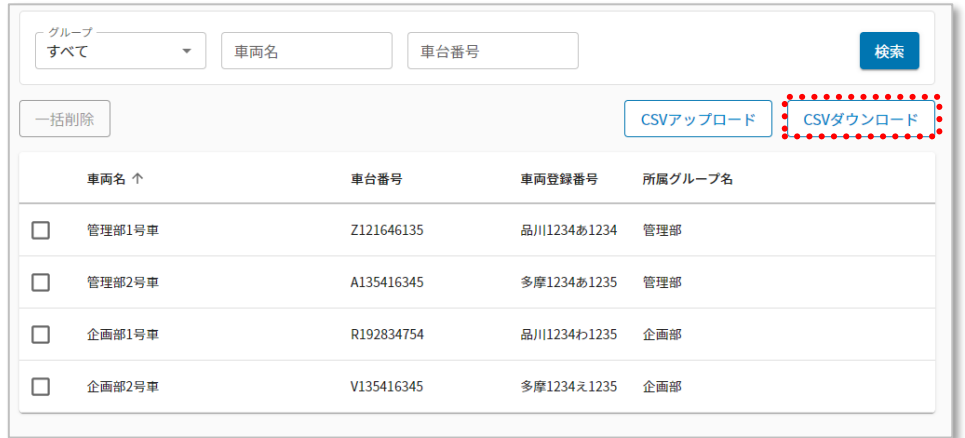

特定のグループやユーザーの情報だけ変更したい場合は、検索条件で絞り込 んだ後に CSV 出力頂くと、その情報だけが出力されます。

2. CSV ファイルを開き編集を行います。(各項目の説明は「2.1.4.車両情報の登録」をご確認 ください。)

組織変更等で現在の所属グループが無くなり、新しいグループが新設される場合は、以下の手順 を行います。

1. 既に登録済みの行に「グループ所属終了日」を記載します。

(例:2023 年 8 月 20 日いっぱいで現在所属しているグループが無くなる場合は

2023/08/20 もしくは 2023/8/20 と記載)

行を追加し、同一の「車台番号」およびその他必要な車両情報を記載します。また、該当車両

が所属予定の新しい「グループ名」「グループ番号」および「グループ所属開始日」を記載します。

例:テキストエディタ

企画部2号車,V135416345,多摩1234え1235,TOYOTA,GAD-59LSK,企画部,K1001,2022/08/20,2023/08/20 企画部2号車、V135416345、多摩1234え1235、TOYOTA、GAD-59LSK、企画部2課、K1011、2023/08/21、

> 新しいグループ番号でグループを新規作成した際には、該当グループへの管理者の 紐づけも行ってください。手順は「管理者割り当て新規」を参照してください。 異動前の過去のデータも削除されずに残ります。

「2.1.4.車両情報の登録」の車両登録と同様の手順となります。

1. CSV をアップロードします。(手順の詳細は「2.1.4.車両情報の登録」の CSV での登録方法 をご確認ください。)

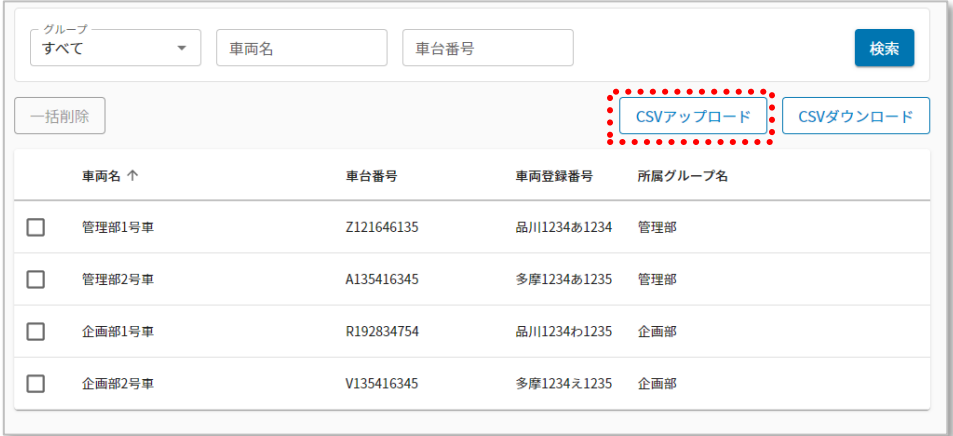

2. 正常にデータが反映されていることを確認します。